ZyXEL

TOTAL INTERNET ACCESS SOLUTION

# **Prestige 641**

# **ADSL Internet Access Router**

# **User's Guide**

Version 2.40 (June 1999)

# **Prestige 641**

#### **ADSL Internet Access Router**

#### **Copyright**

Copyright ©1999 by ZyXEL Communications Corporation.

The contents of this publication may not be reproduced in any part or as a whole, transcribed, stored in a retrieval system, translated into any language, or transmitted in any form or by any means, electronic, mechanical, magnetic, optical, chemical, photocopying, manual, or otherwise, without the prior written permission of ZyXEL Communications Corporation.

Published by ZyXEL Communications Corporation. All rights reserved.

#### **Disclaimer**

ZyXEL does not assume any liability arising out of the application or use of any products, or software described herein. Neither does it convey any license under its patent rights nor the patents' rights of others. ZyXEL further reserves the right to make changes in any products described herein without notice. This publication is subject to change without notice.

#### **Trademarks**

Trademarks mentioned in this publication are used for identification purposes only and may be properties of their respective owners. ZyNOS is a registered trademark of ZyXEL Communications Corporation.

#### **Federal Communications Commission (FCC) Interference Statement**

This device complies with Part 15 of FCC rules. Operation is subject to the following two conditions:

- ♦ This device may not cause harmful interference.
- This device must accept any interference received, including interference that may cause undesired operations.

This equipment has been tested and found to comply with the limits for a CLASS B digital device pursuant to Part 15 of the FCC Rules. These limits are designed to provide reasonable protection against harmful interference in a commercial environment. This equipment generates, uses, and can radiate radio frequency energy, and if not installed and used in accordance with the instructions, may cause harmful interference to radio communications.

If this equipment does cause harmful interference to radio/television reception, which can be determined by turning the equipment off and on, the user is encouraged to try to correct the interference by one or more of the following measures:

- Reorient or relocate the receiving antenna.
- Increase the separation between the equipment and the receiver.
- Connect the equipment into an outlet on a circuit different from that to which the receiver is connected.
- Consult the dealer or an experienced radio/TV technician for help.

#### Notice 1

Changes or modifications not expressly approved by the party responsible for compliance could void the user's authority to operate the equipment.

#### Notice 2

Shielded RS-232 cables are required to be used to ensure compliance with FCC Part 15, and it is the responsibility of the user to provide and use shielded RS-232 cables.

#### **ZyXEL Limited Warranty**

ZyXEL warrants to the original end user (purchaser) that this product is free from any defects in materials or workmanship for a period of up to two (2) years from the date of purchase. During the warranty period, and upon proof of purchase, should the product have indications of failure due to faulty workmanship and/or materials, ZyXEL will, at its discretion, repair or replace the defective products or components without charge for either parts or labor, and to whatever extent it shall deem necessary to restore the product or components to proper operating condition. Any replacement will consist of a new or remanufactured functionally equivalent product of equal value, and will be solely at the discretion of ZyXEL. This warranty shall not apply if the product is modified, misused, tampered with, damaged by an act of God, or subjected to abnormal working conditions.

#### **Note**

Repair or replacement, as provided under this warranty, is the exclusive remedy of the purchaser. This warranty is in lieu of all other warranties, express or implied, including any implied warranty of merchantability or fitness for a particular use or purpose. ZyXEL shall in no event be held liable for indirect or consequential damages of any kind of character to the purchaser.

To obtain the services of this warranty, contact ZyXEL's Service Center; refer to the separate Warranty Card for your Return Material Authorization number (RMA). Products must be returned Postage Prepaid. It is recommended that the unit be insured when shipped. Any returned products without proof of purchase or those with an out-dated warranty will be repaired or replaced (at the discretion of ZyXEL) and the customer will be billed for parts and labor. All repaired or replaced products will be shipped by ZyXEL to the corresponding return address, Postage Paid (USA and territories only). If the customer desires some other return destination beyond the U.S. borders, the customer shall bear the cost of the return shipment. This warranty gives you specific legal rights, and you may also have other rights that vary from state to state.

# Customer Support

If you have questions about your ZyXEL product(s) or desire assistance, please contact ZyXEL Communications Corporation offices worldwide, in any one of the following ways. Our ftp sites are also available for software and ROM upgrades.

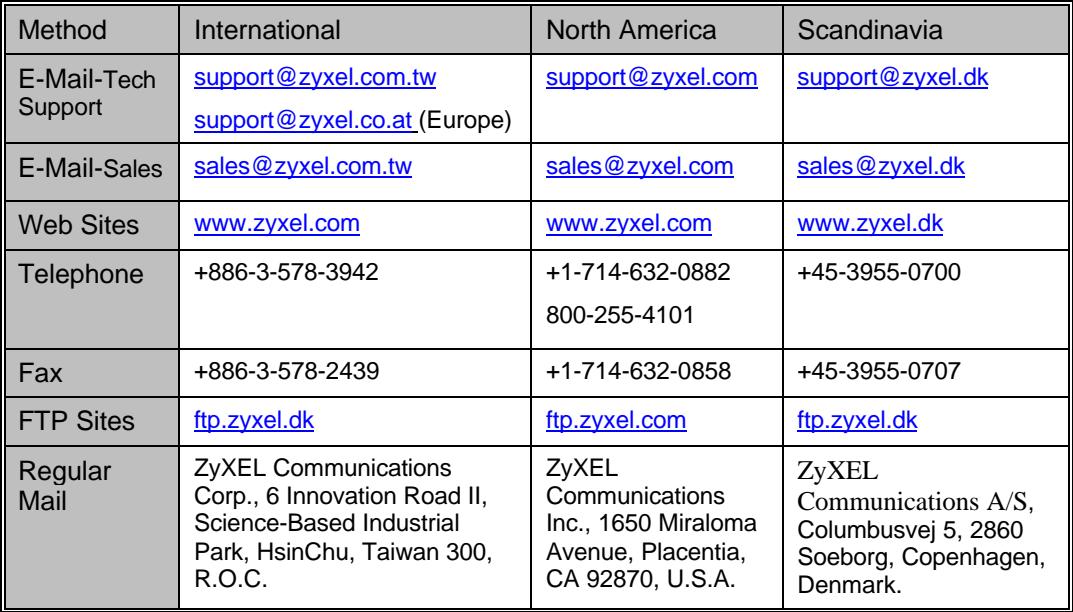

# **Table of Contents**

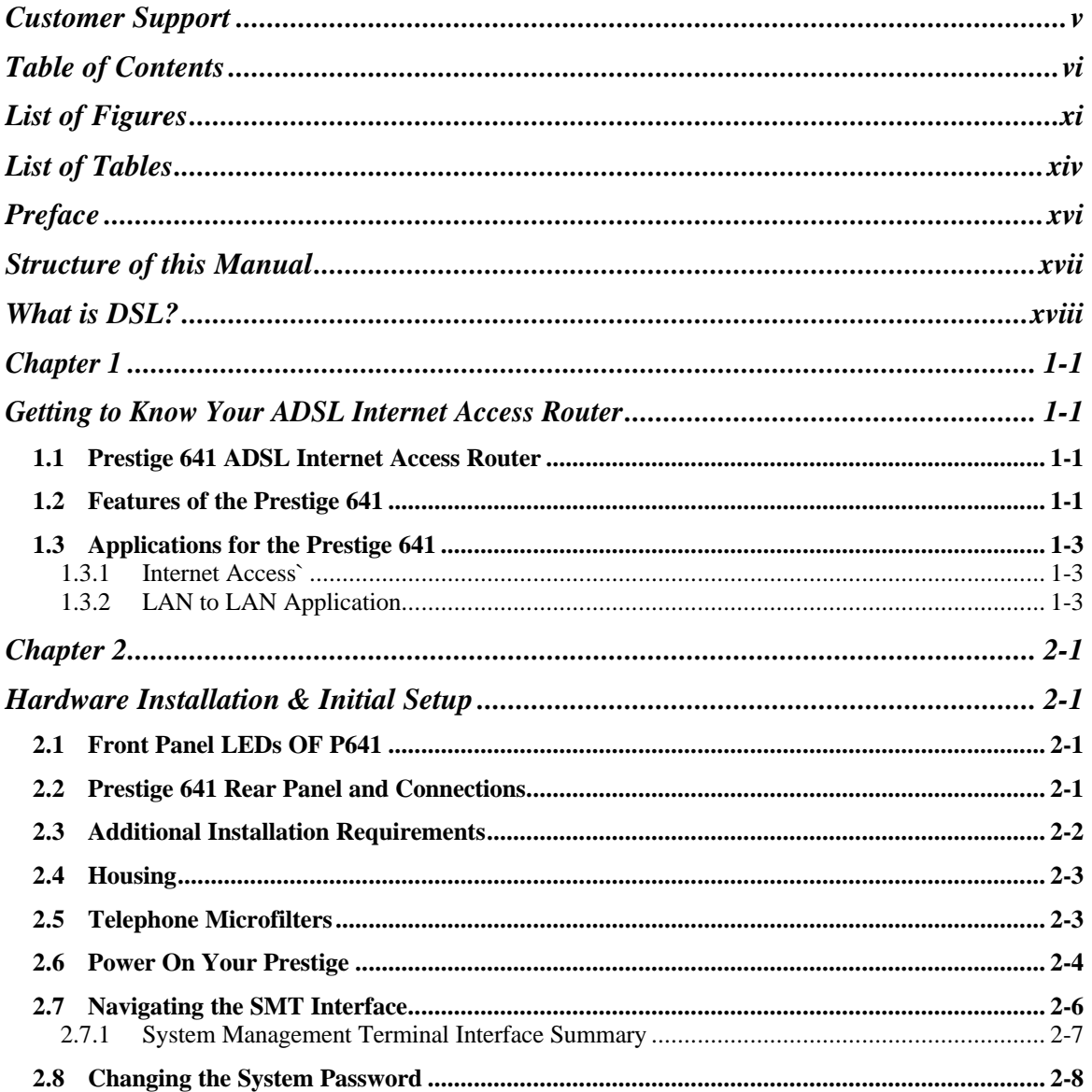

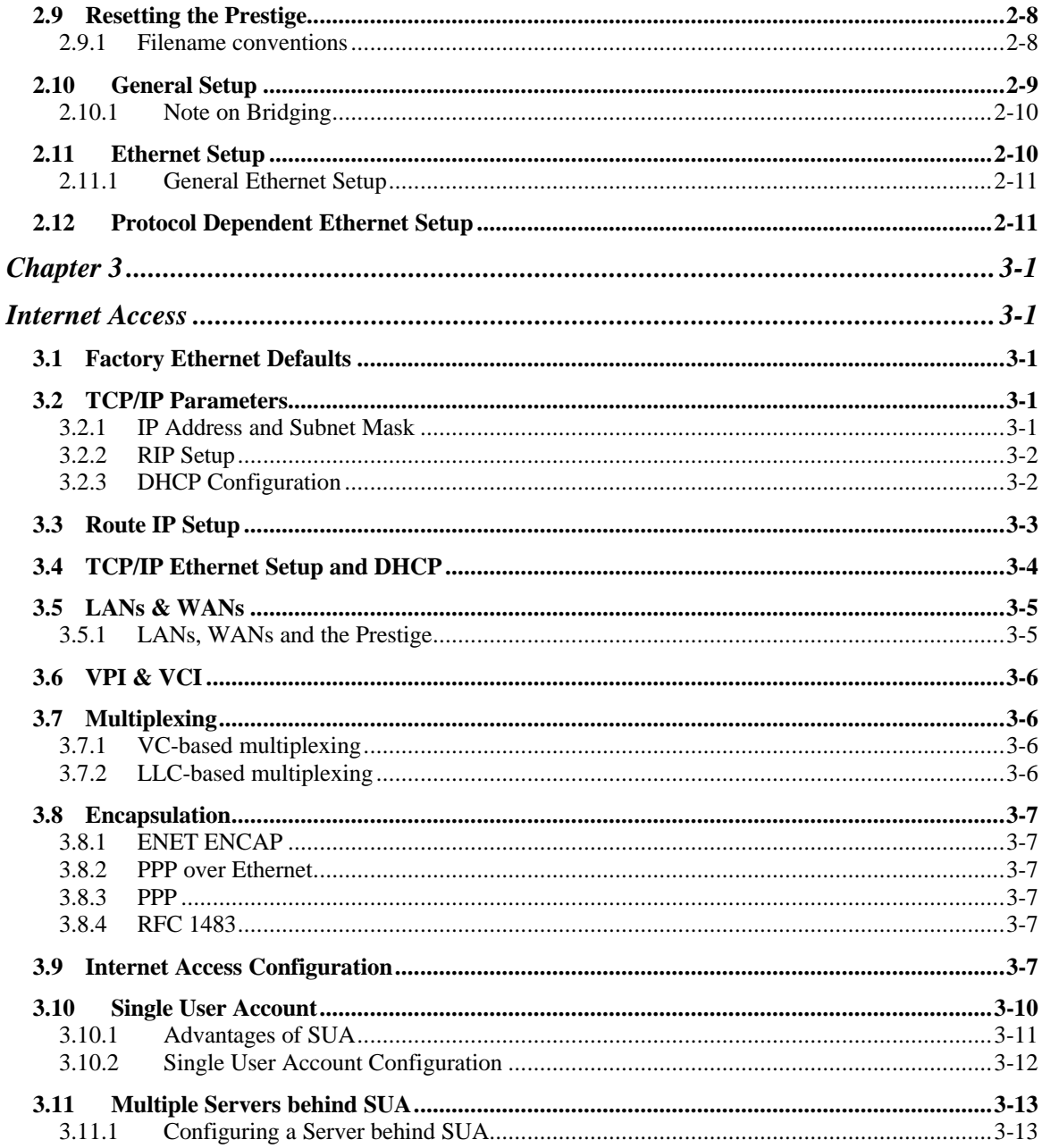

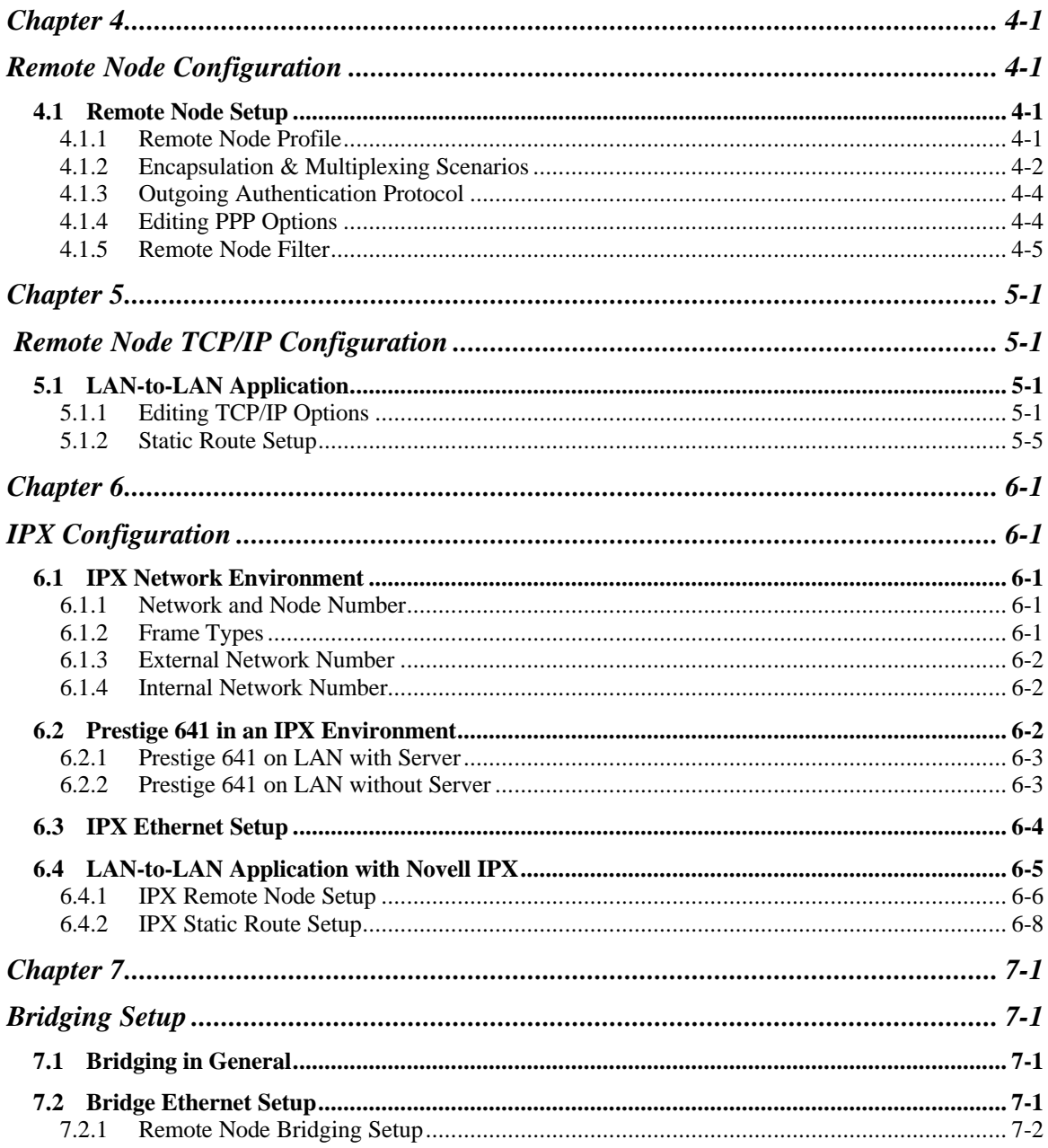

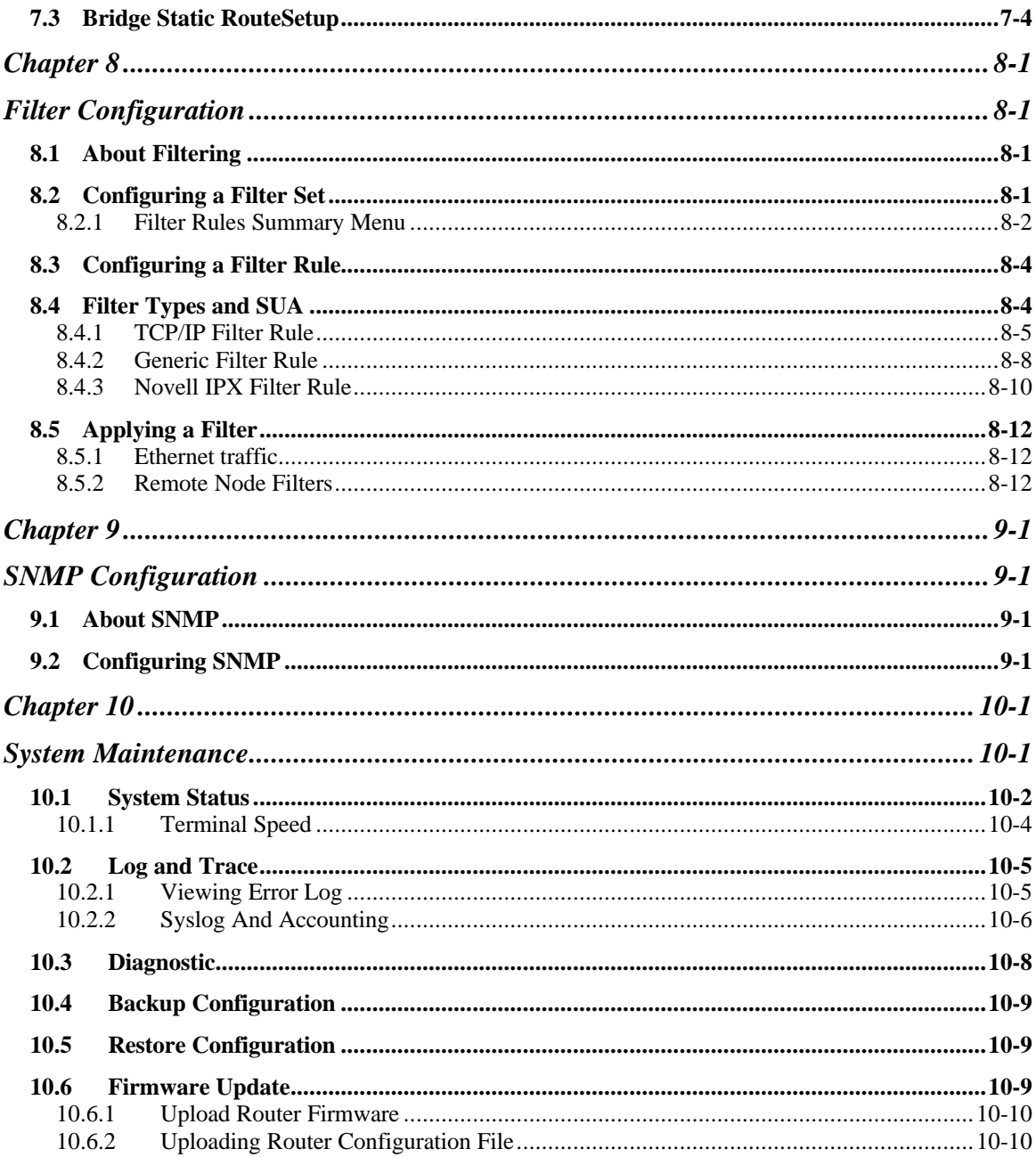

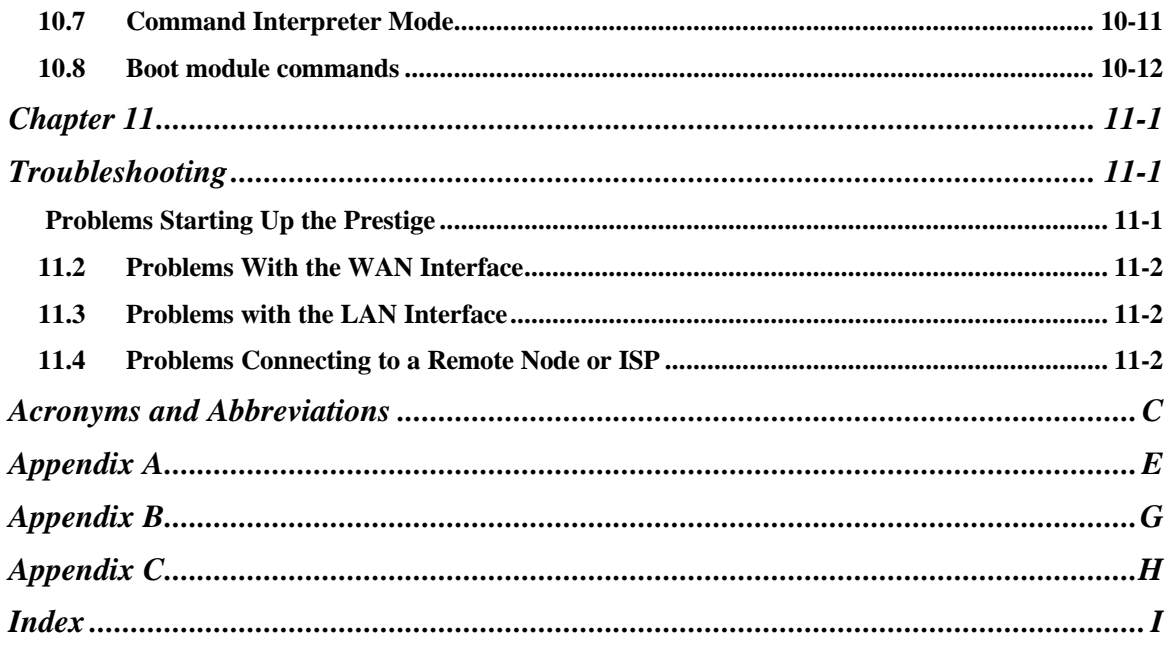

# List of Figures

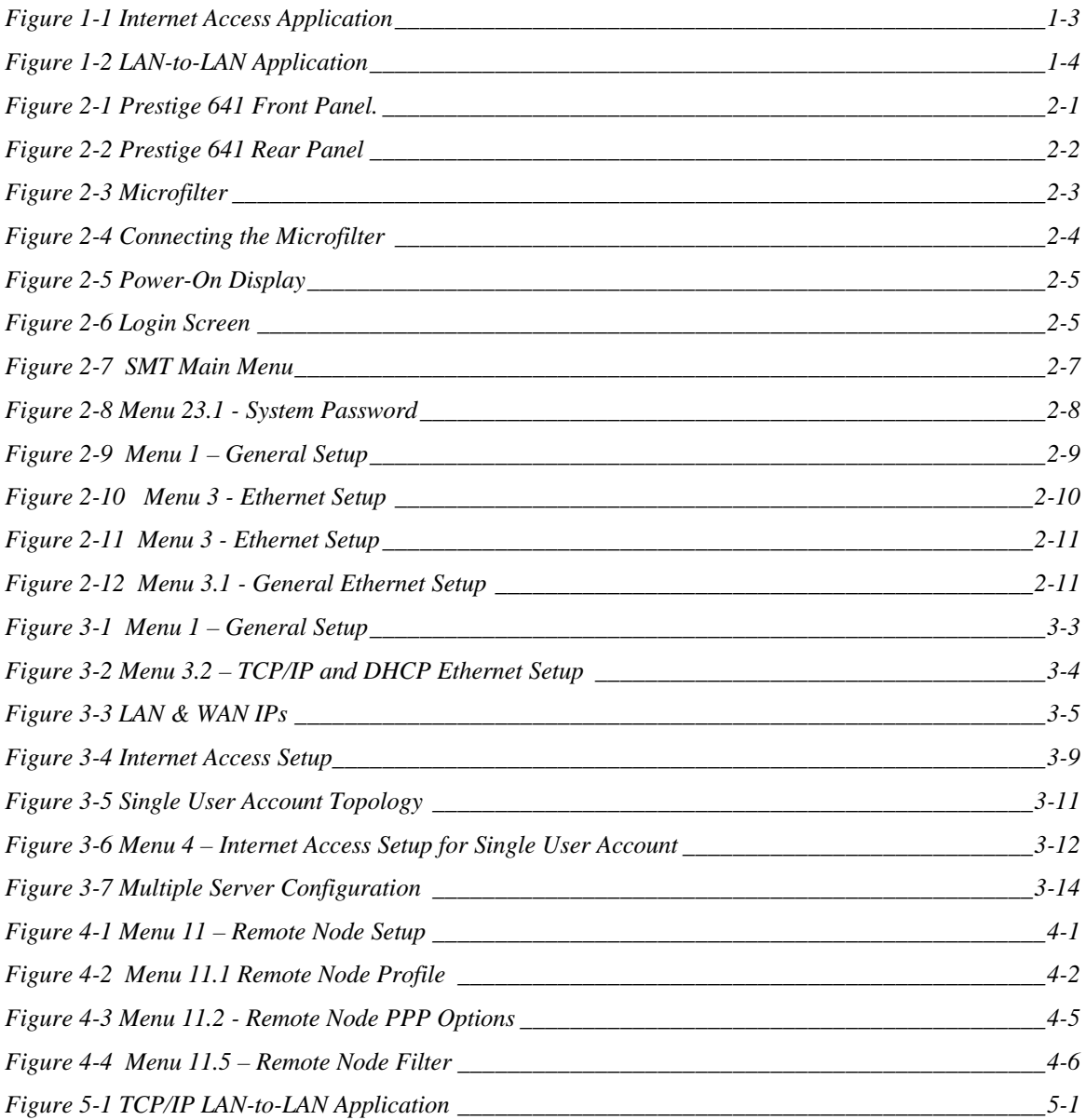

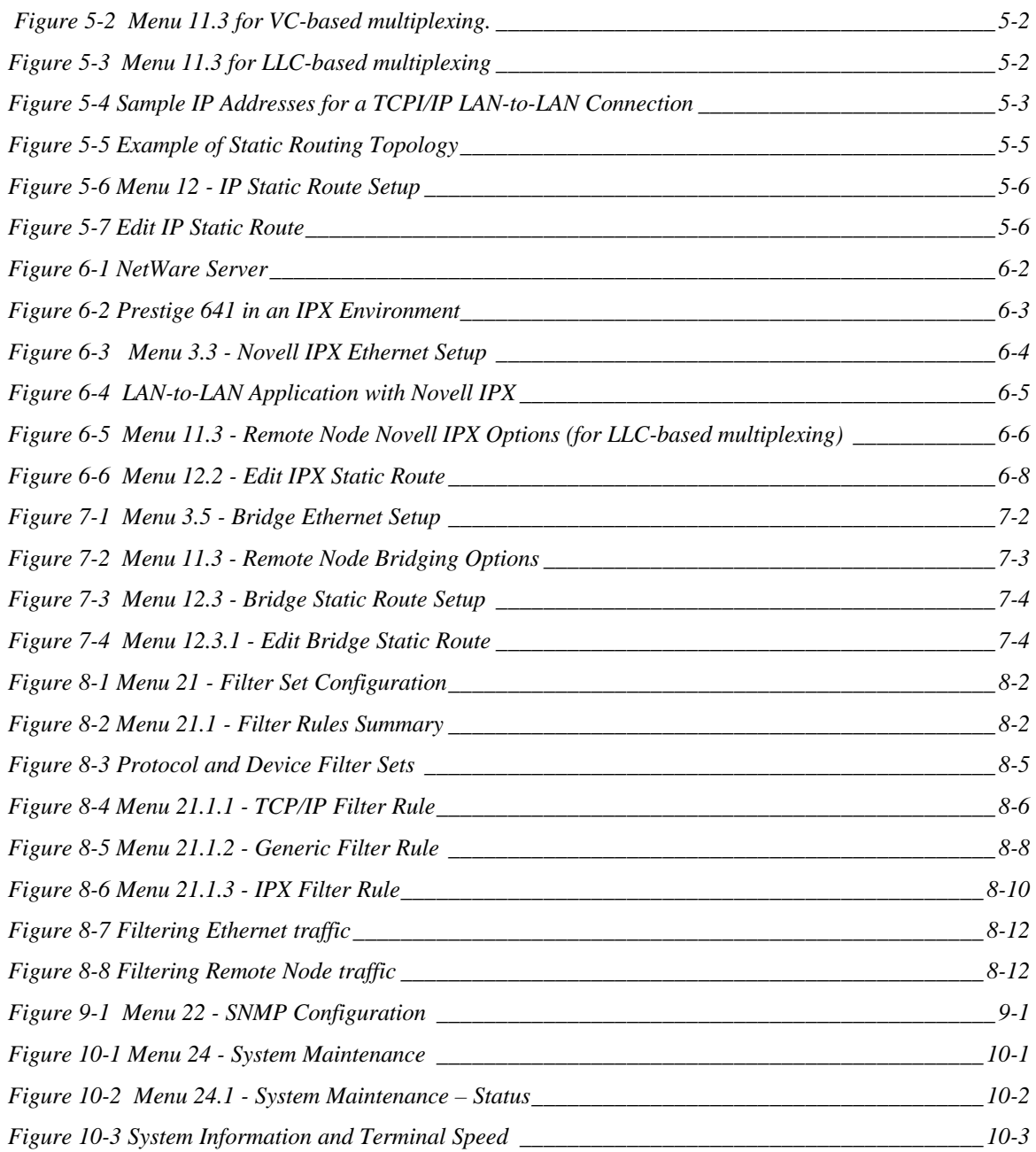

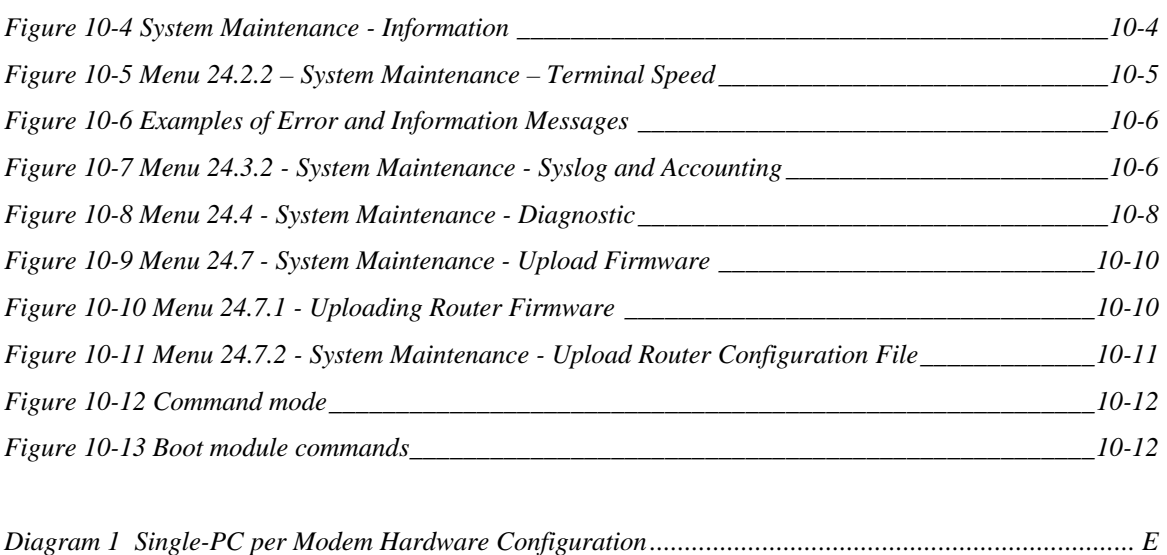

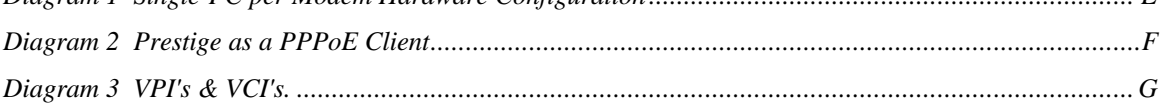

# List of Tables

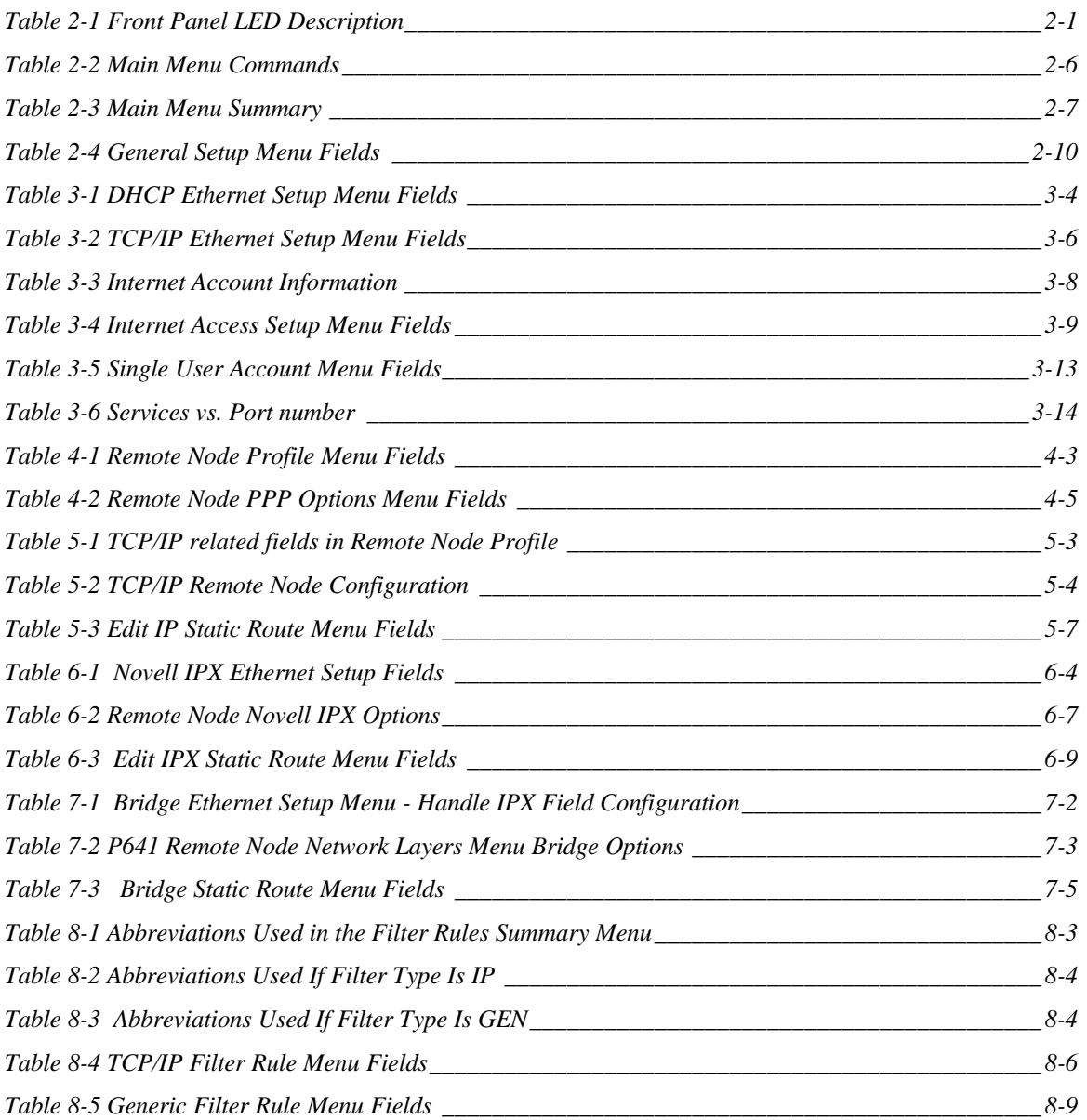

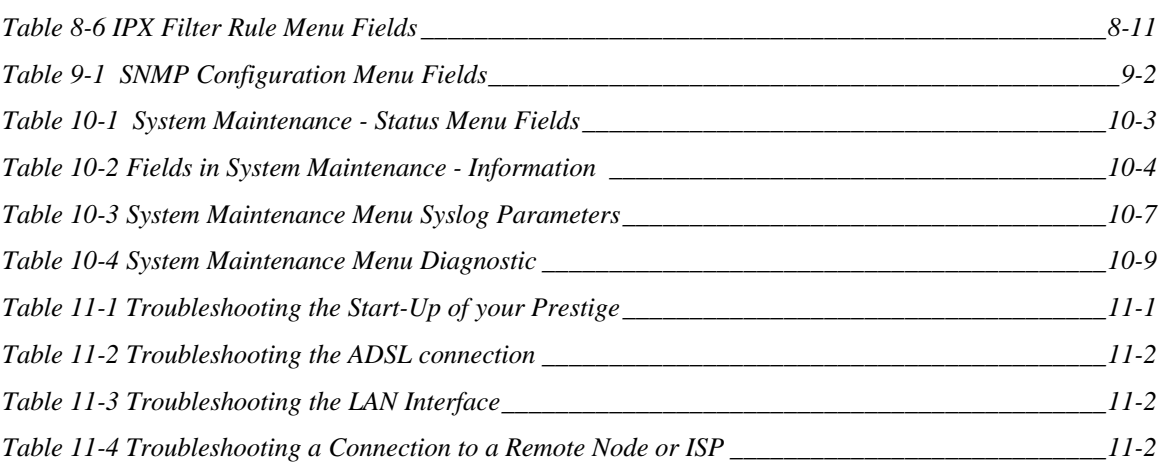

# Preface

### **About Your ADSL Internet Access Router**

Congratulations on your purchase of the Prestige 641 ADSL Internet Access Router.

The Prestige 641 (P641) is an ADSL router used for Internet/LAN access via an ADSL line. The Prestige 641 supports multi-protocol routing for TCP/IP and Novell IPX, as well as transparent bridging for other protocols. We will refer to the Prestige 641 as the P641 or simply the Prestige from now on.

The P641 can run upstream maximum transmission rates of 640Kbps and downstream maximum transmission rates of 8Mbps. The actual rate depends on the copper category of your telephone wire, distance from the central office and the type of ADSL service subscribed. See the sections below for more background information on DSL and ADSL.

The P641's 10/100M auto-negotiating LAN interface enables fast data transfer of either 10Mbps or 100Mbps in either half-duplex or full-duplex mode depending on your Ethernet network.

Your Prestige is easy to install and to configure. All functions of the Prestige are software configurable via the SMT (System Management Terminal) Interface.

### **About This User's Guide**

This user's guide covers all aspects of the Prestige 641 operations and shows you how to get the best out of the multiple advanced features of your ADSL Internet Access Router. This manual is designed to guide you through the correct configuration of your Prestige 641 for various applications.

### **Syntax Conventions**

- "Enter" means for you to type one or more characters and press the carriage return. "Select" or "Choose" means for you to select one from the predefined choices.
- The SMT menu titles and labels are in **Bold Times** font. The choices of a menu item are in **Bold Arial** font. A single keystroke is in Arial font and enclosed in square brackets, for instance, [ENTER] means the Enter, or carriage return, key; [ESC] means the Escape key.
- For brevity's sake, we will use "e.g." as a shorthand for "for instance", and "i.e." as a shorthand for "that is" or "in other words" throughout this manual

# Structure of this Manual

#### *Getting Started* (Chapters 1-2)

This helps you connect, install and setup your Prestige to operate on your network.

*The Internet* (Chapter 3)

This shows you how to configure your Prestige for Internet access.

*Advanced Applications* (Chapters 4-7)

Describes how to use your Prestige for more advanced applications such as LAN-to-LAN connectivity for TCP/IP and Novell IPX, and transparent bridging for other protocols.

#### *Management & Maintenance* (Chapters 8-10)

This shows you how to create/apply filters and manage/maintain your system.

#### *Troubleshooting* (Chapter 11)

This provides information about solving common problems.

The following section offers some background information on ADSL. Skip to Chapter 1 if you wish to begin to begin working with your router right away.

# What is DSL?

DSL (Digital Subscriber Line) enhances the data capacity of the existing twisted-pair wire that runs between the local telephone company switching offices and most homes and offices. While the wire itself can handle higher frequencies, the telephone switching equipment is designed to cut off signals above 4,000 Hz to filter noise off the voice line, but now everybody is searching for ways to get more bandwidth to improve access to the Web - hence DSL technologies!

There are actually seven types of DSL service, ranging in speeds from 16 Kbits/sec to 52 Mbits/sec. The services are either symmetrical (traffic flows at the same speed in both directions), or asymmetrical (the downstream capacity is higher than the upstream capacity). Asymmetrical services (ADSL) are suitable for Internet users because more information is usually downloaded than uploaded. For example, a simple button click in a web browser can start an extended download that includes graphics and text.

As data rates increase, the carrying distance decreases. That means that users who are beyond a certain distance from the telephone company's central office may not be able to obtain the higher speeds. A DSL connection is a point-to-point dedicated circuit, meaning that the link is always up and there is no dialing required.

#### **What is ADSL?**

It is an asymmetrical technology, meaning that the downstream data rate is much higher than the upstream data rate. As mentioned, this works well for a typical Internet session in which more information is downloaded, e.g., from Web servers, than is uploaded. ADSL operates in a frequency range that is above the frequency range of voice services, so the two systems can operate over the same cable.

# Chapter 1 Getting to Know Your ADSL Internet Access Router

*This chapter describes the key features and applications of the Prestige 641.*

# **1.1 Prestige 641 ADSL Internet Access Router**

Your Prestige integrates a high-speed 10/100Mbps auto-negotiating LAN interface and one high-speed ADSL port into a single package. The Prestige is ideal for high-speed Internet browsing and making LANto-LAN connections to remote networks.

# **1.2 Features of the Prestige 641**

Your Prestige is packed with a number of features that give it the flexibility to provide a complete networking solution for almost any user.

#### **Ease of Installation**

Your Prestige is designed for quick, intuitive and easy installation. Physically, its compact size and lightweight make it easy to position anywhere in your busy office.

#### l **High Speed Internet Access**

The P640 ADSL router can support downstream transmission rates of up to 8Mbps and upstream transmission rates of 640Kbps. The P641 also supports rate management. Rate management allows ADSL subscribers to select an Internet access speed that best suit their needs and budget.

#### l **10/100M Fast Ethernet LAN Interface**

The P641's 10/100M auto-negotiating LAN interface enables fast data transfer of either 10Mbps or 100Mbps in either half-duplex or full-duplex mode depending on your Ethernet network.

#### l **Protocols Supported**

- u TCP/IP (Transmission Control Protocol/Internet Protocol) network layer protocol.
- ◆ PPP (Point-to-Point Protocol) link layer protocol.

SUA™ (Single User Account) and NAT (Network Address Translation).

#### l **Multiple Protocol Support**

- ♦ Novel IPX (Internetwork Packet eXchange) network layer protocol.
- Transparently bridging for unsupported network layer protocols.

#### l **DHCP Support**

DHCP (Dynamic Host Configuration Protocol) allows you to automatically assign TCP/IP settings to workstations on your network.

#### l **Networking Compatibility**

Your Prestige is compatible with the major ADSL DSLAM (Digital Subscriber Line Access Multiplexer) providers, making configuration as simple as possible for you.

#### l **Multiplexing**

The Prestige 641 supports VC-based and LLC-based multiplexing.

#### l **Encapsulation**

The Prestige 641 supports PPP (RFC 2364 - PPP over ATM Adaption Layer 5), RFC 1483 encapsulation over ATM, MAC encapsulated routing as well as PPP over Ethernet (RFC 2516).

#### l **NAT/SUA for single-IP-address Internet Access**

The Prestige's SUA (Single User Account) feature allows multiple user Internet access for the cost of a single IP account. SUA supports popular Internet application, such as MS traceroute, CuSeeMe, IRC, RealAudio, VDOLive, Quake, and PPTP. No configuration is needed to support these applications.

#### l **Full Network Management**

- ♦ SNMP (Simple Network Management Protocol) support.
- Accessing SMT (System Management Terminal) through a telnet connection
- Windows based PNC (Prestige Network Commander)

#### l **PAP and CHAP Security**

The Prestige supports PAP (Password Authentication Protocol) and CHAP (Challenge Handshake Authentication Protocol). CHAP is more secure since the password is scrambled prior to transmission. However, PAP is readily available on more platforms.

#### l **Filters**

The Prestige's packet filtering functions allows added network security and management.

# **1.3 Applications for the Prestige 641**

### **1.3.1 Internet Access`**

The Prestige is the ideal high-speed Internet access solution. Your Prestige supports the TCP/IP protocol, which the Internet uses exclusively. It is compatible with all major ADSL DSLAM (Digital Subscriber Line Access Multiplexer) providers. A DSLAM is a rack of ADSL line cards with data multiplexed into a backbone network interface/connection (e.g., T1, OC3, DS3, ATM or Frame Relay). Think of it as the equivalent of a modem rack for ADSL. A typical Internet Access application is shown below.

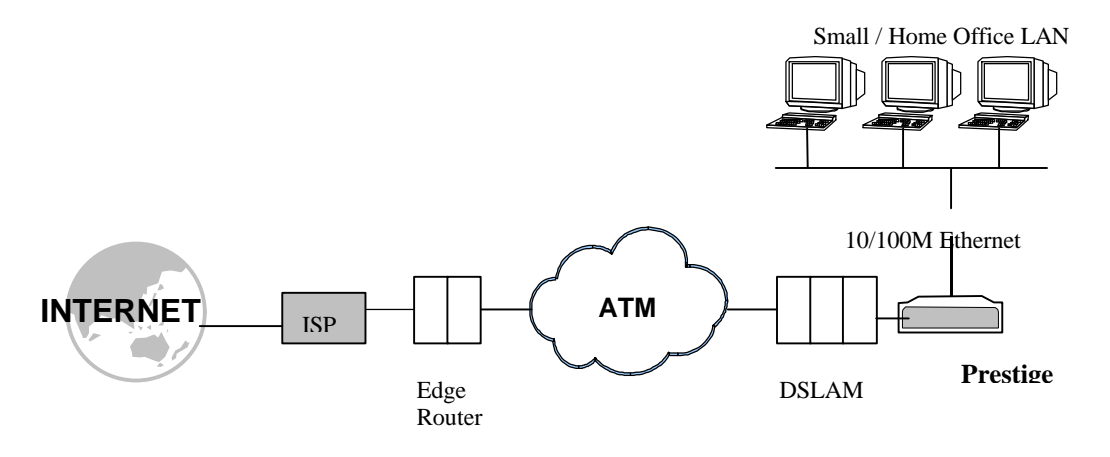

#### **Figure 1-1 Internet Access Application**

#### **Internet Single User Account**

For a SOHO (Small Office/Home Office) environment, your Prestige offers the Single User Account (SUA) feature that allows multiple users on the LAN (Local Area Network) to access the Internet concurrently for the cost of a single user.

#### **1.3.2 LAN to LAN Application**

You can use the Prestige to connect two geographically dispersed networks over the ADSL line. A typical LAN-to-LAN application for your Prestige is shown as follows.

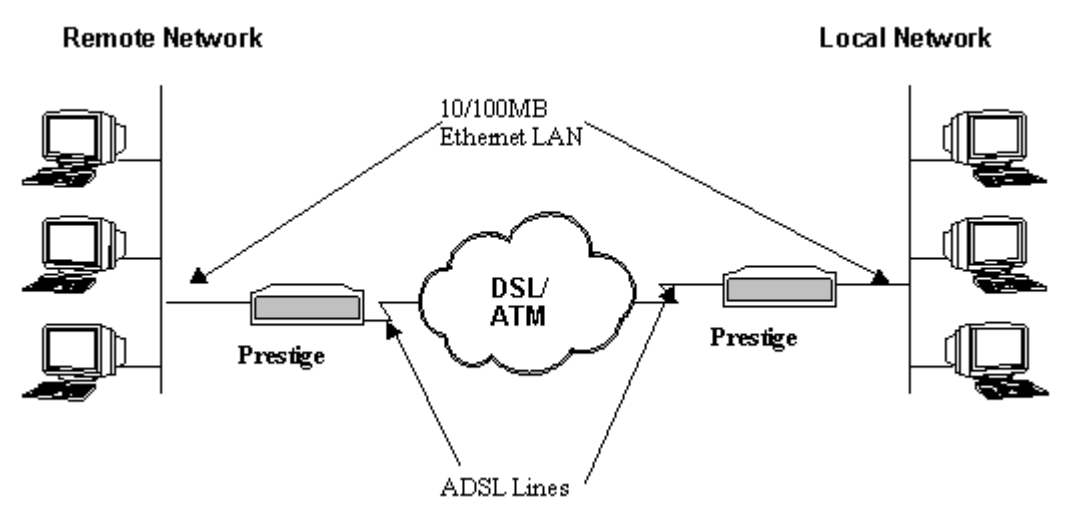

**Figure 1-2 LAN-to-LAN Application**

# Chapter 2 Hardware Installation & Initial Setup

*This chapter describes the physical features of the Prestige and how to make the cable connections.*

### **2.1 Front Panel LEDs OF P641**

The LED indicators on the front panel indicate the operational status of the Prestige 641. The table below the diagram describes the LED functions:

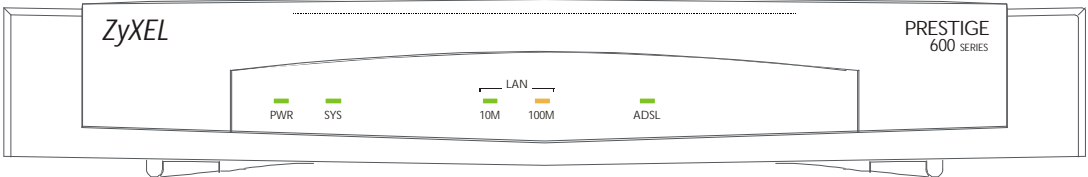

**Figure 2-1 Prestige 641 Front Panel.**

#### **Table 2-1 Front Panel LED Description**

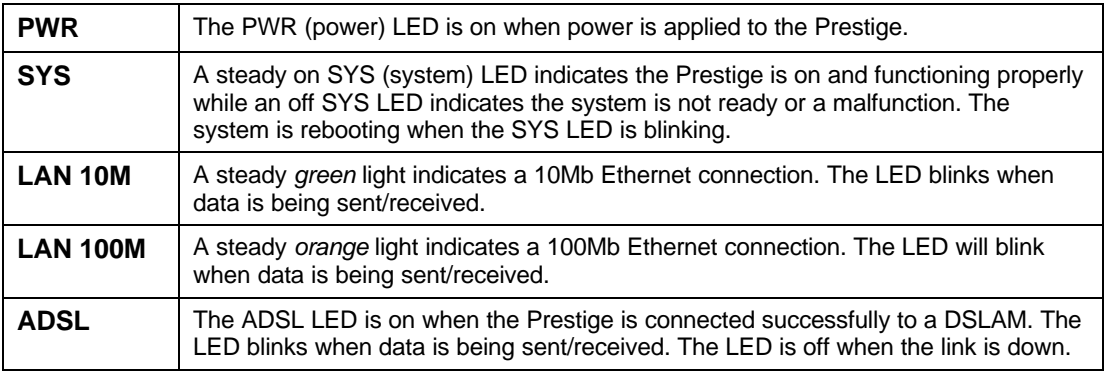

# **2.2 Prestige 641 Rear Panel and Connections**

The following figure shows the rear panel connectors of your Prestige.

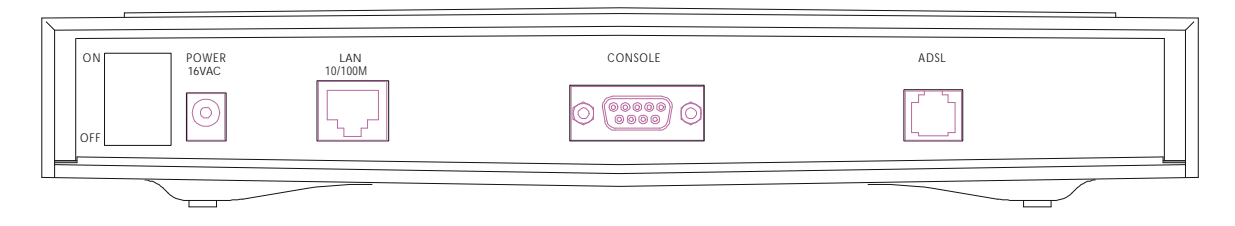

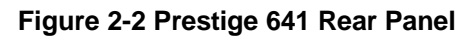

#### **Step 1.** *Connecting the ADSL Line*

Connect the Prestige directly to the wall jack using the included ADSL cable. Connect the micro filter(s) (supplied – see Figure 2-4 Connecting the Microfilter) between the wall jack and your telephone(s). The micro filters act as low pass filters (voice transmission takes place in the 0 to 4KHz bandwidth).

#### **Step 2.** *Connecting a Workstation to the Prestige 10/100M LAN port*

Ethernet 10Base-T networks use Shielded Twisted Pair (STP) cable with RJ-45 connectors that look like a bigger telephone plug with 8 pins. Use the crossover cable (red tag) to connect your Prestige 641 to a computer directly. Use straight through Ethernet cable (white tag) to connect to an external hub and then connect one end of a straight through Ethernet cable (white tag) from the hub to the NIC on the workstation.

#### **Step 3.** *Connecting the Power Adapterto your Prestige*

Connect the power adapter to the port labeled **POWER** on the rear panel of your Prestige.

#### **Step 4.** *Connecting the Console Port*

For the initial configuration of your Prestige, you need to use terminal emulator software on a workstation and connect it to the Prestige through the console portConnect the 9-pin (smaller) end of the console cable to the console port of the Prestige and the 25-pin (bigger) end to a serial port (COM1, COM2 or other COM port) of your workstation. You can use an extension RS-232 cable if the enclosed one is too short.

### **2.3 Additional Installation Requirements**

In addition to the contents of your package, there are other hardware and software requirements you need before you can install and use your Prestige. These requirements include:

- l A computer with Ethernet 10Base-T/100Base-T NIC (Network Interface Card).
- l A computer equipped with communications software (for example, Hyper Terminal in Win95) configured to the following parameters:
	- VT100 terminal emulation.
- $\geq 9600$  Baud rate.
- $\triangleright$  No parity, 8 Data bits, 1 Stop bit.

After the Prestige has been successfully connected to your network, you can make future changes to the configuration through telnet application.

# **2.4 Housing**

Your Prestige's ventilated housing has clip-out legs that fit snugly into grooves, enabling compact, sturdy stacking with airflow between routers. You should not stack more than 4 routers for maximum stability.

# **2.5 Telephone Microfilters**

Telephone voice transmissions take place in the lower frequency range, 0 - 4KHz, while ADSL transmissions take place in the higher bandwidth range, above 4KHz. ZyXEL provides a microfilter that acts as a low-pass filter for your telephone to ensure that ADSL transmissions do not interfere with your telephone voice transmissions. Connect a phone cable from the wall jack to the wall side of the microfilter, and then connect the phone side of the microfilter to your telephone as shown.

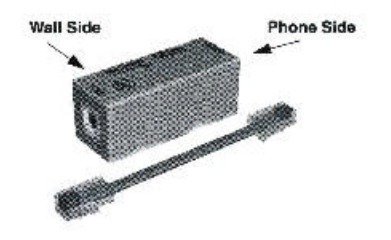

**Figure 2-3 Microfilter**

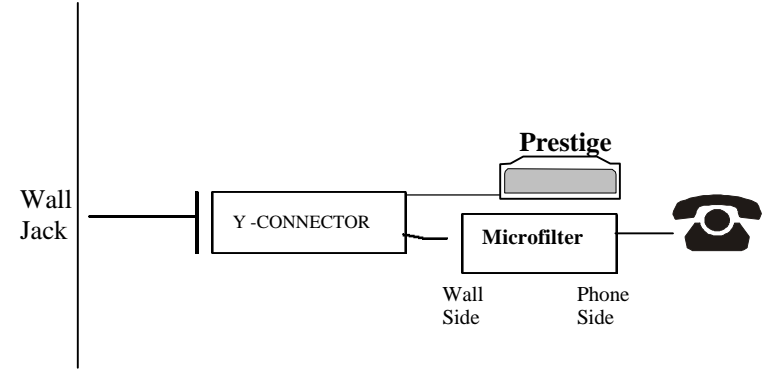

**Figure 2-4 Connecting the Microfilter**

# **2.6 Power On Your Prestige**

At this point, you should have connected the console port, the ADSL line, the Ethernet port and the power port to the appropriate devices or lines. You can now apply power to the Prestige by turning the switch on.

#### **Step 1. Initial Screen**

When you power on your Prestige, it performs several internal tests as well as line initialization. After the initialization, the Prestige asks you to press **Enter** to continue, as shown.

```
Copyright (c) 1994 - 1999 ZyXEL Communications Corp.
initialize ch =0, ethernet address: 00:a0:c5:01:23:45
WAN Channel init....................done
Download ADSL modem SW
.
……………………………………………………………………………………………………………………………………………
………….
Press ENTER to continue...
```
#### **Figure 2-5 Power-On Display**

#### **Step 2. Entering Password**

The login screen appears after you press Enter, prompting you to enter the password, as shown below.

For your first login, enter the default password **1234**. As you type the password, the screen displays a (X) for each character you type.

Please note that if there is no activity for longer than 5 minutes after you log in, your Prestige will automatically log you out and will display a blank screen. If you see a blank screen, press [Enter] to bring up the login screen again.

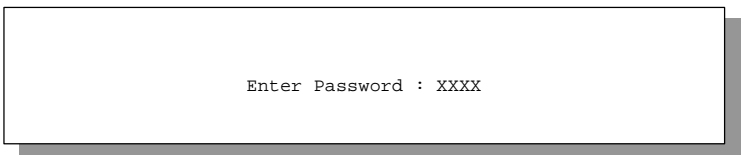

**Figure 2-6 Login Screen**

# **2.7 Navigating the SMT Interface**

The SMT (System Management Terminal) is the interface that you use to configure your Prestige.

Several operations that you should be familiar with before you attempt to modify the configuration are listed in the table below.

| <b>Operation</b>                    | Press/ <read></read>                                                    | <b>Description</b>                                                                                                    |
|-------------------------------------|-------------------------------------------------------------------------|----------------------------------------------------------------------------------------------------|
| Move forward to<br>another menu     | [Enter]                                                                 | To move forward to a sub-menu, type in the number of the<br>desired sub-menu and press [Enter].                                                                                              |
| Move backward to<br>a previous menu | [Esc]                                                                   | Press the [Esc] key to move back to the previous menu.                                                                                                    |
| Move to a<br>submenu                | Press the [Space]<br>bar] to change No<br>to Yes then press<br>[ENTER]. | Fields beginning with "Edit" have a default setting of No. Press<br>the [Space bar] to change No to Yes, then press [ENTER] to go<br>to a submenu.                                           |
| Move the cursor                     | [Enter] or                                                              | Within a menu, press [Enter] to move to the next field. You can<br>also use the [Up]/[Down] arrow keys to move to the previous and                                                           |
|                                     | [Up]/[Down] arrow<br>keys                                               | the next field, respectively.                                                                                                    |
| Enter information                   | Fill in, or                                                             | You need to fill in two types of fields. The first requires you to<br>type in the appropriate information. The second allows you to                                                          |
|                                     | Press the [Space]<br>bar] to toggle                                     | cycle through the available choices by pressing the [Space] bar.                                                                                                    |
| <b>Required fields</b>              | $\langle$ ?>                                                            | All fields with the symbol $\langle$ ?> must be filled in order be able to<br>save the new configuration.                                                                                    |
| N/A fields                          | $<$ N/A $>$                                                             | Some of the fields in the SMT will show a <n a="">. This symbol<br/>refers to an option that is Not Applicable.</n>                                                                          |
| Save your<br>configuration          | [Enter]                                                                 | Save your configuration by pressing [Enter] at the message<br>[Press ENTER to confirm or ESC to cancel]. Saving the data on<br>the screen will take you, in most cases to the previous menu. |
| Exit the SMT                        | Type 99, then                                                           | Type 99 at the Main Menu prompt and press [Enter] to exit the<br>SMT interface.                                                                                                    |
|                                     | press [Enter].                                                          |                                                                                                    |

**Table 2-2 Main Menu Commands**

After you enter the password, the SMT displays the **Main Menu**, as shown below.

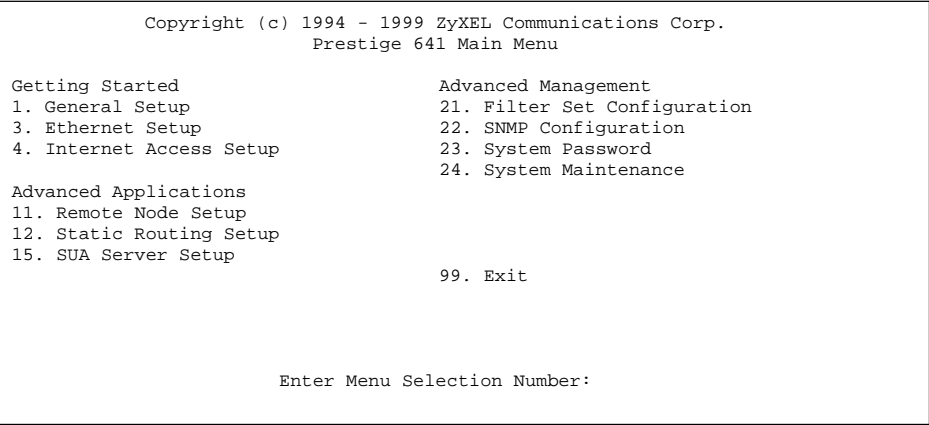

#### **Figure 2-7 SMT Main Menu**

#### **2.7.1 System Management Terminal Interface Summary**

#### **Table 2-3 Main Menu Summary**

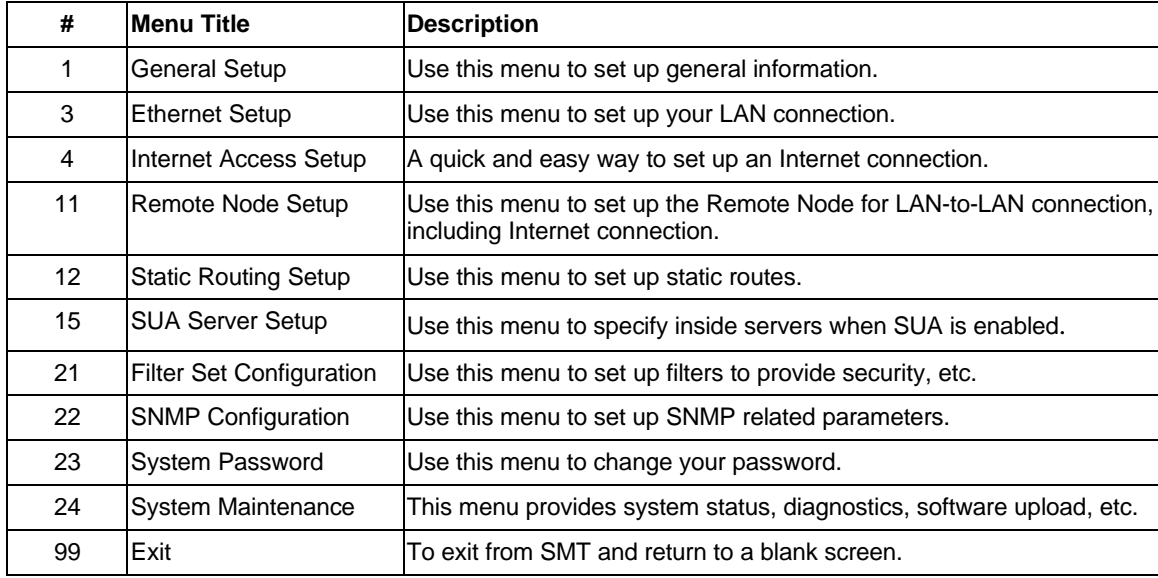

# **2.8 Changing the System Password**

The first thing your should do before anything else is to change the default system password by following the steps below.

**Step 1.** Enter 23 in the Main Menu to open **Menu 23 - System Password** as shown below.

When the Submenu 23 System Password appears, type in your existing system password, i.e., 1234, and press [Enter].

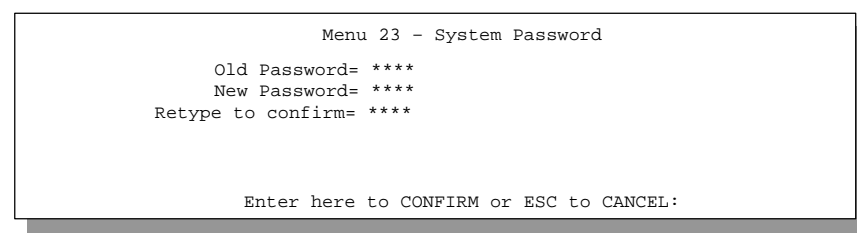

#### **Figure 2-8 Menu 23.1 - System Password**

**Step 2.** Enter your new system password (up to 30 characters), and press [Enter].

**Step 3.** Re-type your new system password for confirmation and press [Enter].

Note that as you type a password, the screen displays a  $(*)$  for each character you type.

# **2.9 Resetting the Prestige**

If you have forgotten your password or for some reason cannot access the SMT menu you will need to reinstall the configuration file. Uploading the configuration file replaces the current configuration file with the default configuration file, you will lose all configurations that you had before and the speed of the console port will be reset to the default of 9600 bps with 8 data bit, no parity and 1 stop bit (8n1). The password will be reset to the default of 1234, also.

Turn off the Prestige and begin a Telnet session with the default console port settings. Turn on the Prestige again. You should see the following screen. When you see the message " Press Any key to enter Debug Mode within 3 seconds", press any key to enter debug mode. You should already have downloaded the "romfile.zip" file from the Internet and unzipped it. See section 10.5 Restore Configuration on page 10-9 for more information.

### **2.9.1 Filename conventions**

The configuration filename is the router model name with a rom extension, e.g., p641.rom. The ZyNOS firmware filename is the router model name with a bin extension, e.g., p641.bin. Rename the latter filename to "ras" when uploading to the Prestige. See section 10.6 Firmware Update on page 10-9 for more information.

### **2.10 General Setup**

**Menu 1 - General Setup** contains administrative and system-related information.

To enter Menu 1 and fill in the required information, follow these steps:

- **Step 1.** Enter 1 in the Main Menu to open **Menu 1 General Setup**.
- **Step 2.** The **Menu 1 General Setup** screen appears, as shown below. Fill in the required fields marked [?] and turn on the individual protocols for your applications, as explained in the following table.

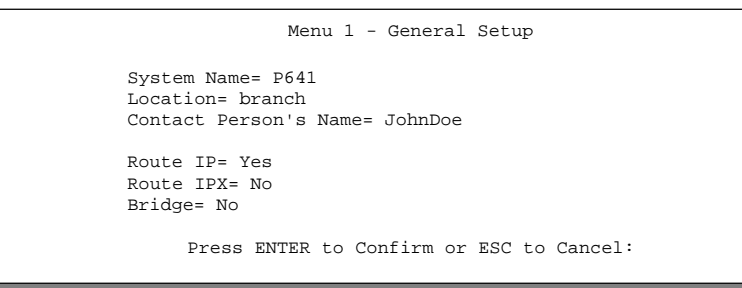

**Figure 2-9 Menu 1 – General Setup**

| <b>Field</b>                        | <b>Description</b>                                                                                                    |                                        |
|-------------------------------------|----------------------------------------------------------------------------------------------------|----------------------------------------|
| <b>System Name</b>                  | Choose a descriptive name for identification purposes. This name can be<br>up to 30 alphanumeric characters long. Spaces are not allowed, but<br>dashes "-" and underscores "_" are accepted. |                                        |
| Location (optional)                 | Enter the geographic location (up to 31 characters) of your Prestige.                                                                                                    |                                        |
| Contact Person's<br>Name (optional) | Enter the name (up to 30 characters) of the person in charge of this<br>Prestige.                                                                                                    | JohnDoe                                |
| Protocols:                          | Turn on or off routing for the individual protocols.                                                                                                    | <b>Press</b><br>space-bar<br>to toggle |
| Route IP                            | Set this field to Yes to enable IP routing. You must enable IP routing for<br>Internet access.                                                                                                | Yes/No                                 |
| Route IPX                           | Set this field Yes to enable IPX routing.                                                                                                    | Yes/No                                 |
| <b>Bridge</b>                       | Turn on/off bridging for protocols not supported (e.g., SNA) or not turned<br>on in the previous Route fields.                                                                                | Yes/No                                 |

**Table 2-4 General Setup Menu Fields**

#### **2.10.1 Note on Bridging**

When bridging is enabled, your Prestige forwards any packet that it does not route. Without bridging, the packets that the Prestige does not route are simply discarded. Compared to routing, bridging generates far more traffic for the same network protocol and consumes more CPU cycles and memory.

### **2.11 Ethernet Setup**

This section describes how to configure the Ethernet using **Menu 3 – Ethernet Setup**. From the Main Menu, enter 3 to open Menu 3.

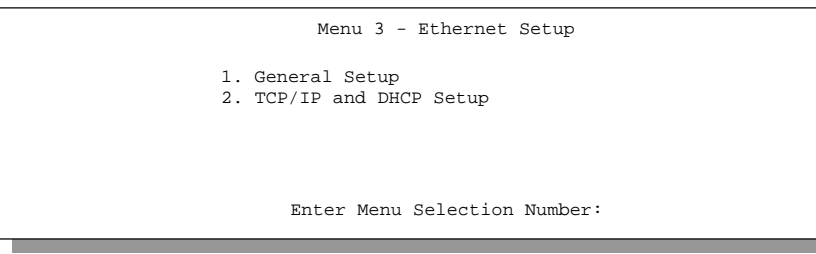

**Figure 2-10 Menu 3 - Ethernet Setup**

Menu 3 - Ethernet Setup 1. General Setup 2. TCP/IP and DHCP Setup 3. Novell IPX Setup 4. Bridge Setup

**Figure 2-11 Menu 3 - Ethernet Setup**

#### **2.11.1 General Ethernet Setup**

This menu allows you to specify filter set(s) that you wish to apply to the Ethernet traffic. You seldom need to filter Ethernet traffic; however, the filter sets may be useful to block certain packets, reduce traffic and prevent security breaches.

```
Menu 3.1 - General Ethernet Setup
         Input Filter Sets:
           protocol filters=
             device filters=
         Output Filter Sets:
           protocol filters=
             device filters=
Press ENTER to Confirm or ESC to Cancel:
```
**Figure 2-12 Menu 3.1 - General Ethernet Setup**

If you need to define filters, please read the *Filter Set Configuration* chapter first, then return to this menu to define the filter sets.

### **2.12 Protocol Dependent Ethernet Setup**

Depending on the protocols for your applications, you need to configure the respective Ethernet Setup, as outlined below.

- For TCP/IP Ethernet setup refer to *Chapter 3 Internet Access Application*.
- l For Novell IPX Ethernet setup refer to Section 6.3 IPX Ethernet Setup in *Chapter 6 IPX Configuration*.
- l For bridging Ethernet setup refer to *Chapter 7 Bridging Setup.*

# Chapter 3 Internet Access

*This chapter shows you how to configure the LAN as well as the WAN of your Prestige for Internet access.*

### **3.1 Factory Ethernet Defaults**

The Ethernet parameters of the Prestige are preset in the factory with the following values:

- 1. IP address of 192.168.1.1 with subnet mask of 255.255.255.0 (24 bits).
- 2. DHCP server enabled with 32 client IP addresses starting from 192.168.1.33.

These parameters should work for the majority of installations. If the parameters are satisfactory, you can skip to section 3.4 **TCP/IP Ethernet Setup and DHCP** to enter the DNS server address(es) if your ISP gives you explicit DNS server address(es). If you wish to change the factory defaults or to learn more about TCP/IP, please read on.

### **3.2 TCP/IP Parameters**

#### **3.2.1 IP Address and Subnet Mask**

Similar to the houses on a street that share a common street name, the machines on a LAN share one common network number, also.

Where you obtain your network number depends on your particular situation. If the ISP or your network administrator assigns you a block of registered IP addresses, follow their instructions in selecting the IP addresses and the subnet mask.

If the ISP did not explicitly give you an IP network number, then most likely you have a single user account and the ISP will assign you a dynamic IP address when the connection is established. If this is the case, it is recommended that you select a network number from 192.168.0.0 to 192.168.255.0 (ignoring the trailing zero) and you must enable the Single User Account feature of the Prestige. The Internet Assigned Number Authority (IANA) reserved this block of addresses specifically for private use; please do *not* use any other number unless you are told otherwise. Let's say you select 192.168.1.0 as the network number; which covers 254 individual addresses, from 192.168.1.1 to 192.168.1.254 (zero and 255 are reserved). In other words, the first 3 numbers specify the network number while the last number identifies an individual workstation on that network.

Once you have decided on the network number, pick an IP address that is easy to remember, e.g., 192.168.1.1, for your Prestige.

The subnet mask specifies the network number portion of an IP address. Your Prestige will compute the subnet mask automatically based on the IP address that you entered. You don't need to change the subnet mask computed by the Prestige unless you are instructed to do otherwise.

### **3.2.2 RIP Setup**

RIP (Routing Information Protocol) allows a router to exchange routing information with other routers. The **RIP Direction** field controls the sending and receiving of RIP packets. When set to both, the Prestige will broadcast its routing table periodically and incorporate the RIP information that it receives; when set to none, it will not send any RIP packets and will ignore any RIP packets received.

The **Version** field controls the format and the broadcasting method of the RIP packets that the Prestige sends (it recognizes both formats when receiving). **RIP-1** is universally supported; but RIP-2 carries more information. RIP-1 is probably adequate for most networks, unless you have a unusual network topology.

Both **RIP-2B** and **RIP-2M** sends the routing data in RIP-2 format; the difference being that **RIP-2B** uses subnet broadcasting while **RIP-2M** uses multicasting. Multicasting can reduce the load on non-router machines since they generally do not listen to the RIP multicast address and so will not receive the RIP packets. However, if one router uses multicasting, then all routers on your network must use multicasting, also.

By default, **RIP direction** is set to **Both** and the **Version** set to **RIP-1**.

### **3.2.3 DHCP Configuration**

DHCP (Dynamic Host Configuration Protocol) allows the individual clients (workstations) to obtain the TCP/IP configuration at start-up from a centralized DHCP server. The Prestige has built-in DHCP server capability, enabled by default, which means it can assign IP addresses, an IP default gateway and DNS servers to Windows 95, Windows NT and other systems that support the DHCP client. The Prestige can also act as a surrogate DHCP server where it relays IP address assignment from the actual DHCP server to the clients.

#### **IP Pool Setup**

The Prestige is pre-configured with a pool of 32 IP addresses starting from 192.168.1.33 to 192.168.1.64 for the client machines. This leaves 31 IP addresses, 192.168.1.2 to 192.168.1.32 (excluding the Prestige itself which has a default IP of 192.168.1.1) for other server machines, e.g., server for mail, FTP, telnet, web, etc., that you may have.

#### **DNS Server Address**

DNS (Domain Name System) is for mapping a domain name to its corresponding IP address and vice versa, e.g., the IP address of *www.zyxel.com* is 204.217.0.2. The DNS server is extremely important because without it, you must know the IP address of a machine before you can access it. The DNS server addresses
that you enter in the DHCP setup are passed to the client machines along with the assigned IP address and subnet mask.

There are two ways that an ISP disseminates the DNS server addresses. The first is for an ISP to tell a customer the DNS server addresses, usually in the form of an information sheet, when s/he signs up. If your ISP does give you the DNS server addresses, enter them in the **DNS Server** fields in **DHCP Setup**, otherwise, leave them blank.

Some ISP's choose to pass the DNS servers using the DNS server extensions of PPP IPCP (IP Control Protocol) after the connection is up. If your ISP did not give you explicit DNS servers, chances are the DNS servers are conveyed through IPCP negotiation. The Prestige supports the IPCP DNS server extensions through the DNS proxy feature.

If the **Primary** and **Secondary DNS Server** fields in **DHCP Setup** are not specified, i.e., left as 0.0.0.0, the Prestige tells the DHCP clients that it itself is the DNS server. When a workstation sends a DNS query to the Prestige, the Prestige forwards the query to the real DNS server learned through IPCP and relays the response back to the workstation.

Please note that DNS proxy works only when the ISP uses the IPCP DNS server extensions. It does not mean you can leave the DNS servers out of the DHCP setup under all circumstances. If your ISP gives you explicit DNS servers, make sure that you enter their IP addresses in the **DHCP Setup** menu. This way, the Prestige can pass the DNS servers to the workstations and the workstations can query the DNS server directly without the Prestige's intervention.

# **3.3 Route IP Setup**

The first step is to enable the IP routing in **Menu 1 - General Setup**.

 To edit Menu 1, enter 1 in the Main Menu to select **General Setup** and press [Enter]. Set the **Route IP** field to **Yes** by pressing the space bar.

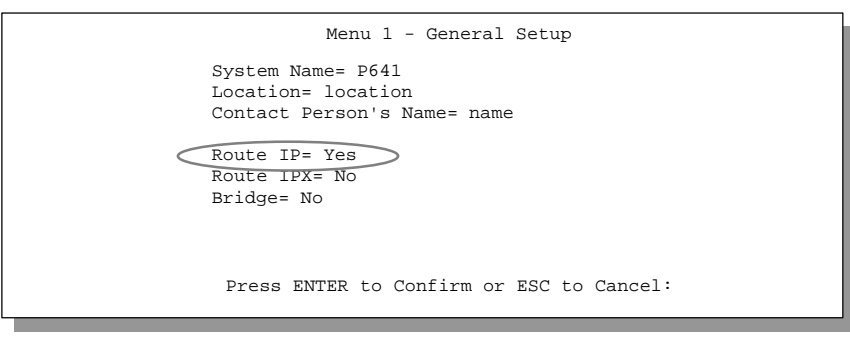

**Figure 3-1 Menu 1 – General Setup**

# **3.4 TCP/IP Ethernet Setup and DHCP**

You will now use Menu 3.2 to configure your Prestige for TCP/IP.

To edit Menu 3.2, enter 3 to open the **Menu 3 - Ethernet Setup** from the Main Menu. When Menu 3 appears, select the submenu option **TCP/IP and DHCP Setup** and press [Enter]. The screen now displays **Menu 3.2 - TCP/IP and DHCP Ethernet Setup**, as shown next.

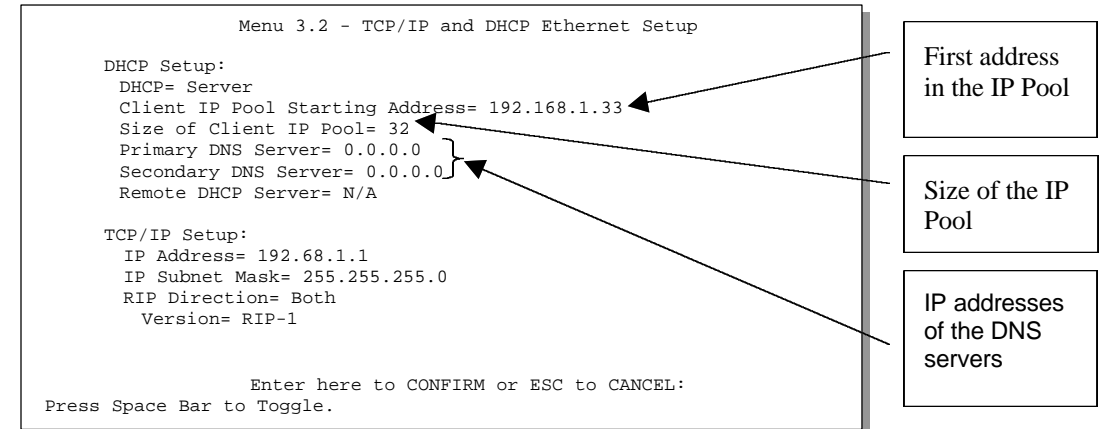

#### **Figure 3-2 Menu 3.2 – TCP/IP and DHCP Ethernet Setup**

Follow the instructions in the following table on how to configure the DHCP fields.

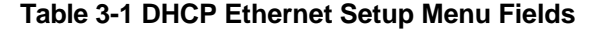

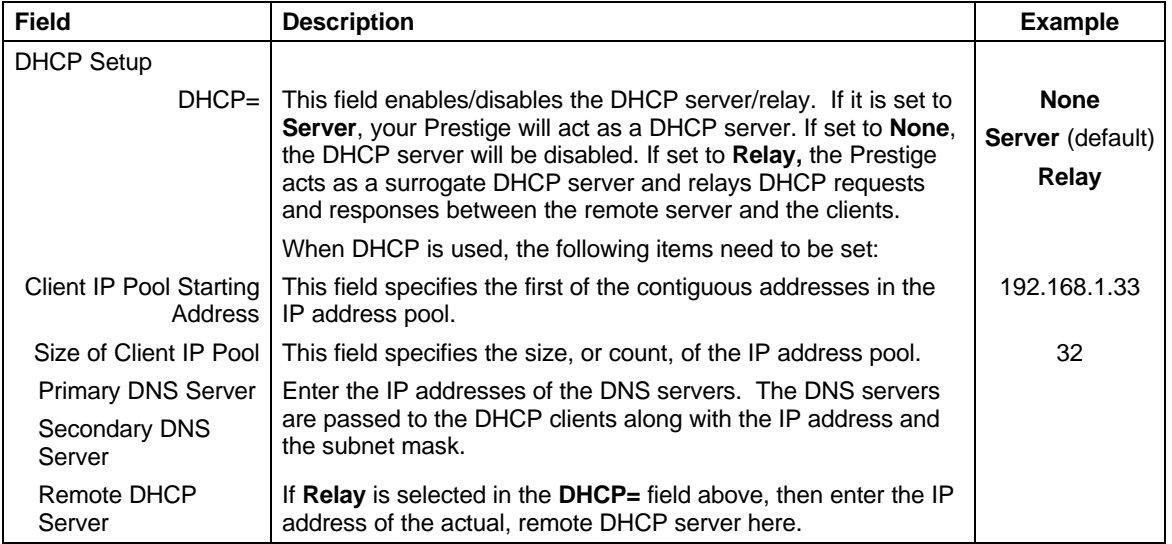

# **3.5 LANs & WANs**

A LAN (Local Area Network) is a computer network limited to the immediate area, usually the same building or floor of a building. A WAN (Wide Area Network), on the other hand is an outside connection to another network or the Internet.

## **3.5.1 LANs, WANs and the Prestige**

The actual physical connection determines whether the Prestige ports are LAN or WAN ports. There are two separate IP networks, one inside, the LAN network; the other outside, the WAN network as shown next.

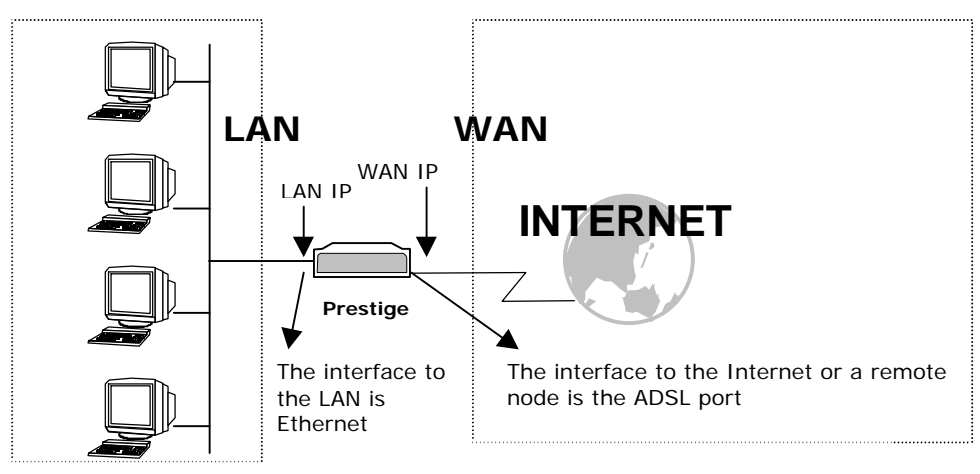

**Figure 3-3 LAN & WAN IPs**

Follow the instructions in the following table to configure TCP/IP parameters for the Ethernet port.

| <b>Field</b>                                                                                                    | <b>Description</b>                                                                                                    | <b>Example</b>           |
|----------------------------------------------------------------------------------------------------|----------------------------------------------------------------------------------------------------|--------------------------|
| <b>TCP/IP Setup</b>                                                                                                    |                                                                                                    |                          |
| IP<br>Address                                                                                                    | Enter the (LAN) IP address of your Prestige in dotted decimal<br>notation                                                                                                    | 192.168.1.1<br>(default) |
| <b>IP Subnet Mask</b>                                                                                                    | Your Prestige will automatically calculate the subnet mask based<br>on the IP address that you assign. Unless you are implementing<br>subnetting, use the subnet mask computed by the Prestige | 255.255.255.0            |
| <b>RIP</b><br><b>Direction</b>                                                                                                    | Press the space bar to select the RIP direction from <b>Both/In</b><br>Only/Out Only or None.                                                                                                  | <b>Both</b><br>(default) |
| Version                                                                                                    | Press the space bar to select the RIP version from RIP-1/RIP-<br><b>2B/RIP-2M.</b>                                                                                                    | RIP-1                    |
|                                                                                                    |                                                                                                    | (default)                |
| When you have completed this menu, press [Enter] at the prompt [Press ENTER to Confirm] to<br>save your configuration, or press [Esc] at any time to cancel. |                                                                                                    |                          |

**Table 3-2 TCP/IP Ethernet Setup Menu Fields**

# **3.6 VPI & VCI**

Be sure to use the correct Virtual Path Identifier (VPI) and Virtual Channel Identifier (VCI) numbers supplied by the Telephone Company. Please see VPI & VCI in Appendix B for more information.

# **3.7 Multiplexing**

There are two conventions to identify what protocols the virtual circuit (VC) is carrying. Be sure to use the multiplexing method required by your ISP.

# **3.7.1 VC-based multiplexing**

In this case, by prior mutual agreement, each protocol is assigned to a specific virtual circuit, e.g., VC1 carries IP, VC2 carries IPX, etc. VC-based multiplexing may be dominant in environments where dynamic creation of large numbers of ATM VCs is fast and economical.

# **3.7.2 LLC-based multiplexing**

In this case one VC carries multiple protocols with protocol identifying information being contained in each packet header. Despite the extra bandwidth and processing overhead, this method may be advantageous if it

is not practical to have a separate VC for each carried protocol, e.g, if charging heavily depends on the number of simultaneous VCs.

# **3.8 Encapsulation**

Be sure to use the encapsulation method required by your ISP. The Prestige supports the following methods.

## **3.8.1 ENET ENCAP**

The MAC Encapsulated Routing Link Protocol (**ENET ENCAP**) is only implemented with the IP network protocol. IP packets are routed between the Ethernet interface and the WAN interface and then formatted so that they can be understood in a bridged environment i.e., it encapsulates routed Ethernet frames into bridged ATM cells. **ENET ENCAP** requires that you specify a gatway IP address in the **Ethernet Encapsulation Gateway** field in Menu 4 and in the **Rem IP Addr** field in Menu 11.1. You can get this information from your ISP. Please see RFC 1483MER for more details.

## **3.8.2 PPP over Ethernet**

The Prestige bridges a PPP session over Ethernet (PPP over Ethernet, RFC 2516) from your PC to an ATM PVC (Permanent Virtual Circuit) which connects to a xDSL Access Concentrator where the PPP session terminates. One PVC can support any number of PPP sessions from your LAN. PPPoE provides access control and billing functionality in a manner similar to dial-up services using PPP.

For more information on PPPoE, see PPP over Ethernet in Appendix A.

## **3.8.3 PPP**

Please refer to RFC 2364 for more information on PPP over ATM Adaption Layer 5 (AAL5). Refer to RFC 1661 for more information on PPP.

# **3.8.4 RFC 1483**

RFC 1483 describes two methods for Multiprotocol Encapsulation over ATM Adaption Layer 5 (AAL5). The first method allows multiplexing of multiple protocols over a single ATM virtual circuit (LLC-based multiplexing) and the second method assumes that each protocol is carried over a separate ATM virtual circuit (VC-based multiplexing). Please refer to the RFC for more detailed information.

# **3.9 Internet Access Configuration**

Menu 4 allows you to enter the Internet Access information in one screen. Menu 4 is actually a simplified setup for one of the remote nodes that you can access in Menu 11. Before you configure your Prestige for Internet access, you need to collect your Internet account information from your ISP and telephone company.

Use the following table to record your Internet Account Information.

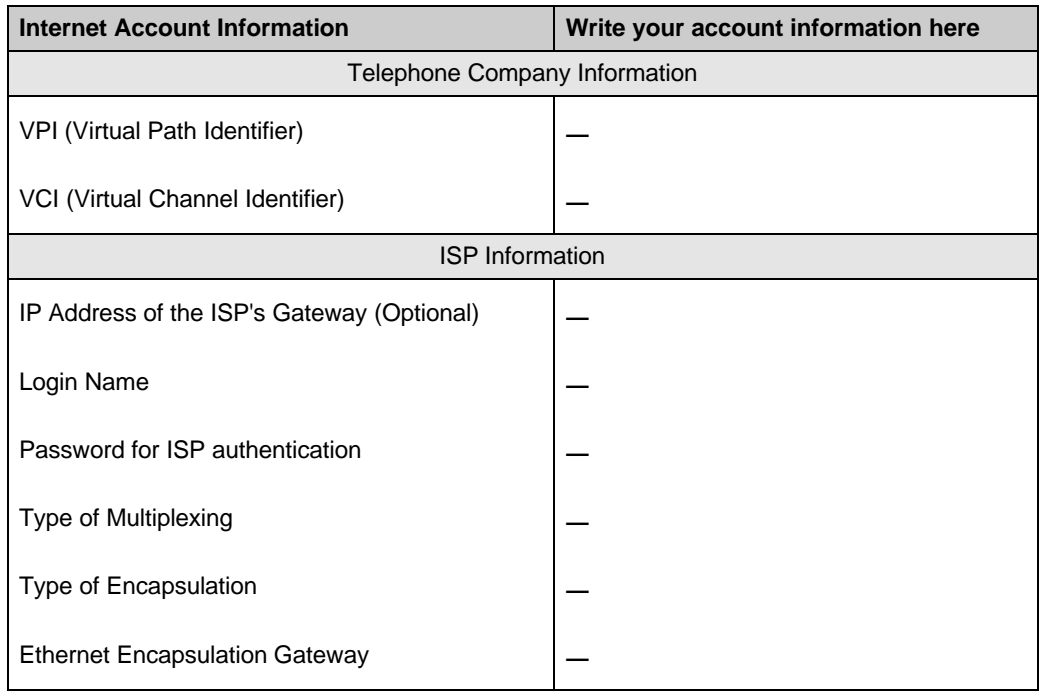

#### **Table 3-3 Internet Account Information**

From the Main Menu, enter 4 to go to **Menu 4 - Internet Access Setup**, as displayed below. The following table contains instructions on how to configure your Prestige for Internet access.

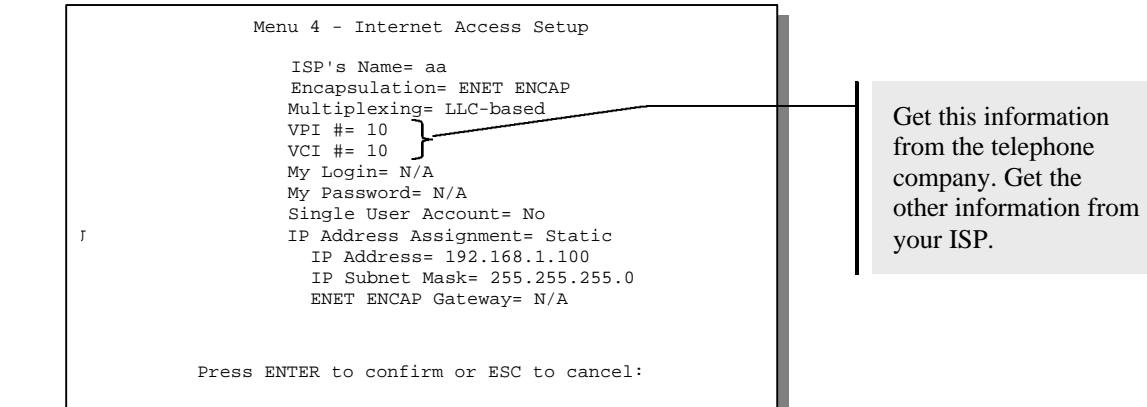

#### **Figure 3-4 Internet Access Setup**

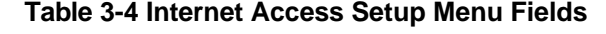

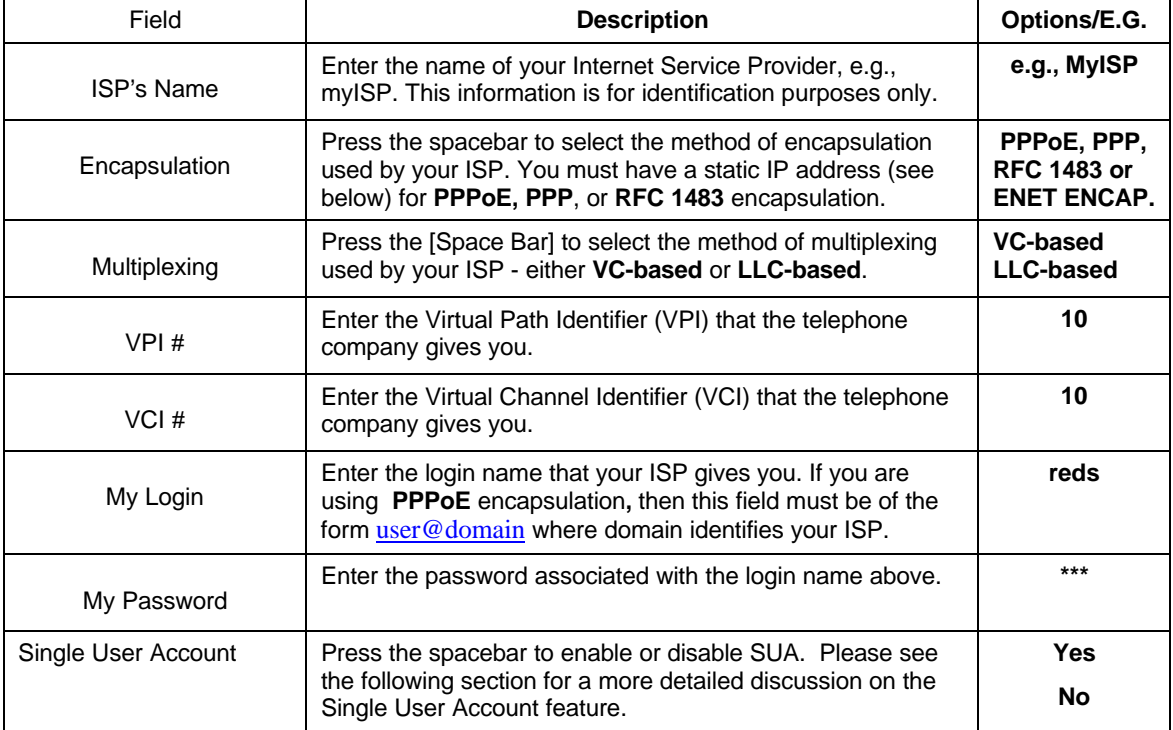

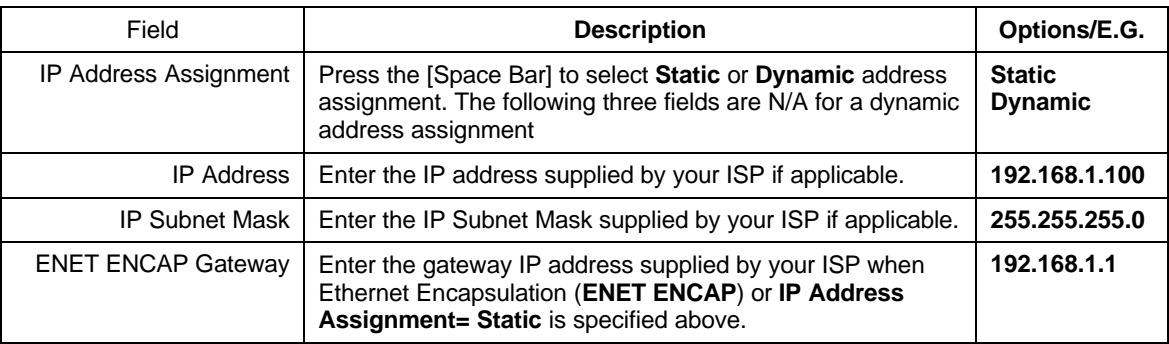

At this point, if all your settings are correct your Prestige should connect automatically to the Internet. If the connection fails, note the error message that you receive on the screen and take the appropriate troubleshooting steps.

# **3.10 Single User Account**

Typically, if there are multiple users on the LAN wanting to concurrently access the Internet, you will have to lease a block of legal, or globally unique, IP addresses from the ISP.

The Single User Account (SUA) feature allows you to have the same benefits as having multiple legal addresses, but only pay for one IP address, thus saving significantly on the subscription fees. (Check with your ISP before you enable this feature). SUA supports popular Internet applications such as MS traceroute, CuSeeMe, IRC, RealAudio, VDOLive, Quake and PPTP with no extra configuration needed.

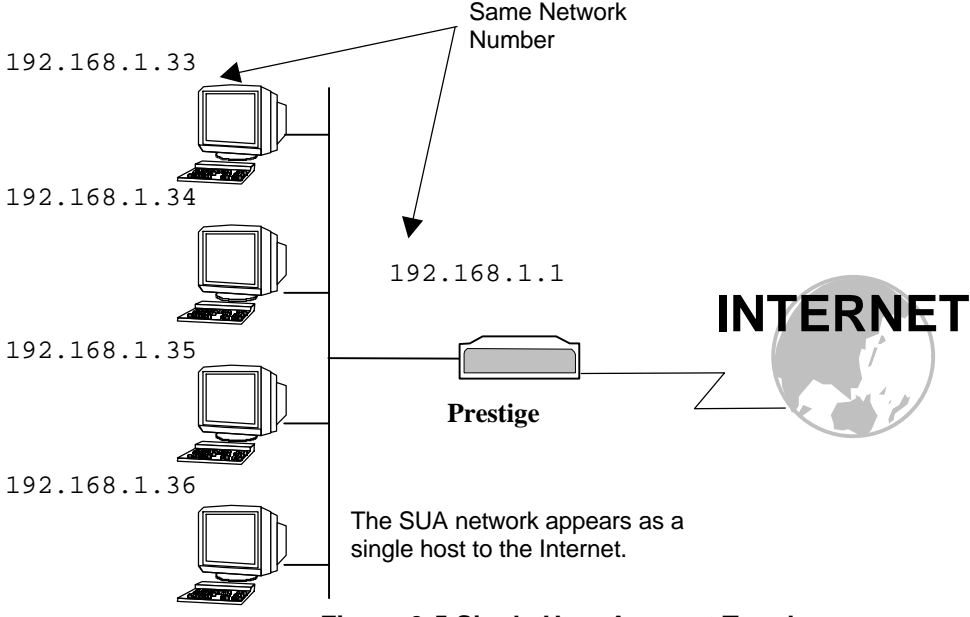

**Figure 3-5 Single User Account Topology**

The IP address for the SUA can be either fixed or dynamically assigned by the ISP. In addition, you can designate servers, e.g., a web server and a telnet server, on your local network and make them accessible to the outside world. If you do not define any server, SUA offers the additional benefit of firewall protection. If no server is defined, all incoming inquiries will be filtered out by your Prestige, thus preventing intruders from probing your network. Your Prestige accomplishes this address sharing by translating the internal LAN IP addresses to a single address that is globally unique on the Internet. For more information on IP address translation, refer to RFC 1631, *The IP Network Address Translator (NAT).*

### **3.10.1 Advantages of SUA**

In summary:

- SUA is a cost-effective solution for small offices to access the Internet or other remote TCP/IP networks.
- SUA supports servers to be accessible to the outside world.
- SUA can provide firewall protection if you do not specify a server. All incoming inquiries will be filtered out by your Prestige.
- l UDP and TCP packets can be routed. In addition, partial ICMP, including echo and trace route, is supported.

## **3.10.2 Single User Account Configuration**

The steps for configuring your Prestige for Single User Account are identical to the conventional Internet access with the exception that you need to fill in two extra fields in **Menu 4 - Internet Access Setup**, as shown below.

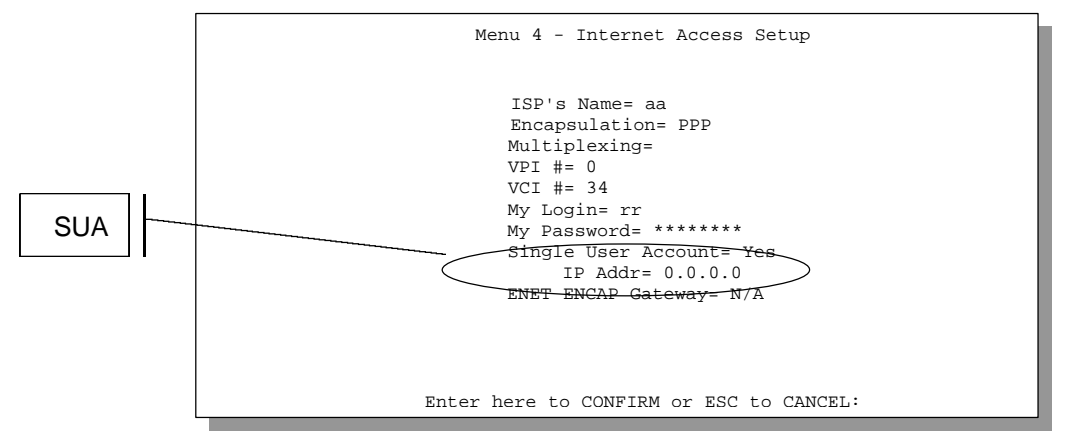

#### **Figure 3-6 Menu 4 – Internet Access Setup for Single User Account**

To enable the SUA feature in Menu 4, move the cursor to the **Single User Account** field and select **Yes** (or **No** to disable SUA). Then follow the instructions on how to configure the SUA fields.

| <b>Field</b>                                                                                                    | <b>Description</b>                                                                                                    |
|----------------------------------------------------------------------------------------------------|----------------------------------------------------------------------------------------------------|
| Single User Account                                                                                                    | Select Yes to enable SUA.                                                                                                    |
|                                                                                                    | IP Addr.   If your ISP did not assign you a static IP address, enter<br>[0.0.0.0] here; otherwise, enter that IP address here. |
| Press [Enter] at the message [Press ENTER to Confirm ] to save your configuration, or<br>press [Esc] at any time to cancel. |                                                                                                    |

**Table 3-5 Single User Account Menu Fields**

# **3.11 Multiple Servers behind SUA**

If you wish, you can make inside servers for different services, e.g., web or FTP, visible to the outside users, even though SUA makes your whole inside network appear as a single machine to the outside world. A service is identified by the port number, e.g., web service is on port 80 and FTP on port 21.

As an example, if you have a web server at 192.168.1.2 and an FTP server 192.168.1.3, then you need to specify for port 80 (web) the server at IP address 192.168.1.2 and for port 21 (FTP) another at IP address 192.168.1.3.

Please note that a server can support more than one service, e.g., a server can provide both FTP and DNS service, while another provides only web service. Also, since you need to specify the IP address of a server in the Prestige, a server must have a fixed IP address and not be a DHCP client whose IP address potentially changes each time it is powered on.

In addition to the servers for specific services, SUA supports a default server. A service request that does not have a server explicitly designated for it is forwarded to the default server. If the default server is not defined, the service request is simply discarded.

To make a server visible to the outside world, specify the port number of the service and the inside IP address of the server in **Menu 15 - Multiple Server Configuration**.

## **3.11.1 Configuring a Server behind SUA**

Follow the steps below to configure a server behind SUA:

- 1. Enter 15 in the main menu to go to **Menu 15 Multiple Server Configuration**.
- 2. Enter an index number in menu 15 to go to **Menu 15.1 SUA Server Configuration**.
- 3. Enter the service port number in the Port # field and the inside IP address of the server in the IP Address field.
- 4. Press ENTER at the "Press ENTER to confirm …" prompt to save your configuration after you define all the servers or press **ESC** at any time to cancel.

```
Menu 15 - Multiple Server Configuration
         Port #
 IP Address
          ----
       1.Default
        2. 0
\begin{array}{ccc} 3. & 0 \\ 4. & 0 \\ 5. & 0 \\ 6. & 0 \\ 7. & 0 \\ 8. & 0 \\ \end{array}---------------
                           0.0.0.0
                           0.0.0.0
                           0.0.0.0
                           0.0.0.0
                           0.0.0.0
                           0.0.0.0
                           0.0.0.0
                            0.0.0.0
         Press ENTER to Confirm or ESC to Cancel:
```
#### **Figure 3-7 Multiple Server Configuration**

The most often used port numbers are:

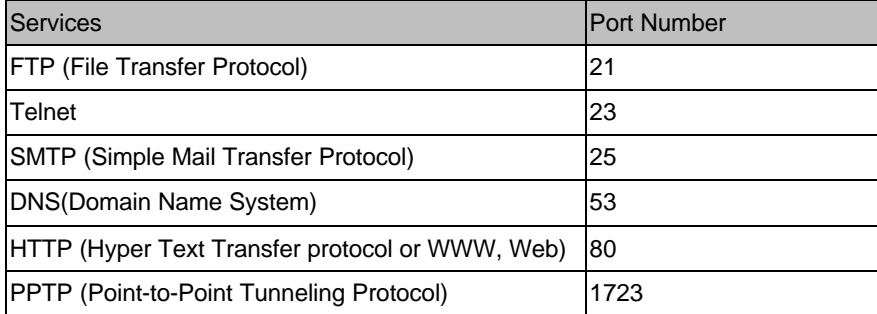

#### **Table 3-6 Services vs. Port number**

# Chapter 4 Remote Node Configuration

*In this chapter, we discuss the parameters that are protocol independent. The protocol-dependent configuration will be covered in subsequent chapters. For TCP/IP, see Chapter 5, for IPX, see Chapter 6 and for Bridging, see Chapter 7.*

A remote node is required for placing calls to a remote gateway. A remote node represents both the remote gateway and the network behind it across a WAN connection. Note that when you use Menu 4 to set up Internet access, you are actually configuring one of the remote nodes.

# **4.1 Remote Node Setup**

This section describes the protocol-independent parameters for a remote node.

#### **4.1.1 Remote Node Profile**

To configure a remote node, follow these steps:

- **Step 1.** From the Main Menu, select menu option **1. Remote Node Setup**
- **Step 2.** When Menu 11 appears, as shown below, enter the number of the remote node that you wish to configure.

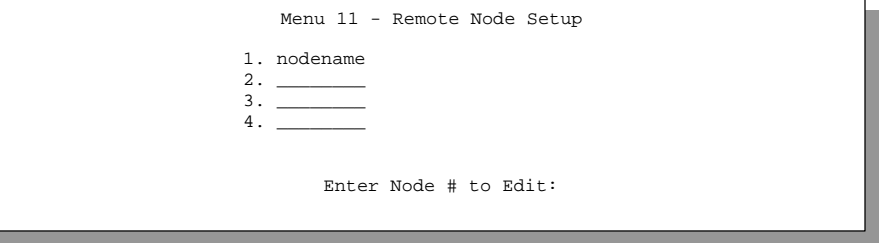

#### **Figure 4-1 Menu 11 – Remote Node Setup**

When **Menu 11.1 - Remote Node Profile** appears fill in the fields as described in the table that follows to define this remote profile. The Remote Node Profile Menu Fields table shows how to configure the Remote Node Menu.

## **4.1.2 Encapsulation & Multiplexing Scenarios**

For Internet Access you should use the encapsulation and multiplexing methods used by your ISP. For a LAN-to-LAN application, e.g., branch office and corporate headquarters, prior mutual agreement on methods used is necessary because there is no mechanism to automatically determine encapsulation/multiplexing. Selection of which encapsulation and multiplexing methods to use depends on how many VCs you have and how many different network protocols you need. The extra overhead that PPP over Ethernet (**PPPoE**) and **ENET ENCAP** encapsulation entail makes them a poor choice in a LAN-to-LAN application. Here are some examples of more suitable combinations in such an application.

#### **Scene 1. One VC, Multiple Protocols**

**PPP** (RFC 2364) encapsulation with **VC-based** multiplexing is the best combination because the extra protocol identifying headers that **LLC-based** multiplexing uses is unneeded. The **PPP** protocol already contains this information.

#### **Scene 2. One VC, One Protocol (IP)**

Select **RFC-1483** encapsulation with VC-based multiplexing requires the least amount of overhead (0 octets). However, if there is a potential need for multiple protocol support in the future, it may be safer to select **PPP** encapsulation instead of **RFC-1483**, so you don't need to reconfigure either machine when the time comes.

#### **Scene 3. Multiple VCs**

If you have an equal number (or more) of VCs than the number of protocols, then select **RFC-1483** encapsulation and **VC-based** multiplexing.

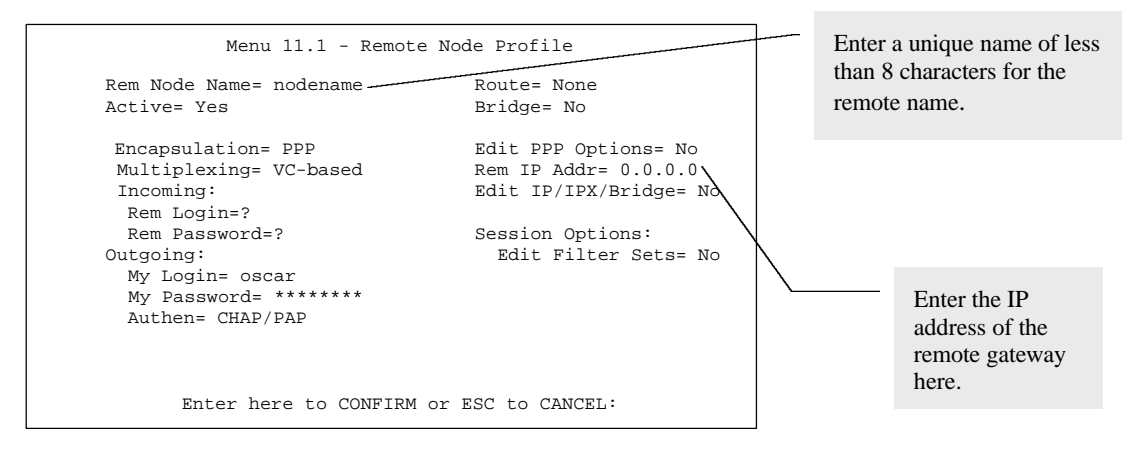

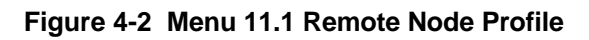

| <b>Field</b>              |                 | <b>Description</b>                                                                                                    | <b>Options</b>                                                       |
|---------------------------|-----------------|----------------------------------------------------------------------------------------------------|----------------------------------------------------------------------|
| <b>Rem Node Name</b>      |                 | This is a required field [?]. Enter a descriptive name for the<br>remote node, for example, Corp. This field can be up to<br>eight characters. This name must be unique from any other<br>remote node name.                                                                                                    |                                                                      |
| Active                    |                 | Press the spacebar to toggle between Yes and No. Inactive<br>nodes are displayed with a minus sign (-) at the beginning of<br>the name in Menu 11.                                                                                                    | Yes/No                                                               |
| Encapsulation=            |                 | PPPoE refers to RFC 2516 and PPP refers to RFC 2364, "PPP<br>Encapsulation over ATM Adaption Layer 5". If RFC 1483<br>("Multiprotocol Encapsulation over ATM Adaption Layer 5") or<br>ENET ENCAP are selected, then the Rem Login, Rem Password,<br>My Login, My Password, Edit PPP Options and Authen fields<br>will not be applicable (N/A). Moreover, ENET ENCAP<br>encapsulation does not apply for IPX routing. If you choose ENET<br><b>ENCAP</b> encapsulation, you must specify the Ethernet<br>encapsulation gateway in the Rem IP Addr field. | PPP oE.<br>PPP.<br><b>RFC 1483</b><br>or <b>ENET</b><br><b>ENCAP</b> |
| Multiplexing=             |                 | Press the spacebar to the select the multiplexing method.                                                                                                    | <b>VC-based</b><br><b>LLC-based</b>                                  |
| Incoming:<br>Rem<br>Login |                 | Enter the login name that this remote node will use when it<br>calls your Prestige.                                                                                                    |                                                                      |
| Name                      |                 | The login name in this field combined with the Rem Node<br>Password will be used to authenticate this node.                                                                                                    |                                                                      |
| Incoming:                 | Rem<br>Password | Enter the password used when this remote node calls your<br>Prestige.                                                                                                    |                                                                      |
| Outgoing:                 | My Login        | Enter the login name for your Prestige when it calls this<br>remote node. If you are using PPPoE encapsulation, then<br>this field must be of the form user@domain where domain<br>identifies your ISP.                                                                                                    |                                                                      |
| Outgoing:                 | My<br>Password  | Enter the password for your Prestige when it calls this<br>remote node.                                                                                                    |                                                                      |
| Outgoing:                 | Authen          | This field sets the authentication protocol used for outgoing<br>calls.                                                                                                    |                                                                      |
|                           |                 | Options for this field are:                                                                                                    |                                                                      |
|                           |                 | <b>CHAP/PAP</b> - Your Prestige will accept either CHAP or<br>PAP when requested by this remote node.                                                                                                    | <b>CHAP/PAP</b>                                                      |
|                           |                 | <b>CHAP</b> - accept CHAP only.                                                                                                    | <b>CHAP</b>                                                          |
|                           |                 | <b>PAP</b> - accept PAP only.                                                                                                    | PAP                                                                  |

**Table 4-1 Remote Node Profile Menu Fields**

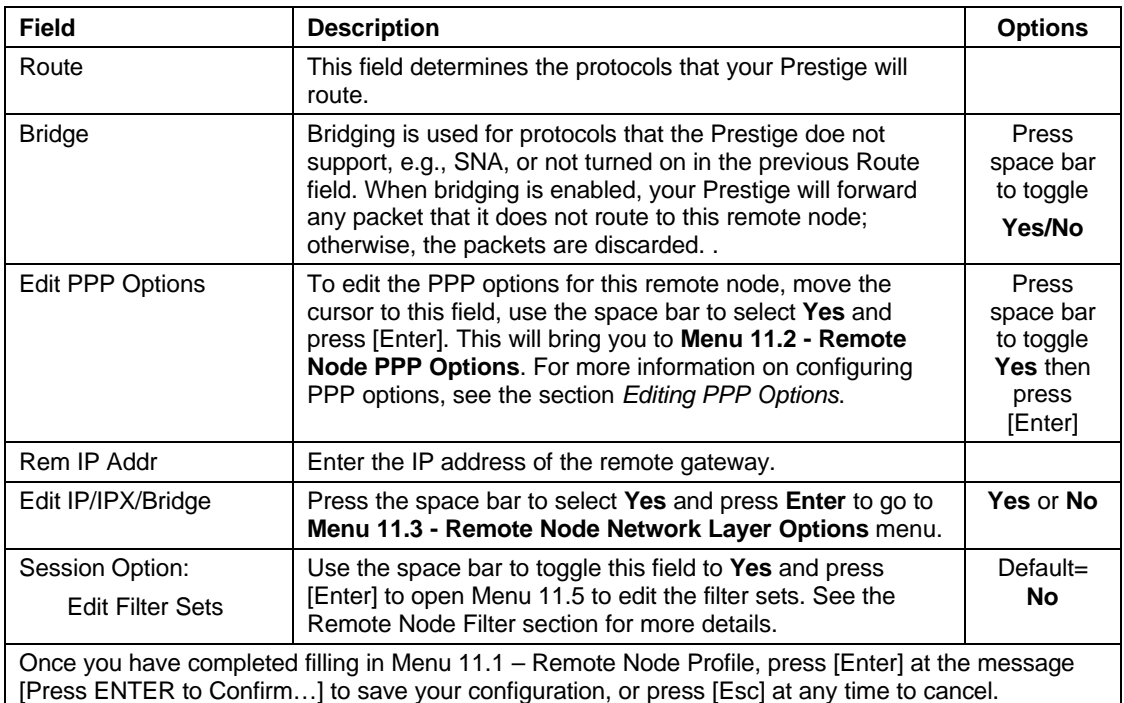

## **4.1.3 Outgoing Authentication Protocol**

Generally speaking, you should employ the strongest authentication protocol possible, for obvious reasons. However, some vendor's implementation includes specific authentication protocol in the user profile. It will disconnect if the negotiated protocol is different from that in the user profile, even when the negotiated protocol is stronger than specified. If you encounter the case where the peer disconnects right after a successful authentication, please make sure that you specify the correct authentication protocol when connecting to such an implementation.

## **4.1.4 Editing PPP Options**

To edit the remote node PPP Options, move the cursor to the **Edit PPP Options** field in **Menu 11.1 - Remote Node Profile**, and use the space bar to select **Yes**. Press **Enter** to open Menu 11.2, as shown next.

```
Menu 11.2 - Remote Node PPP Options
                 Encapsulation= Standard PPP
                Compression= No
                  Press ENTER to CONFIRM or ESC to CANCEL:
Press Space Bar to Toggle.
```
#### **Figure 4-3 Menu 11.2 - Remote Node PPP Options**

The following table describes the Remote Node PPP Options Menu, and contains instructions on how to configure the PPP options fields.

| Field                                                                                                    | <b>Description</b>                                                                                    | <b>Option</b>                 |
|----------------------------------------------------------------------------------------------------|----------------------------------------------------------------------------------------------------|-------------------------------|
| Encapsulation                                                                                                    | Select the CISCO PPP only when this remote node<br>is a Cisco machine; otherwise, select the Standard | <b>Standard</b><br><b>PPP</b> |
|                                                                                                    | PPP.                                                                                                  | <b>CISCO</b><br><b>PPP</b>    |
| Compression                                                                                                    | Turn on/off Stac Compression. The default for this<br>field is <b>Off</b> .                           | On/Off                        |
|                                                                                                    |                                                                                                    | (Default $=$<br>Off           |
| Once you have completed filling in Menu 11.2 – Remote Node PPP Options, press [Enter] at the<br>message [Press ENTER to Confirm] to save your configuration, or press [Esc] at any time to<br>cancel. |                                                                                                    |                               |

**Table 4-2 Remote Node PPP Options Menu Fields**

### **4.1.5 Remote Node Filter**

Use **Menu 11.5 – Remote Node Filter** to specify the filterset(s) to apply to the incoming and outgoing traffic between this remote node and the Prestige. You can specify up to 4 filter sets separated by comma, e.g., 1, 5, 9, 12, in each filter field. The default is no filters.

Note that spaces are accepted in this field. For more information on defining the filters, see Chapter 8 on *Filter Configuration*.

```
 Menu 11.5 - Remote Node Filter
 Input Filter Sets:
  protocol filters=
    device filters=
 Output Filter Sets:
  protocol filters=
    device filters=
 Call Filter Sets:
  protocol filters=
    device filters=
```
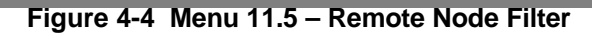

# Chapter 5 Remote Node TCP/IP Configuration

*This chapter shows you how to configure the TCP/IP parameters of a remote node.*

A typical LAN-to-LAN application is to use your Prestige to connect a branch office to the headquarters, as depicted in the following diagram.

# **5.1 LAN-to-LAN Application**

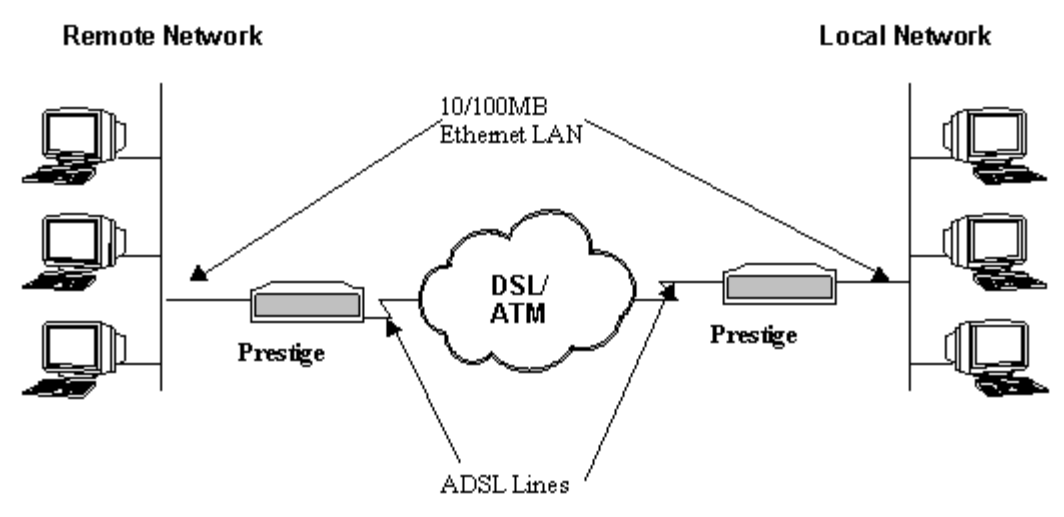

**Figure 5-1 TCP/IP LAN-to-LAN Application**

For the branch office, you need to configure a remote node in order to dial out to the headquarters. Additionally, you may also need to define static routes if some services reside beyond the immediate remote LAN.

## **5.1.1 Editing TCP/IP Options**

Follow the steps below to edit **Menu 11.3 - Remote Node Network Layer Options** shown next.

In Menu 11.1, move the cursor to the **Edit IP/IPX/Bridge**, then press the space bar to toggle and set the value to **Yes**. Press [Enter] to open **Menu 11.3 - Network Layer Options**.

There are two versions of menu 11.3 for the P641, depending on whether you chose **VC-based** or **LLCbased Multiplexing** in menu 11.1.

#### **VC-Based Multiplexing**

 Remember that for **VC-based** multiplexing, by prior mutual agreement, a protocol is assigned a specific virtual circuit, e.g., VC1 will carry IP, VC2 will carry IPX etc.

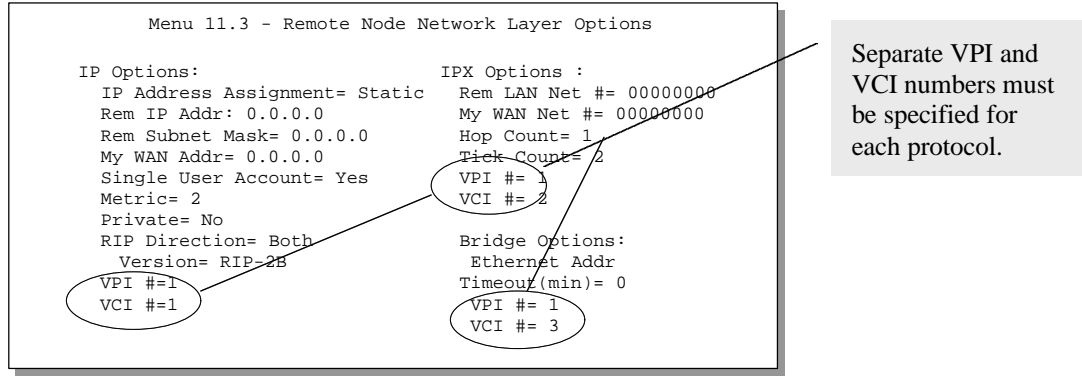

 **Figure 5-2 Menu 11.3 for VC-based multiplexing.**

In this case, separate VPI and VCI numbers must be specified for each protocol.

### **LLC-based multiplexing**

For **LLC-based** multiplexing, one VC carries multiple protocols with protocol identifying information being contained in each packet header.

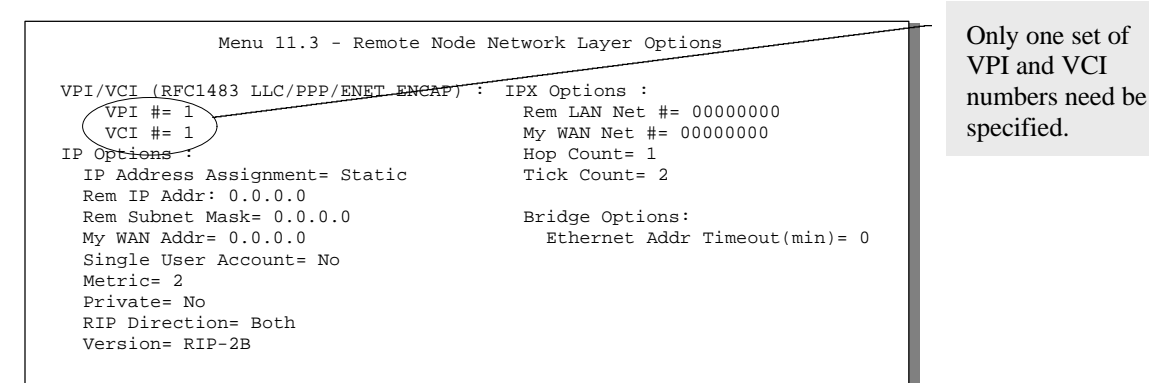

#### **Figure 5-3 Menu 11.3 for LLC-based multiplexing**

In this case, only one set of VPI and VCI numbers need be specified for all protocols.

The following diagram explains the Sample IP Addresses to help you to understand the field of **My Wan Addr** in Menu 11.3. Refer to Figure 3-3 LAN & WAN IPs for a brief review of what a WAN IP is. **My WAN Addr** indicates the local Prestige WAN IP while **Rem IP Address** indicates the peer WAN IP.

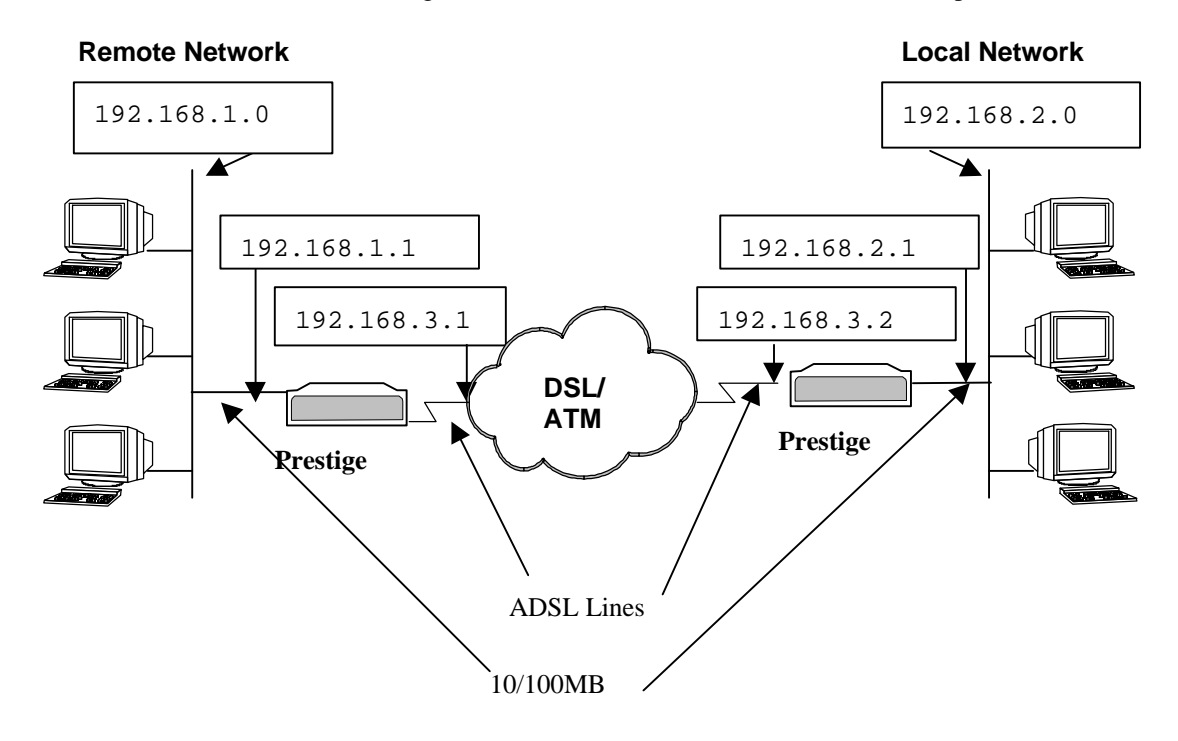

#### **Figure 5-4 Sample IP Addresses for a TCPI/IP LAN-to-LAN Connection**

To configure the TCP/IP parameters of a remote node, first configure the two fields in **Menu 11 – Remote Node Profile**, as shown in the table below. For more details on the IP Option fields, refer to Chapter 3.

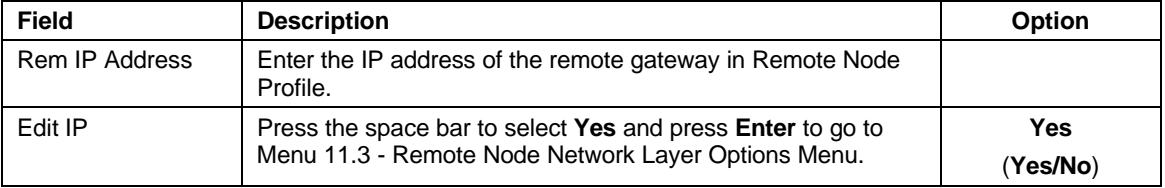

#### **Table 5-1 TCP/IP related fields in Remote Node Profile**

The following table shows the TCP/IP related fields in **Menu 11.3 - Remote Node Network Layer Options**.

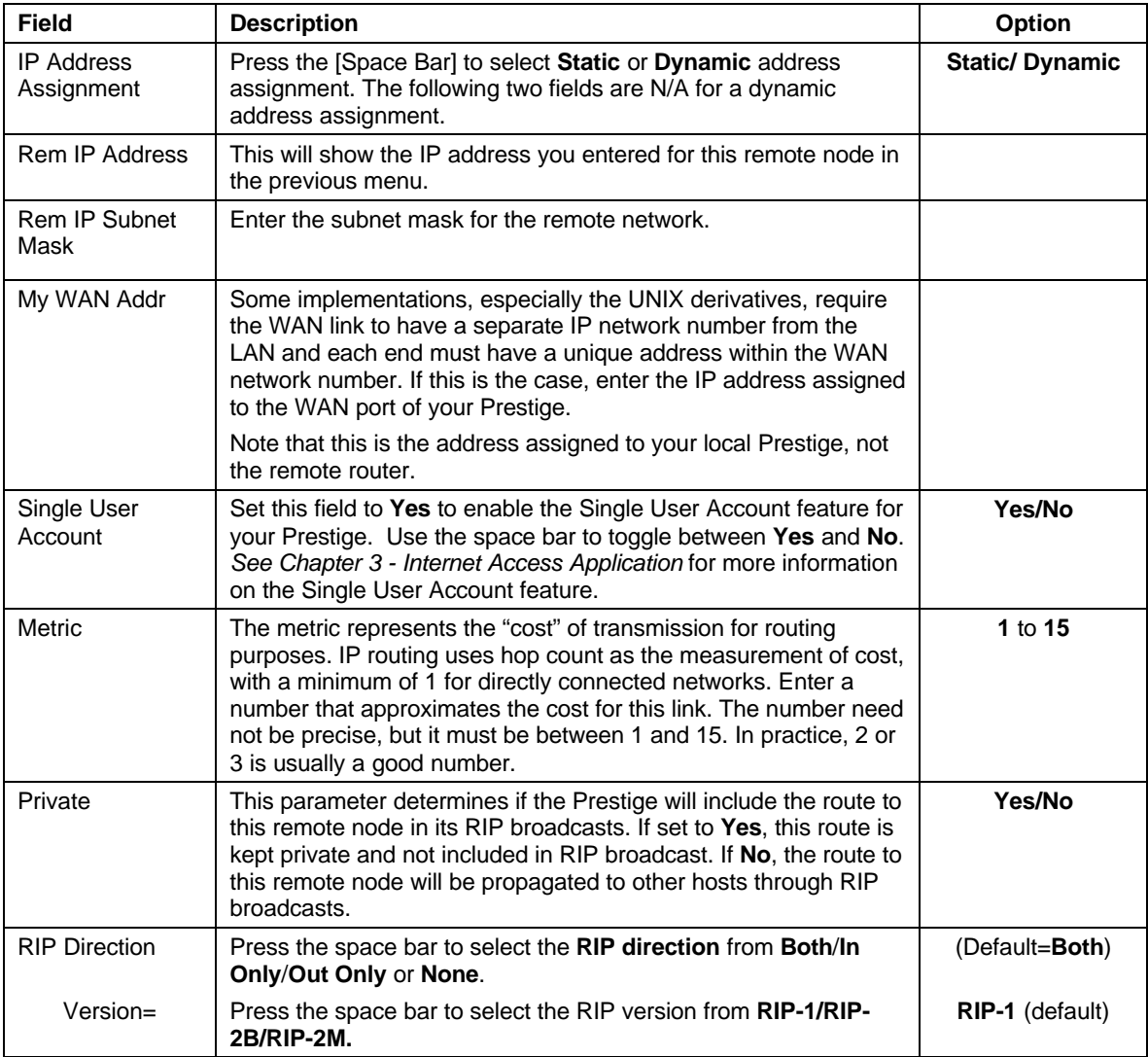

#### **Table 5-2 TCP/IP Remote Node Configuration**

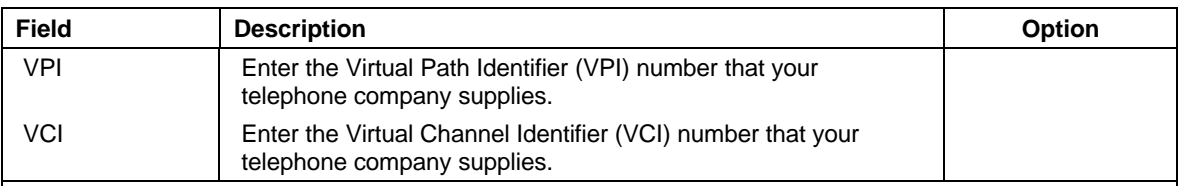

Once you have completed filling in the Network Layer Options Menu, press [Enter] to return to Menu 11. Press [Enter] at the message [Press ENTER to Confirm...] to save your configuration, or press [Esc] at any time to cancel.

## **5.1.2 Static Route Setup**

Static routes tell the Prestige routing information that it cannot learn automatically through other means. This can arise in cases where RIP is disabled on the LAN or a remote network is beyond the one that is directly connected to a remote node.

Each remote node specifies only the network to which the gateway is directly connected, and the Prestige has no knowledge of the networks beyond. For instance, the Prestige knows about network N2 in the following diagram through remote node Router 1. However, the Prestige is unable to route a packet to network N3 because it doesn't know that there is a route through remote node Router 1 (via Router 2). The static routes are for you to tell the Prestige about the networks beyond the remote nodes.

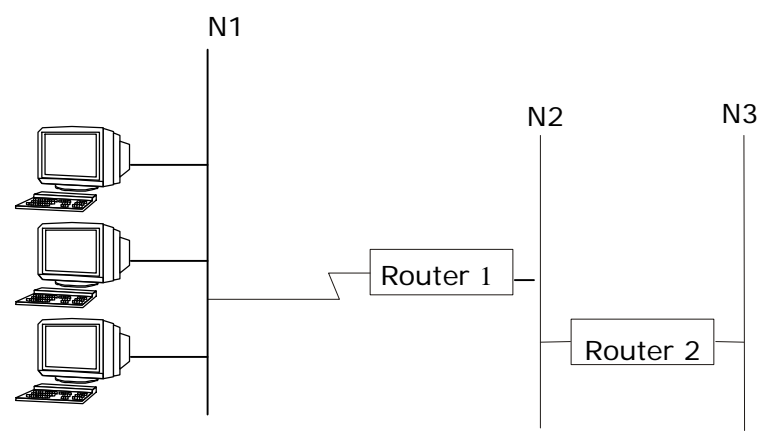

**Figure 5-5 Example of Static Routing Topology**

To configure an IP static route, use **Menu 12 - Static Route Setup**, as shown next.

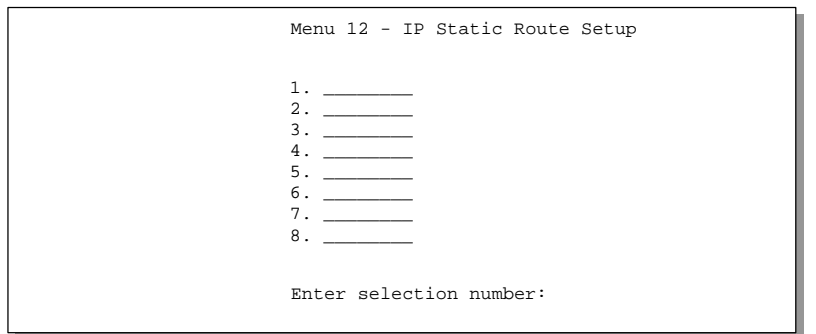

**Figure 5-6 Menu 12 - IP Static Route Setup**

From Menu 12, enter the index of the static route you wish to edit to open **Menu 12.1 -Edit IP Static Route.**

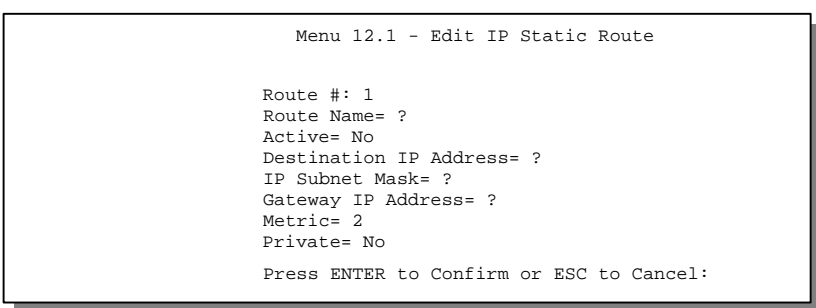

**Figure 5-7 Edit IP Static Route**

The following table describes the fields for **Menu 12.1.1 – Edit IP Static Route Setup**.

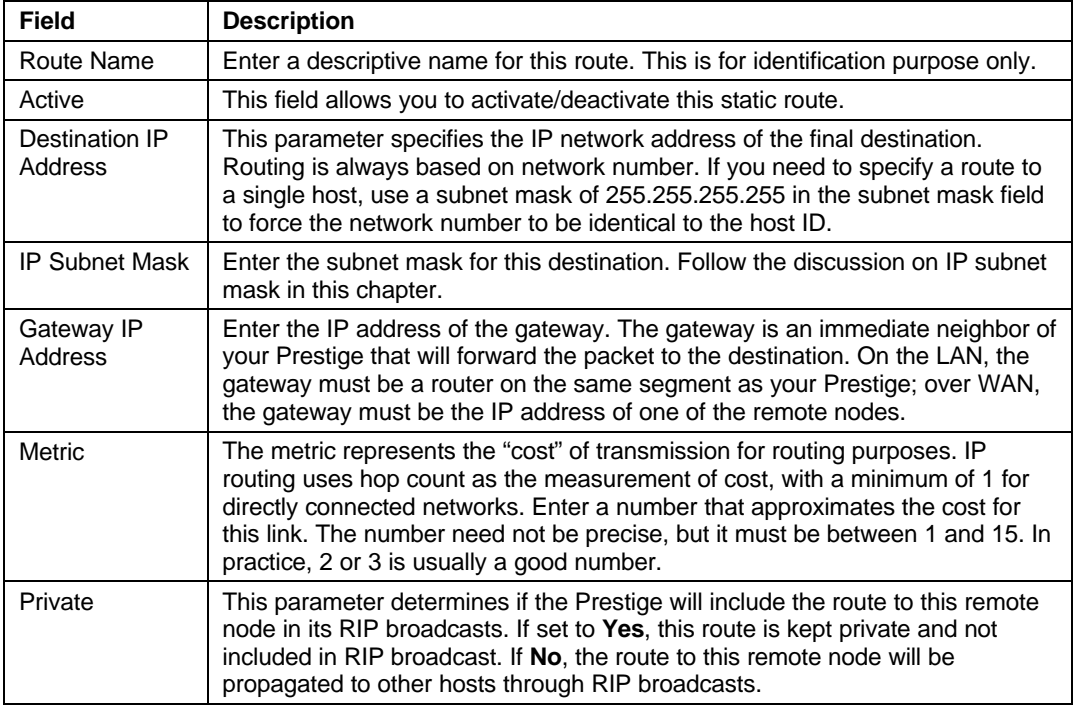

#### **Table 5-3 Edit IP Static Route Menu Fields**

# Chapter 6 IPX Configuration

*This chapter shows you how to configure the IPX parameters of the Prestige 641.*

# **6.1 IPX Network Environment**

Novell bundles the protocol stack, the server software and routing functionality in their NetWare server products, so a NetWare server is not only a file or print server, it is also a router.

## **6.1.1 Network and Node Number**

Every IPX machine has a network number and a node number, together they form the complete address of the machine. The IPX network number is a 32-bit quantity and is usually expressed in 8 hexadecimal digits, e.g., 0893A8CF. The host number is a 48-bit quantity and usually is taken from the MAC (Media Access Control) address of the Ethernet hardware, so you don't have to explicitly configure the node number.

An IPX client obtains its network number from a server that has the network numbers statically configured. If there are multiple servers on a network, only one server need to have the network numbers configured and all other stations (clients and servers) can obtain the network numbers from it. The server with configured network numbers is called a seed router.

If you have a NetWare server on the same LAN as the Prestige 641, we recommend that you set up a NetWare server as a seed router. Even though the Prestige 641 is capable as a seed router, a NetWare server offers a much more extensive facility for network management.

# **6.1.2 Frame Types**

IPX can run on top of four different frame types on the Ethernet. These frame types are 802.2, 802.3, Ethernet II (DIX), and SNAP (Sub-Network Access Protocol). Each frame type is a separate logical network, even though they exist on one physical cable (see the following diagram).

Although there are four frame types available on the Ethernet, you should configure as few frame types as possible on your NetWare server and use automatic frame detection on the clients to simplify management and to reduce network overhead.

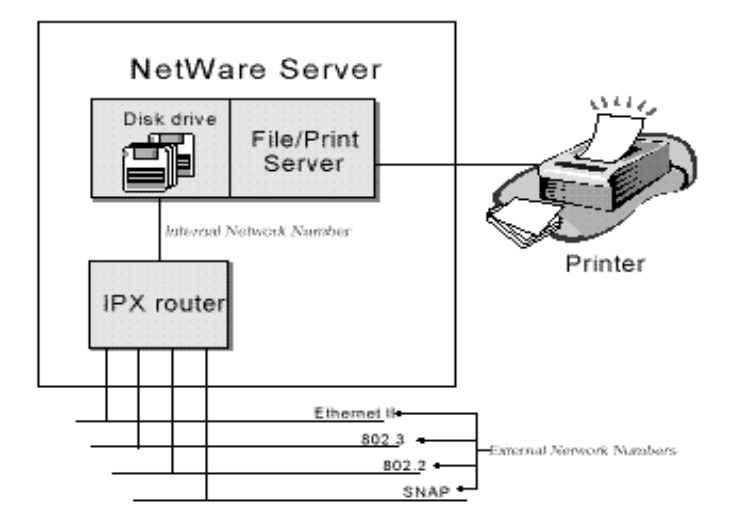

**Figure 6-1 NetWare Server**

## **6.1.3 External Network Number**

Each of the four logical networks (based on frame type) has its own external network number.

## **6.1.4 Internal Network Number**

In addition to the external network numbers, each NetWare server has its own internal network number that is a virtual network to which the server is attached. It is important to remember that every network number must be unique for that entire internetwork, either internal or external.

# **6.2 Prestige 641 in an IPX Environment**

There are two scenarios in which your Prestige 641 is deployed, depending on whether there is a NetWare server on the LAN, as depicted in the following diagram.

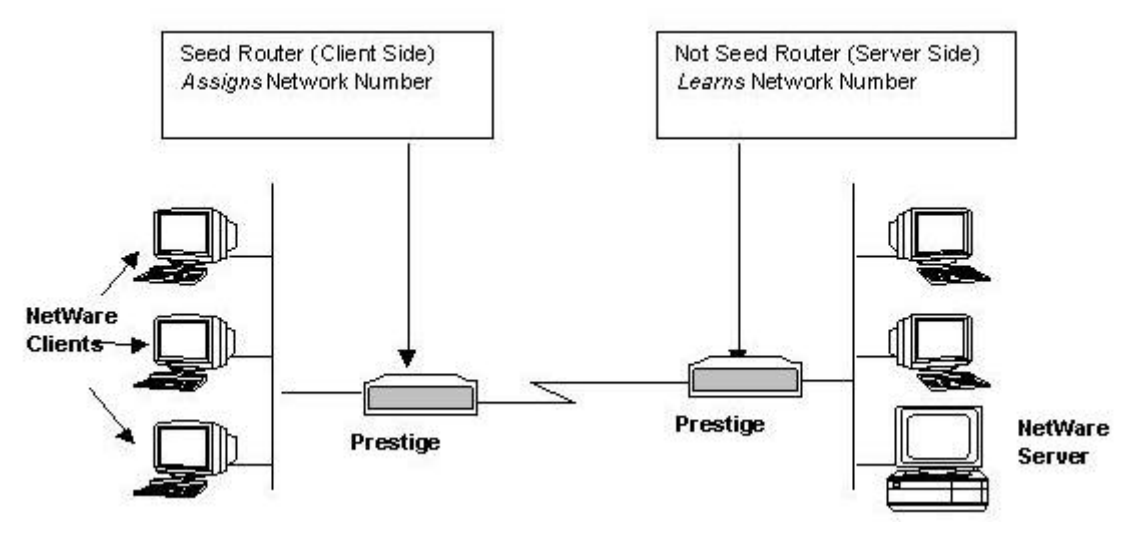

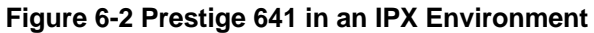

#### **6.2.1 Prestige 641 on LAN with Server**

If your Prestige 641 is on a LAN with a seed router, you do not need to configure the LAN network numbers. Your Prestige 641 will learn the network number from the seed router and add the routes to its routing table.

### **6.2.2 Prestige 641 on LAN without Server**

Each IPX network must have a seed router. If you only have NetWare clients on your network, then you must configure the Prestige 641 as a seed router and set up unique network numbers for each frame type enabled using the Ethernet Setup Menu.

# **6.3 IPX Ethernet Setup**

From **Menu 3 - Ethernet Setup**, enter 3 to go to **Menu 3.3 - Novell IPX Ethernet Setup** as shown in the figure below.

```
Menu 3.3 - Novell IPX Ethernet Setup
                Seed Router= No
                Frame Type 802.2= Yes
                 IPX Network #= N/A
                Frame Type 802.3= No
                  IPX Network #= N/A
                Frame Type Ethernet II= No
                  IPX Network #= N/A
                Frame Type SNAP= No
                  IPX Network #= N/A
                  Enter here to CONFIRM or ESC to CANCEL:
Press Space Bar to Toggle.
```
#### **Figure 6-3 Menu 3.3 - Novell IPX Ethernet Setup**

The following table describes the Novell IPX Ethernet Setup Menu.

| Field                                                                                                    | <b>Description</b>                                                                                                    | <b>Options</b>     |
|----------------------------------------------------------------------------------------------------|----------------------------------------------------------------------------------------------------|--------------------|
| Seed Router                                                                                                    | Determine if your Prestige 641 is to act as a seed<br>router.                                                            | Yes/No             |
| Frame Type                                                                                                    | Enable/Disable the individual frame type.<br>Remember to enable only the ones that are actually<br>used on your network. | 802.2              |
|                                                                                                    |                                                                                                    | 802.3              |
|                                                                                                    |                                                                                                    | <b>Ethernet II</b> |
|                                                                                                    |                                                                                                    | <b>SNAP</b>        |
| <b>IPX Network</b><br>#                                                                                                    | If your Prestige 641 is a seed router, enter a unique<br>network number for each frame type enabled.                     |                    |
| Press [Enter] at the message [Press ENTER to Confirm ] to save your configuration,<br>or press [Esc] at any time to cancel. |                                                                                                    |                    |

**Table 6-1 Novell IPX Ethernet Setup Fields**

# **6.4 LAN-to-LAN Application with Novell IPX**

A typical LAN-to-LAN application is to use your Prestige 641 to call from a branch office to the corporate headquarters to enable the stations in the branch office to access the NetWare servers at the headquarters, as depicted in the figure below.

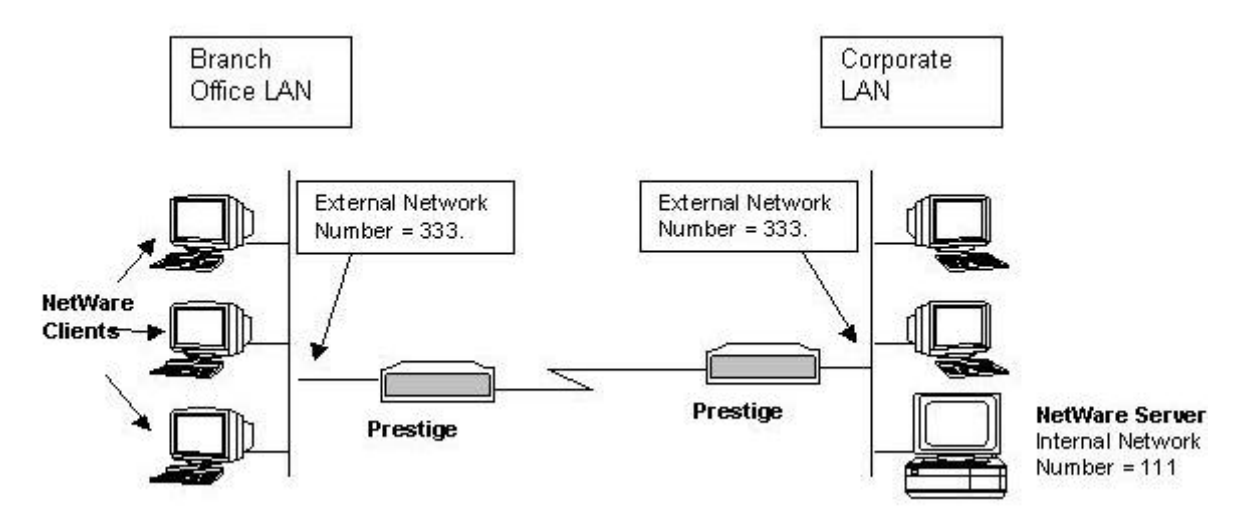

**Figure 6-4 LAN-to-LAN Application with Novell IPX**

### **6.4.1 IPX Remote Node Setup**

Follow the procedure in *Chapter 5* to configure the protocol-independent parameters in **Menu 11.1 - Remote Node Profile**. For the IPX-specific parameters in **Menu 11.3 - Remote Node Network Layer Options** follow the instructions below.

- **Step 1.** In Menu 11.1, make sure **IPX** is among the protocols in the **Route** field. (The **Route** field should display **Route** = IPX or **Route** = IP + IPX.)
- **Step 2.** Move the cursor to the **Edit IP/IPX/Bridge** field, then press the space bar to select **Yes** and press [Enter] to open **Menu 11.3 - Network Layer Options**.

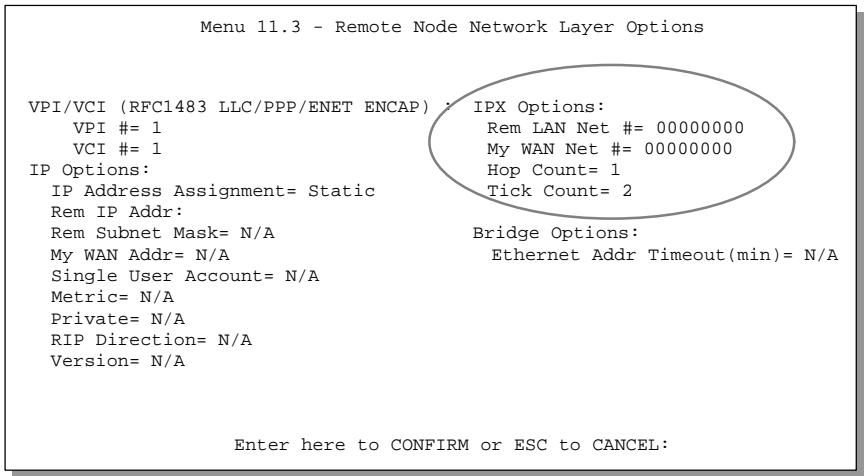

**Figure 6-5 Menu 11.3 - Remote Node Novell IPX Options (for LLC-based multiplexing)**

The table below describes the IPX-specific parameters of the remote node setup.

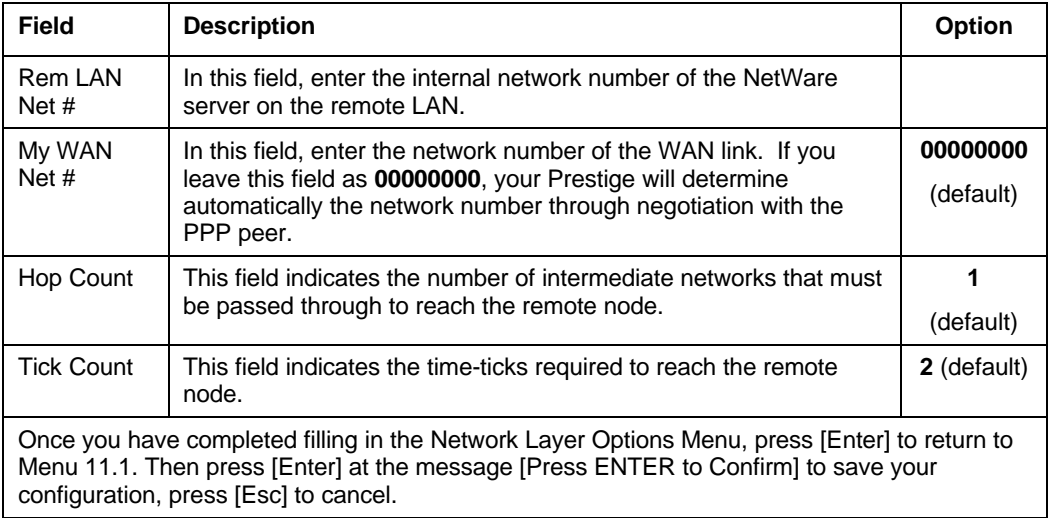

#### **Table 6-2 Remote Node Novell IPX Options**

## **6.4.2 IPX Static Route Setup**

Similar to IP, IPX static routes tell the Prestige 641 how to reach servers beyond a remote node before a connection to that remote node is established.

From Menu 12, select two, then select one of the IPX Static Routes to open **Menu 12.2.1 - Edit IPX Static Route**, as shown next.

```
Menu 12.2.1 - Edit IPX Static Route
Route #= 11
Server Name= ?
Active= Yes
Network #= ?
Node #= 000000000001
Socket # = 0451Type #= 0004
Hop Count= 2
Tick Count= 3
Gateway Node= 1
Press ENTER to CONFIRM or ESC to CANCEL:
```
**Figure 6-6 Menu 12.2 - Edit IPX Static Route**

The following table contains the instructions on how to configure the Edit IP Static Route Menu.

| Field                                                                                                    | <b>Description</b>                                                                                                    |
|----------------------------------------------------------------------------------------------------|----------------------------------------------------------------------------------------------------|
| Server Name                                                                                                    | In this field, enter the name of the server. This must be the <i>exact</i> name<br>configured in the NetWare server.                                    |
| Network #                                                                                                    | This field contains the internal network number of the remote server that<br>you wish to access. [00000000] or [FFFFFFFF] are reserved.                 |
| Node $#$                                                                                                    | This field contains the address of the node on which the server resides. If<br>you are using a Novell IPX implementation, this value is [000000000001]. |
| Socket #                                                                                                    | This field contains the socket number on which the server will receive<br>service requests. The default for this field is hex [0451].                   |
| Type $#$                                                                                                    | This field identifies the type of service the server provides. The default for<br>this field is hex [0004].                                             |
| Gateway Node                                                                                                    | In this field, enter the number of the remote node that is the gateway for<br>this static route.                                                        |
| Hop Count and<br><b>Tick Count</b>                                                                                                    | These two fields have the same meaning as those in the Ethernet setup.                                                                                  |
| Once you have completed filling in the menu, press [Enter] at the message [Press ENTER to<br>Confirm] to save your configuration, or press [Esc] to cancel to cancel. |                                                                                                    |

**Table 6-3 Edit IPX Static Route Menu Fields**
# Chapter 7 Bridging Setup

*This chapter shows you how to configure the bridging parameters of your Prestige.*

# **7.1 Bridging in General**

Bridging bases the forwarding decision on the MAC (Media Access Control), or hardware address, while routing does it on the network layer (IP or IPX) address. Bridging allows the Prestige 641 to transport packets of network layer protocols that the Prestige 641 does not route, e.g., SNA, from one network to another. The caveat is that, compared to routing, bridging generates more traffic for the same network layer protocol and it also demands more CPU cycles and memory.

For efficiency reasons, do *not* turn on bridging unless you need to support protocols other than IP and IPX on your network. For IP and IPX, enable the respective routing if you need it; do not bridge what the Prestige 641 can route.

# **7.2 Bridge Ethernet Setup**

Basically, all non-local packets are bridged to the WAN; however, your Prestige 641 applies special handling for certain IPX packets to reduce the number of calls, depending on the setting of the **Handle IPX** field.

From **Menu 3 - Ethernet Setup**, enter 4 to bring up **Menu 3.4 - Bridge Ethernet Setup** as shown next.

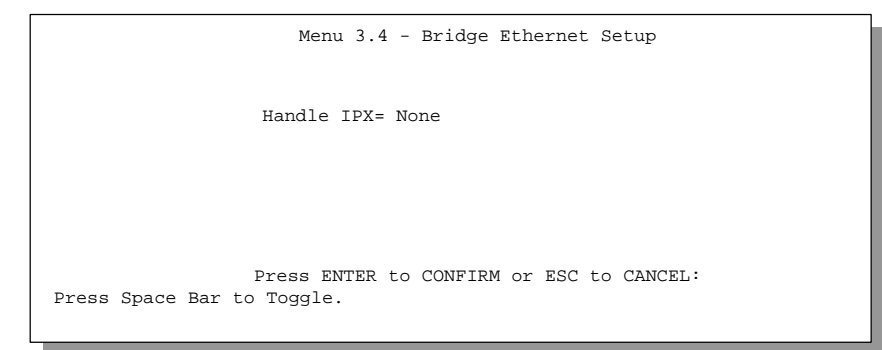

## **Figure 7-1 Menu 3.5 - Bridge Ethernet Setup**

The following table describes how to configure the **Handle IPX** field in Menu 3.5.

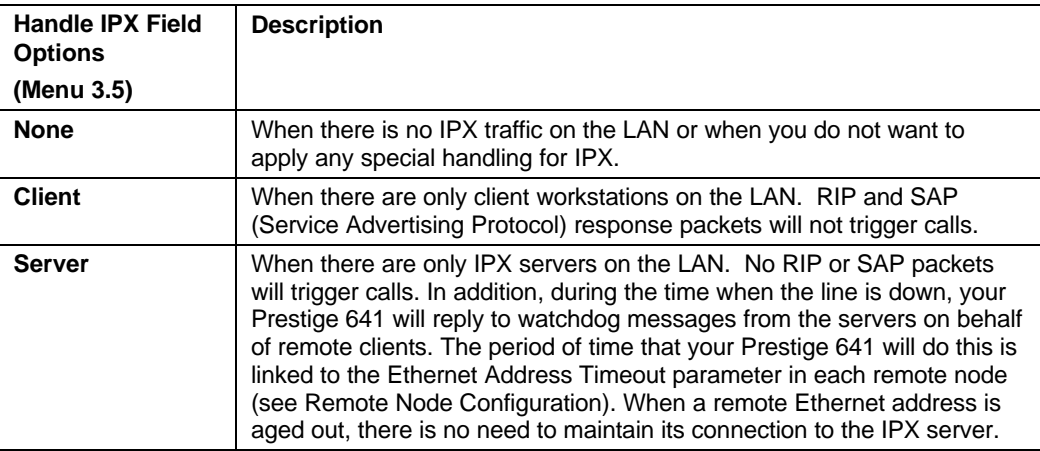

#### **Table 7-1 Bridge Ethernet Setup Menu - Handle IPX Field Configuration**

If there are both clients and servers on the LAN, and the local clients will access the remote servers, set this field to **Server** but turn on the **Dial-On-Broadcast** parameter in Menu 11.3 to allow the client queries to trigger calls.

## **7.2.1 Remote Node Bridging Setup**

Follow the procedure in *Chapter 5* to configure the protocol-independent parameters in **Menu 11.1 - Remote Node Profile**. For bridging-specific parameters, you need to configure **Menu 11.3 - Remote Node Network Layer Options**.

To set up **Menu 11.3 - Remote Node Network Layer Options** follow these steps:

- **Step 1.** In Menu 11.1, make sure the **Bridge** field is set to **Yes**.
- **Step 2.** Move the cursor to the **Edit IP/IPX/Bridge** field, then press the space bar to select **Yes** and press [Enter] to open Menu 11.3 - Network Layer Options.

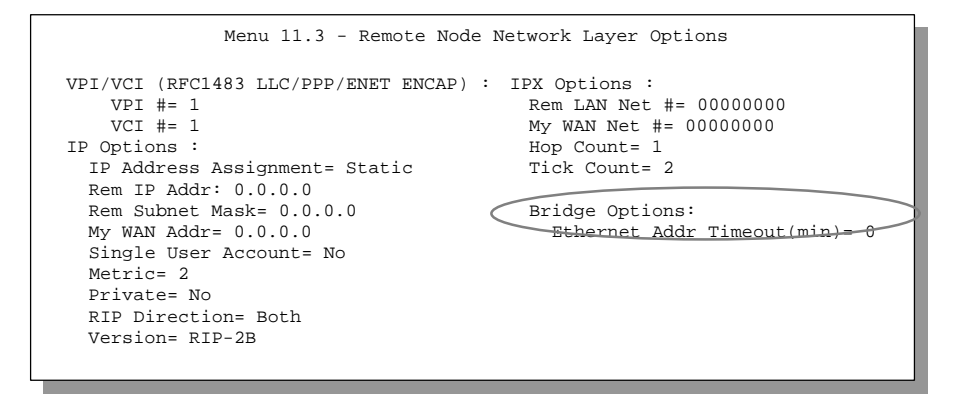

## **Figure 7-2 Menu 11.3 - Remote Node Bridging Options**

The following table describes the bridging-specific parameters in the Remote Node Profile and Network Layers menus.

| <b>Field</b>                                                                                                    | <b>Description</b>                                                                                                    |  |  |
|----------------------------------------------------------------------------------------------------|----------------------------------------------------------------------------------------------------|--|--|
| <b>Bridge</b>                                                                                                    | Make sure this field is set to Yes.                                                                                                    |  |  |
| Edit IP/IPX/Bridge                                                                                                    | Press the space bar to change it to Yes and press Enter] to go to the<br>Network Layer Options Menu.                                                                                                    |  |  |
| Ethernet Addr<br>Timeout (min)                                                                                                    | In this field, enter the time (number of minutes) that you wish your<br>Prestige 641 to retain the Ethernet Addr information in its internal tables<br>while the line is down. If this information is retained, your Prestige 641<br>will not have to recompile the tables when the line is brought back up. |  |  |
| Once you have completed filling in the Network Layer Options Menu, press [Enter] to return to<br>Menu 11.1. Then press [Enter] at the message [Press ENTER to Confirm] to save your<br>configuration, or press [Esc] to cancel. |                                                                                                    |  |  |

**Table 7-2 P641 Remote Node Network Layers Menu Bridge Options**

# **7.3 Bridge Static RouteSetup**

Similar to network layer static routes, a bridging static route tells the Prestige 641 about the route to a node before a connection is established. You configure bridge static routes in Menu 12.3.1, by pressing 3 in menu 12 and then selecting one of the bridge static routes as shown below.

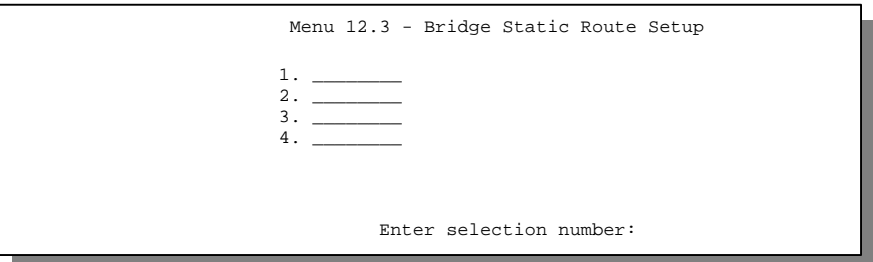

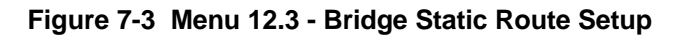

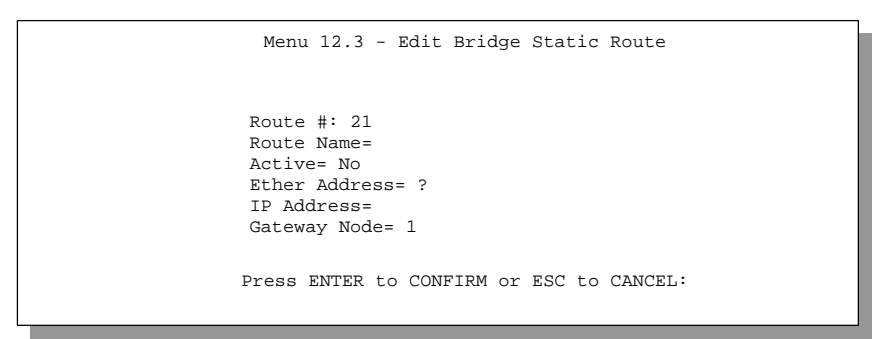

**Figure 7-4 Menu 12.3.1 - Edit Bridge Static Route**

The following table describes the Bridge Static Route Menu.

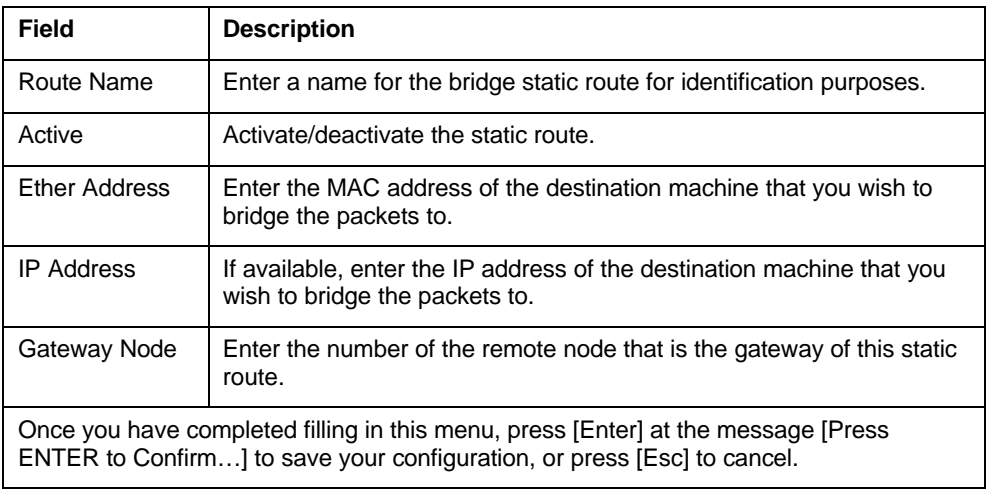

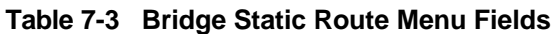

# Chapter 8 Filter Configuration

*This chapter shows you how to create and apply filter(s).*

# **8.1 About Filtering**

Your Prestige uses filters to decide whether or not to allow passage of a packet. Data filters are divided into incoming and outgoing filters, depending on the direction of the packet relative to a port. These filters are further subdivided into device and protocol filters, which are discussed later.

The following sections describe how to configure filter sets.

## **The Filter Structure of the Prestige**

A filter set consists of one or more filter rules. Usually, you would group related rules, e.g., all the rules for NetBIOS, into a single set and give it a descriptive name. The Prestige allows you to configure up to twelve filter sets with six rules in each set, for a total of 72 filter rules in the system. You cannot mix device filter rules and protocol filter rules within the same set.

You can apply up to four filter sets to a particular port to block multiple types of packets. With each filter set having up to six rules, you can have a maximum of 24 rules active for a single port.

# **8.2 Configuring a Filter Set**

To configure a filter sets, follow this procedure:

**Step 1.** Enter **21** from the Main Menu to open **Menu 21 - Filter Set Configuration**.

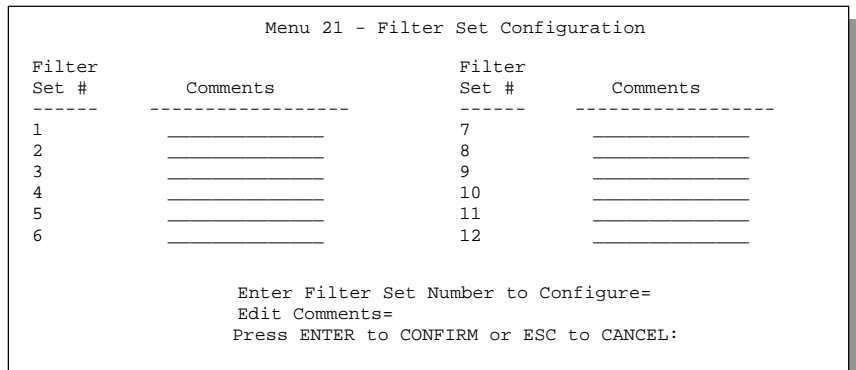

## **Figure 8-1 Menu 21 - Filter Set Configuration**

- **Step 2.** Enter the index of the filter set you wish to configure (no. 1-12) and press [Enter].
- **Step 3.** Enter a descriptive name or comment in the Edit Comments field and press Enter.
- **Step 4.** Press [Enter] at the message: [Press ENTER to confirm] to open Menu 21.1 Filter Rules Summary.

|                                                | Menu 21.1 - Filter Rules Summary                                                                                                    |                                          |
|------------------------------------------------|----------------------------------------------------------------------------------------------------|------------------------------------------|
| # A Type                                       | Filter Rules                                                                                                    | Mmn                                      |
| 1 Y TP<br>2 Y IP<br>3 Y TP<br>4 Y IP<br>5 Y IP | Pr=6, SA=0.0.0.0, DA=0.0.0.0, DP=137<br>$Pr=6$ , $SA=0.0.0.0$ , $DA=0.0.0.0$ , $DP=138$<br>$Pr=6$ , $SA=0.0.0.0$ , $DA=0.0.0.0$ , $DP=139$<br>Pr=17, SA=0.0.0.0, DA=0.0.0.0, DP=137<br>Pr=17, SA=0.0.0.0, DA=0.0.0.0, DP=138 | NDN<br>NDN<br>NDN<br>NDN<br>NDN<br>N D F |
|                                                | Enter Filter Rule Number $(1-6)$ to Configure: 1<br>Edit Comments= NetBIOS WAN<br>Press ENTER to Confirm or ESC to Cancel:<br>Enter Filter Rule Number (1-6) to Configure:                                                   |                                          |

**Figure 8-2 Menu 21.1 - Filter Rules Summary**

## **8.2.1 Filter Rules Summary Menu**

This screen shows a summary of the existing rules in an example filter set. The following tables contain a brief description of the abbreviations used in Menu 21.1.

| <b>Abbreviations</b> | <b>Description</b>                                                                                                    | <b>Display</b>                         |  |  |
|----------------------|----------------------------------------------------------------------------------------------------|----------------------------------------|--|--|
| #                    | Refers to the filter rule number (1-6).                                                                                                    |                                        |  |  |
| A                    | Refers to Active.                                                                                                    | [Y] means the filter rule is active.   |  |  |
|                      |                                                                                                    | [N] means the filter rule is inactive. |  |  |
| <b>Type</b>          | Refers to the type of filter rule.                                                                                                    | [GEN] for Generic                      |  |  |
|                      | This shows GEN for generic, IP for<br><b>TCP/IP</b>                                                                                                    | [IP] for TCP/IP                        |  |  |
| <b>Filter Rules</b>  | The filter rule parameters are displayed<br>here (see below).                                                                                                    |                                        |  |  |
| M                    | Refers to More.                                                                                                    | [Y]                                    |  |  |
|                      | [Y] means an action can not yet be taken<br>as there are more rules to check, which<br>are concatenated with the present rule<br>to form a rule chain. When the rule chain<br>is complete an action can be taken. | [N]                                    |  |  |
|                      | [N] means you can now specify an action<br>to be taken i.e., forward the packet, drop<br>the packet or check the next rule. For the<br>latter, the next rule is independent of the<br>rule just checked.          |                                        |  |  |
|                      | If More is Yes, then Action Matched and<br><b>Action Not Matched will be N/A</b>                                                                                                    |                                        |  |  |
| m                    | Refers to Action Matched.                                                                                                    | [F] means to forward the packet.       |  |  |
|                      | [F] means to forward the packet                                                                                                    | [D] means to drop the packet.          |  |  |
|                      | immediately and skip checking the<br>remaining rules.                                                                                                    | [N] means check the next rule.         |  |  |
| n                    | Refers to Action Not Matched.                                                                                                    | [F] means to forward the packet.       |  |  |
|                      | [F] means to forward the packet                                                                                                    | [D] means to drop the packet.          |  |  |
|                      | immediately and skip checking the<br>remaining rules.                                                                                                    | [N] means check the next rule.         |  |  |

**Table 8-1 Abbreviations Used in the Filter Rules Summary Menu**

The protocol dependent filter rules abbreviation are listed as follows:

l If the filter type is IP, the following abbreviations listed in the following table will be used.

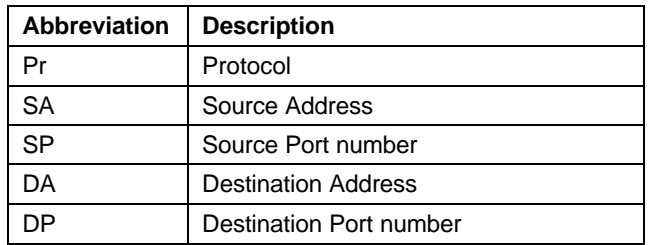

### **Table 8-2 Abbreviations Used If Filter Type Is IP**

If the filter type is GEN (generic), the following abbreviations listed in the following table will be used.

**Table 8-3 Abbreviations Used If Filter Type Is GEN**

| Abbreviation | <b>Description</b> |  |  |
|--------------|--------------------|--|--|
| ገff          | Offset             |  |  |
| en           | Length             |  |  |

Refer to the next section for information on configuring the filter rules.

# **8.3 Configuring a Filter Rule**

To configure a filter rule, enter its number in **Menu 21.1 - Filter Rules Summary** and press Enter to open Menu 21.1.1 for the rule.

There are three types of filter rules: **TCP/IP**, **IPX** and **Generic**. Depending on the type of rule, the parameters below the type will be different. Use the space bar to select the type of rule that you wish to create in the **Filter Type** field and press Enter to open the respective menu.

To speed up filtering, all rules in a filter set must be of the same class, i.e., protocol filters or generic filters. The class of a filter set is determined by the first rule that you create. When applying the filter sets to a port, separate menu fields are provided for protocol and device filter sets. If you include a protocol filter set in a device filters field or vice versa, the Prestige will warn you and will not allow you to save.

# **8.4 Filter Types and SUA**

There are two types of filter rules, **Device Filter** (Generic) rules and **Protocol Filter** (TCP/IP and IPX) rules. **Device Filter** rules act on the raw data from/to LAN and WAN. **Protocol Filter** rules act on the IP and IPX packets. Generic and TCP/IP filter rules are discussed in more detail in the next section. When NAT/SUA (Network Address Translation/Single User Account) is enabled, the inside IP address and port number are replaced on a connection-by-connection basis, which makes it impossible to know the exact address and port on the wire. Therefore, the Prestige applies the **protocol filters** to the "native" IP address and port number before NAT/SUA for outgoing packets and after NAT/SUA for incoming packets. On the other hand, the generic, or **device filters** are applied to the raw packets that appear on the wire. They are applied at the point when the Prestige is receiving and sending the packets; i.e. the interface. The interface can be an Ethernet, or any other hardware port. The following diagram illustrates this.

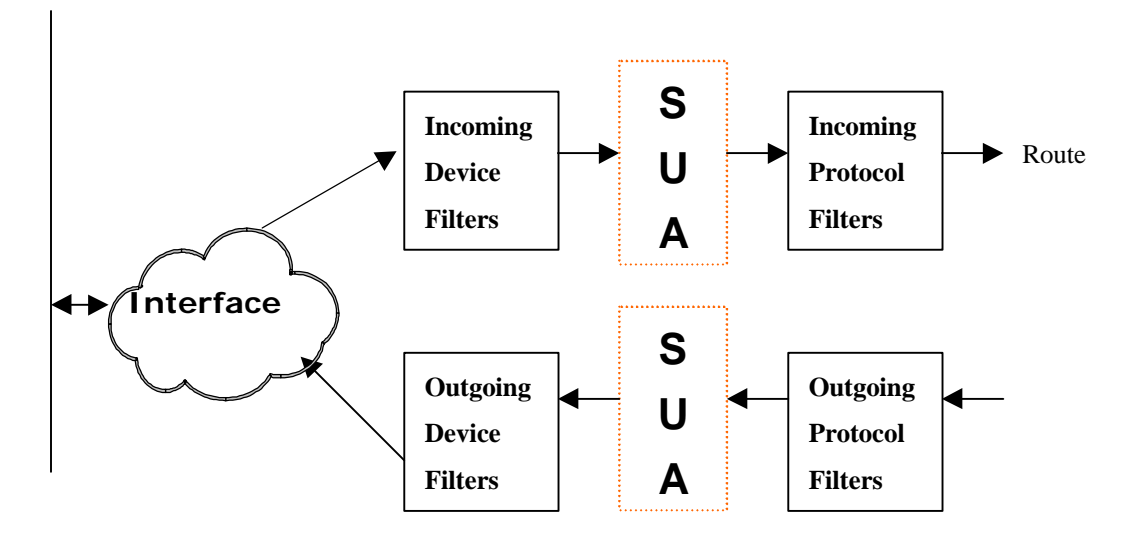

**Figure 8-3 Protocol and Device Filter Sets**

## **8.4.1 TCP/IP Filter Rule**

This section shows you how to configure a TCP/IP filter rule. TCP/IP rules allow you to base the rule on the fields in the IP and the upper layer protocol, e.g., UDP and TCP, headers.

To configure a TCP/IP rules, select TCP/IP Filter Rule from the Filter Type field and press Enter to open **Menu 21.1.1 - TCP/IP Filter Rule**, as shown next.

```
Menu 21.1.1 - TCP/IP Filter Rule
                 Filter #: 1,1
                 Filter Type= TCP/IP Filter Rule
                 Active= Yes<br>IP Protocol= 6
                                    IP Source Route= No
                 Destination: IP Addr= 0.0.0.0
                              IP Mask= 0.0.0.0
                              Port #= 137
                              Port # Comp= Equal
                     Source: IP Addr= 0.0.0.0
                              IP Mask= 0.0.0.0
                              Port #= 0
                              Port # Comp= None
                 TCP Estab= No
                                      Log= None
                 Action Matched= Check Next Rule
                 Action Not Matched= Check Next Rule
                  Press ENTER to Confirm or ESC to Cancel:
Press Space Bar to Toggle.
```
## **Figure 8-4 Menu 21.1.1 - TCP/IP Filter Rule**

The following table describes how to configure your TCP/IP filter rule.

| Field                       | <b>Description</b>                                                                                                    | Option                                       |  |
|-----------------------------|----------------------------------------------------------------------------------------------------|----------------------------------------------|--|
| Active                      | This field activates/deactivates the filter rule.                                                                                                    | Yes/No                                       |  |
| <b>IP Protocol</b>          | Protocol refers to the upper layer protocol, e.g., TCP is 6,<br>UDP is 17 and ICMP is 1. This value must be between 0<br>and 255                                              | $0 - 255$                                    |  |
| <b>IP Source Route</b>      | If Yes, the rule applies to packet with IP source route<br>option; else the packet must not have source route option.<br>The majority of IP packets do not have source route. | Yes/No                                       |  |
| Destination: IP<br>Addr     | Enter the destination IP Address of the packet you wish to<br>filter. This field is a don't-care if it is 0.0.0.0.                                                            | IP address                                   |  |
| Destination: IP<br>Mask     | Enter the IP subnet mask to apply to the Destination: IP<br>Addr.                                                                                                    | Subnet mask                                  |  |
| Destination: Port #         | Enter the destination port of the packets that you wish to<br>filter. The range of this field is 0 to 65535. This field is a<br>don't-care if it is 0.                        | 0-65535                                      |  |
| Destination: Port #<br>Comp | Select the comparison to apply to the destination port in<br>the packet against the value given in Destination: Port #.                                                       | None/Less/Greater/<br><b>Equal/Not Equal</b> |  |

**Table 8-4 TCP/IP Filter Rule Menu Fields**

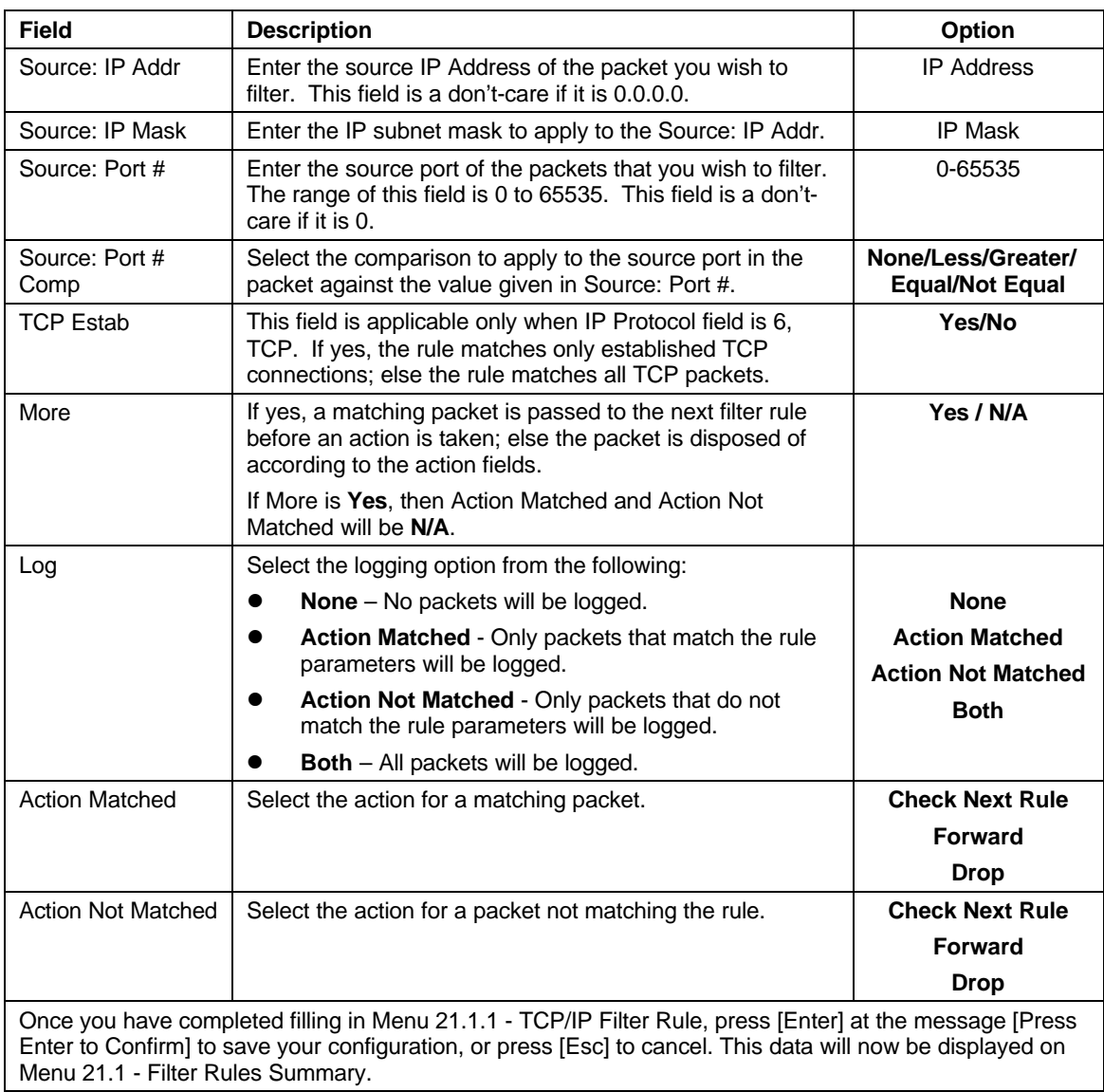

## **8.4.2 Generic Filter Rule**

This section shows you how to configure a generic filter rule. The purpose of generic rules is to allow you to filter non-IP packets. For IP, it is generally easier to use the IP rules directly.

For generic rules, the Prestige treats a packet as a byte stream as opposed to an IP or IPX packet. You specify the portion of the packet to check with the Offset (from 0) and the Length fields, both in bytes. The Prestige applies the Mask (bit-wise ANDing) to the data portion before comparing the result against the Value to determine a match. The Mask and Value are specified in hexadecimal numbers. Note that it takes two hexadecimal digits to represent a byte, so if the length is 4, the value in either field will take 8 digits, e.g., FFFFFFFF.

To configure a generic rule, select Generic Filter Rule in the Filter Type field and press Enter to open **Menu 21.1.2 - Generic Filter Rule**, as shown next.

> Menu 21.1.2 - Generic Filter Rule Filter #: 1,1 Filter Type= Generic Filter Rule Active= No  $Offset = 0$ Length= 0 Mask= N/A Value= N/A<br>More= No Log= None Action Matched= Check Next Rule Action Not Matched= Check Next Rule Press ENTER to Confirm or ESC to Cancel:

**Figure 8-5 Menu 21.1.2 - Generic Filter Rule**

The following table describes the fields in the Generic Filter Rule Menu.

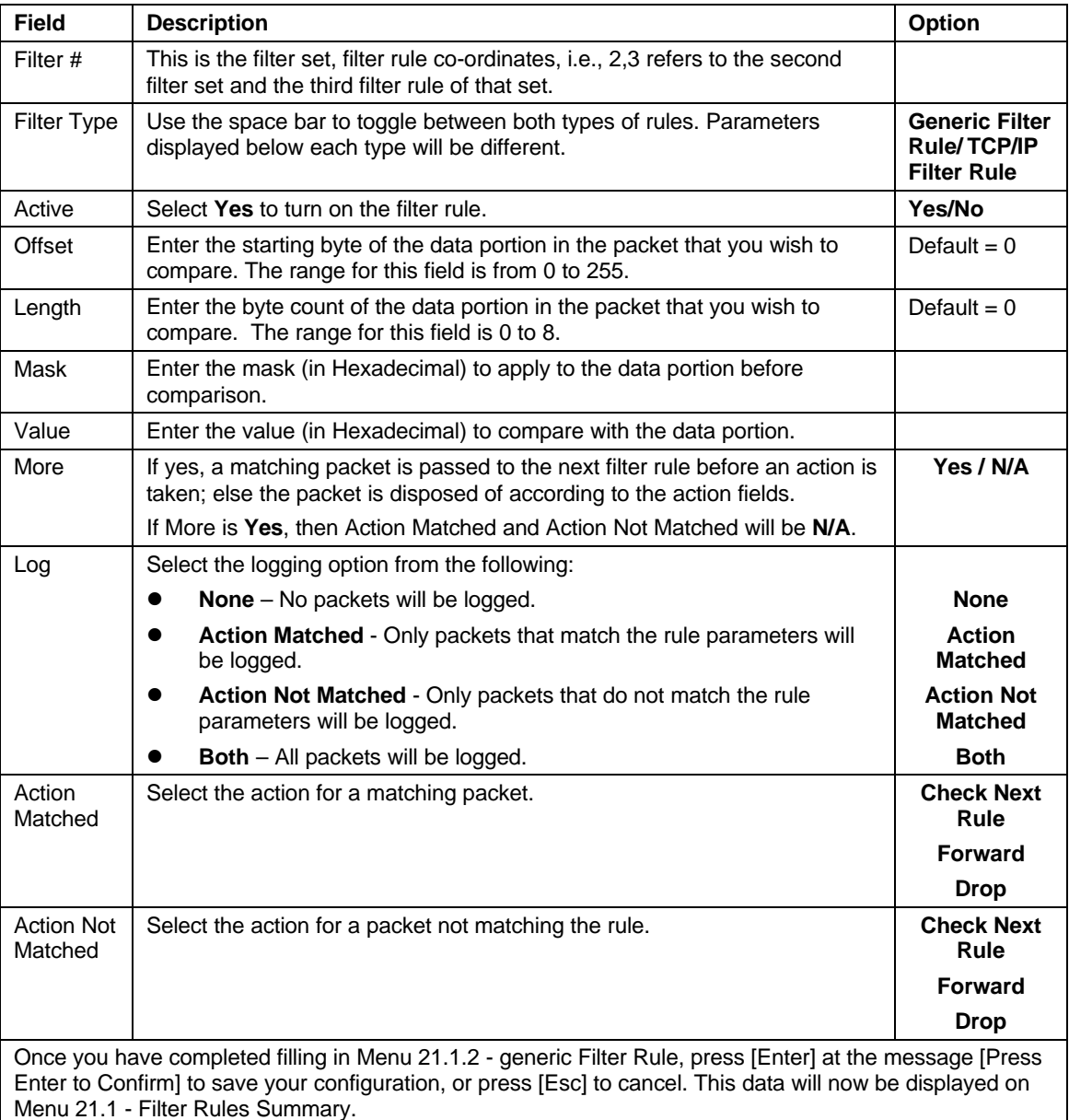

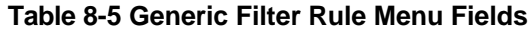

## **8.4.3 Novell IPX Filter Rule**

This section shows you how to configure an IPX filter rule. IPX filters allow you to base the rules on the fields in the IPX headers.

To configure an IPX rules, select **IPX Filter Rule** from the **Filter Type** field and press Enter to open **Menu 21.1.3 IPX Filter Rule**, as shown in the figure below.

```
Menu 21.1.3 - IPX Filter Rule
                  Filter #: 1,1
                  Filter Type= IPX Filter Rule
                  Active= No
                  IPX Packet Type=
                  Destination: Network #=
                               Node #=
                               Socket #=
                       Socket # Comp= None
Source: Network #=
                               Node #=
                               Socket #=
                               Socket # Comp= None
                  Operation= N/A
                  More= No Log= None
                  Action Matched= Check Next Rule
                  Action Not Matched= Check Next Rule
                 Press ENTER to Confirm or ESC to Cancel:
Press Space Bar to Toggle.
```
**Figure 8-6 Menu 21.1.3 - IPX Filter Rule**

The table below describes the IPX Filter Rule.

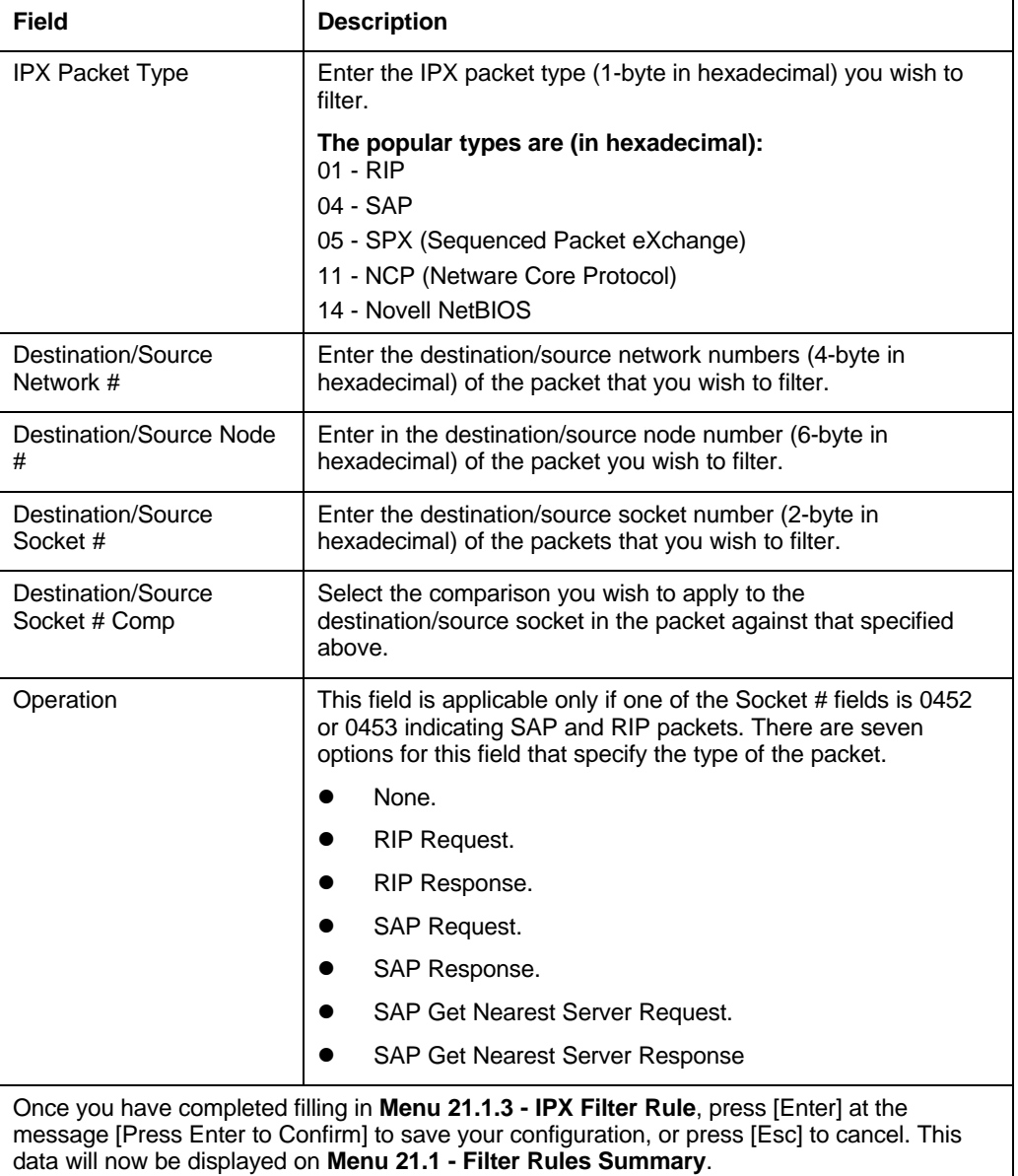

## **Table 8-6 IPX Filter Rule Menu Fields**

# **8.5 Applying a Filter**

This section shows you where to apply the filter(s) after you design it (them).

## **8.5.1 Ethernet traffic**

You seldom need to filter Ethernet traffic; however, the filter sets may be useful to block certain packets, reduce traffic and prevent security breaches. Go to Menu 3.1 (shown below) and enter the number(s) of the filter set(s) that you want to apply as appropriate. You can choose up to four filter sets (from twelve) by entering their numbers separated by commas, e.g., 3, 4, 6, 11.

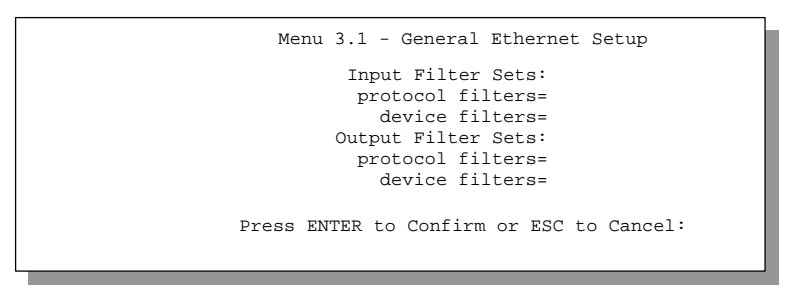

**Figure 8-7 Filtering Ethernet traffic**

## **8.5.2 Remote Node Filters**

Go to Menu 11.5 (shown below) and enter the number(s) of the filter set(s) as appropriate. You can cascade up to four filter sets by entering their numbers separated by commas.

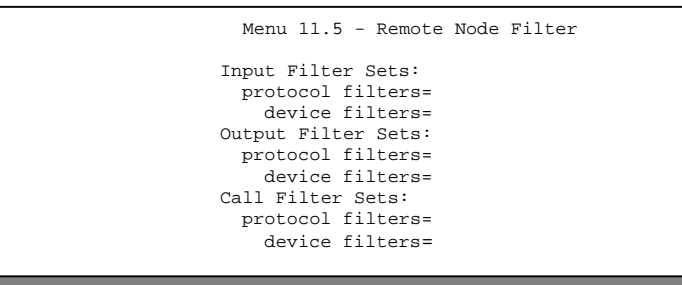

**Figure 8-8 Filtering Remote Node traffic**

# Chapter 9 SNMP Configuration

*This chapter discusses SNMP (Simple Network Management Protocol) for network management and monitoring.*

# **9.1 About SNMP**

Your Prestige 641 supports SNMP agent functionality, which allows a manager station to manage and monitor the Prestige through the network. Keep in mind that SNMP is only available if TCP/IP is configured on your Prestige.

# **9.2 Configuring SNMP**

To configure SNMP, select **SNMP Configuration** (enter 22) from the Main Menu to open **Menu 22 - SNMP Configuration**, as shown in the figure below. The "community" for Get, Set and Trap fields is simply SNMP's terminology for password.

```
Menu 22 - SNMP Configuration
SNMP:
 Get Community= public
 Set Community= public
 Trusted Host= 0.0.0.0
 Trap:
    Community= public
   Destination= 0.0.0.0
Press ENTER to Confirm or ESC to Cancel:
```
**Figure 9-1 Menu 22 - SNMP Configuration**

The following table describes the SNMP configuration parameters.

| <b>Field</b>                                                                                                    | <b>Description</b>                                                                                                    |        |  |  |
|----------------------------------------------------------------------------------------------------|----------------------------------------------------------------------------------------------------|--------|--|--|
| Get<br>Community                                                                                                    | Enter the get community, which is the password for the incoming<br>Get- and GetNext- requests from the management station.                                                                                                    | public |  |  |
| Set<br>Community                                                                                                    | Enter the set community, which is the password for incoming Set-<br>requests from the management station.                                                                                                    | public |  |  |
| <b>Trusted Host</b>                                                                                                    | If you enter a trusted host, your Prestige will only respond to<br>SNMP messages from this address. If you leave the field blank<br>(default), your Prestige will respond to all SNMP messages it<br>receives, regardless of source. | blank  |  |  |
| Trap:<br>Community                                                                                                    | Enter the trap community, which is the password sent with each<br>trap to the SNMP manager.                                                                                                    | public |  |  |
| Trap:<br>Destination                                                                                                    | Enter the IP address of the station to send your SNMP traps to.                                                                                                    | blank  |  |  |
| Once you have completed filling in Menu 22 - SNMP Configuration, press [Enter] at the<br>message [Press Enter to Confirm] to save your configuration, or press [Esc] to cancel. |                                                                                                    |        |  |  |

**Table 9-1 SNMP Configuration Menu Fields**

# Chapter 10 System Maintenance

*This chapter covers the diagnostic tools that help you to maintain your Prestige.*

The diagnostic tools include updates on system status, port status, log and trace capabilities and upgrades for the system software. This chapter describes how to use these tools in detail.

Select menu 24 in the main menu to open **Menu 24 - System Maintenance**, as shown below.

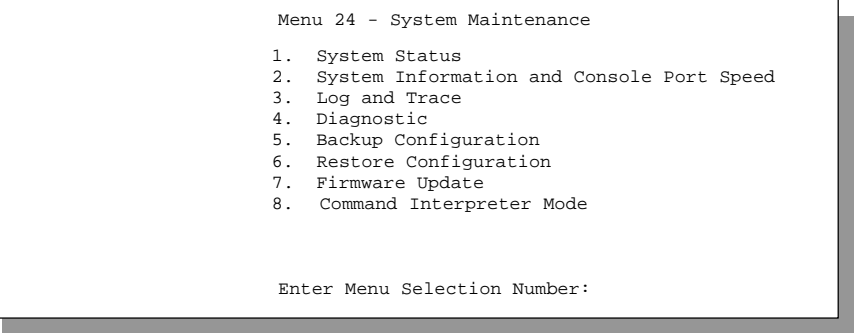

**Figure 10-1 Menu 24 - System Maintenance**

# **10.1 System Status**

The first selection, System Status, gives you information on the status and statistics of the ports, as shown below. System Status is a tool that can be used to monitor your Prestige. Specifically, it gives you information on your ADSL line status, number of packets sent and received.

To get to the System Status, enter number **24** to go to **Menu 24 - System Maintenance.** From this menu, select number **1, System Status.** There are five commands in **Menu 24.1 - System Maintenance - Status**. Entering **1** resets the counters and **ESC** takes you back to the previous screen.

The table below describes the fields present in **Menu 24.1 - System Maintenance - Status**. It should be noted that these fields are READ-ONLY and are meant to be used for diagnostic purposes.

|                 |                    |                                     |                                 |                          | Menu 24.1 -- System Maintenance - Status |                               |         |
|-----------------|--------------------|-------------------------------------|---------------------------------|--------------------------|------------------------------------------|-------------------------------|---------|
| Node-Lnk Status |                    | TxPkts                              | RxPkts                          | Errors                   |                                          | $TX \quad B/s$ $RX \quad B/s$ | Up Time |
| 1               | Up                 | 1462                                | 1567                            | <sup>n</sup>             | 222                                      | 211                           | 2:15:16 |
| $\overline{a}$  | N/A                | $\Omega$                            | 0                               |                          | U                                        | 0                             | 0:00:00 |
| 3               | N/A                | 0                                   | U                               | U                        | U                                        | $\Omega$                      | 0:00:00 |
| 4               | N/A                | $\Omega$                            | U                               | U                        | U                                        | $\Omega$                      | 0:00:00 |
| 5               | N/A                | $\Omega$                            | U                               | U                        | U                                        | $\Omega$                      | 0:00:00 |
| 6               | N/A                | $\mathbf 0$                         | U                               | U                        | U                                        | $\Omega$                      | 0:00:00 |
| 7               | N/A                | $\Omega$                            | U                               | U                        | U                                        | $\Omega$                      | 0:00:00 |
| 8               | N/A                | $\mathbf 0$                         | U                               | U                        |                                          | $\Omega$                      | 0:00:00 |
| 9               | N/A                | $\mathbf 0$                         | 0                               | 0                        | U                                        | $\Omega$                      | 0:00:00 |
| 10              | N/A                | $\Omega$                            | 0                               | $\Omega$                 | $\Omega$                                 | $\Omega$                      | 0:00:00 |
| 11              | N/A                | 0                                   | 0                               | $\Omega$                 | 0                                        | 0                             | 0:00:00 |
| 12              | N/A                | $\Omega$                            | U                               | $\Omega$                 | $\Omega$                                 | $\Omega$                      | 0:00:00 |
|                 | Ethernet:          |                                     |                                 |                          | WAN:                                     |                               |         |
|                 |                    | Status: 100M/Full Duplex Tx Pkts: 0 |                                 |                          | Line Status: Up                          |                               |         |
| Collisions: 0   |                    | Rx Pkts: 0                          |                                 | Upstream Speed: 608 kbps |                                          |                               |         |
|                 |                    |                                     |                                 |                          | Downstream Speed: 4000 kbps              |                               |         |
|                 | CPU Load = $4.25%$ |                                     |                                 |                          |                                          |                               |         |
|                 |                    |                                     |                                 | Press Command:           |                                          |                               |         |
|                 |                    |                                     | CMDS: 1-Reset Counters ESC-Exit |                          |                                          |                               |         |

**Figure 10-2 Menu 24.1 - System Maintenance – Status**

The following table describes the fields present in **Menu 24.1 - System Maintenance - Status**.

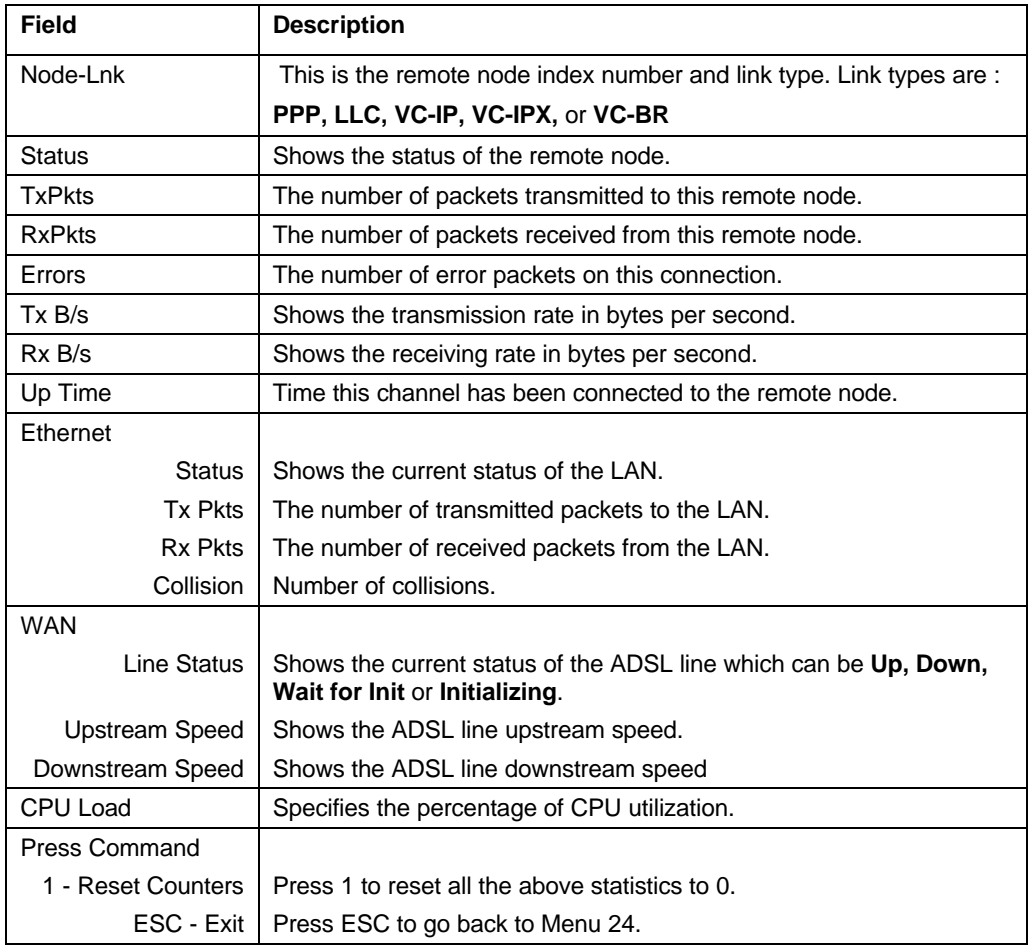

#### **Table 10-1 System Maintenance - Status Menu Fields**

**Menu 24.2 System Information and Terminal Speed** is as follows.

Menu 24.2 - System Information and Terminal Speed 1. System Information 2. Terminal Speed

### **Figure 10-3 System Information and Terminal Speed**

Press 1 to display the next screen, **Menu 24.2.1 - System Maintenance - Information.**

```
 Menu 24.2.1 – System Maintenance - Information
                     Name:
                     Routing: IP
                     ZyNOS S/W Version: V2.21(C.10) | 1/16/99
                     ADSL Chipset Vendor: Alcatel, Version 1.5.2
                     ANSI Version: ANSI Issue 2
LAN
                        Ethernet Address:00:a0:c5:02:34:56
                        IP Address: 192.168.1.1
                        IP Mask: 255.255.255.0
                        DHCP: Server
                         Press ESC or RETURN to Exit:
```
#### **Figure 10-4 System Maintenance - Information**

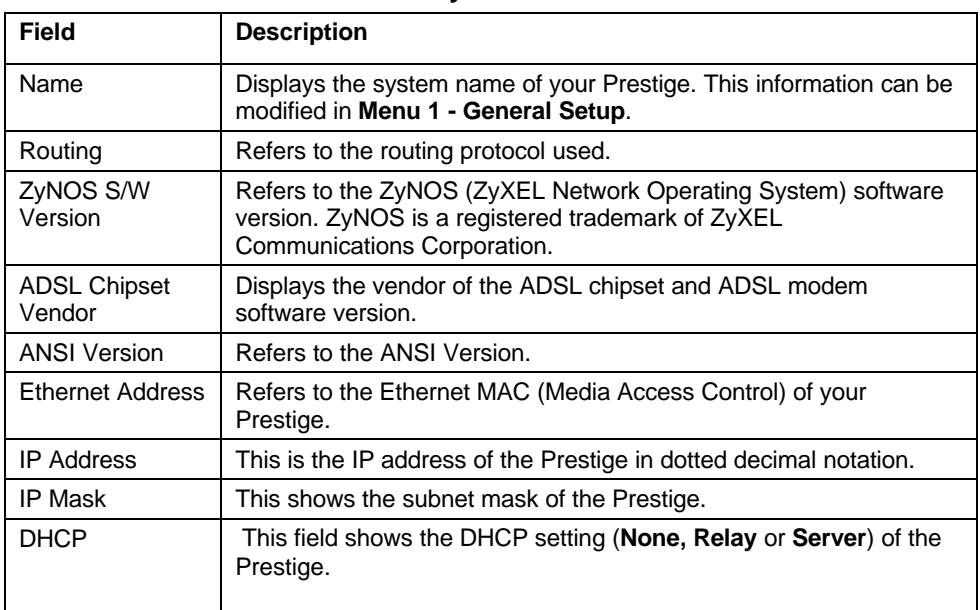

**Table 10-2 Fields in System Maintenance - Information**

## **10.1.1 Terminal Speed**

You can change the speed of the console port through **Menu 24.2.2 – Terminal Speed**. Your Prestige supports 9600 (default), 19200, 38400, 57600, and 115200 bps for the console port. Use the space bar to select the desired speed in Menu 24.2.2, as shown in the following figure.

```
Menu 24.2.2 – System Maintenance – Terminal Speed
                Terminal Speed: 115200
                Press ENTER to Confirm or ESC to Cancel:
Press Space Bar to Toggle.
```
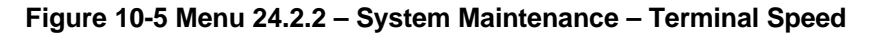

# **10.2 Log and Trace**

There are two logging facilities in the Prestige. The first is the error logs and trace records that are stored locally. The second is the UNIX syslog facility for message logging.

## **10.2.1 Viewing Error Log**

The first place you should look for clues when something goes wrong is the error log. Follow the procedure below to view the local error/trace log:

- **Step 1.** Enter 24 from the Main Menu to open **Menu 24 System Maintenance**.
- **Step 2.** From Menu 24, enter 3 to open **Menu 24.3 System Maintenance Log and Trace**.
- **Step 3.** Enter 1 in **Menu 24.3 System Maintenance Log and Trace** to display the error log in the system.

After the Prestige finishes displaying the error log, you will have the option to clear it.

Examples of typical error and information messages are presented in the following figure.

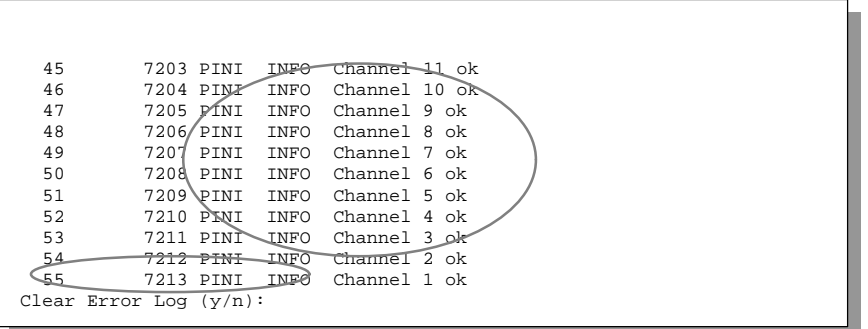

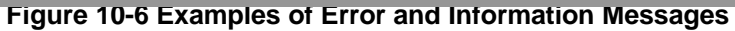

## **10.2.2 Syslog And Accounting**

The Prestige uses the UNIX syslog facility to log the CDR (Call Detail Record) and system messages to a syslog server. Syslog and accounting can be configured in **Menu 24.3.2 - System Maintenance - Syslog and Accounting**, as shown next.

```
Menu 24.3.2 -- System Maintenance - UNIX Syslog and Accounting
                     UNIX Syslog:
                     Active= No
                     Syslog IP Address= ?
                     Log Facility= Local 1
                     Types:
                     CDR= No
                     Packet triggered= No
                     Filter log= No
                     PPP log= No
                 Press ENTER to Confirm or ESC to Cancel:
Press Space Bar to Toggle.
```
### **Figure 10-7 Menu 24.3.2 - System Maintenance - Syslog and Accounting**

You need to configure the UNIX syslog parameters described in the following table to activate syslog then choose what you want to log.

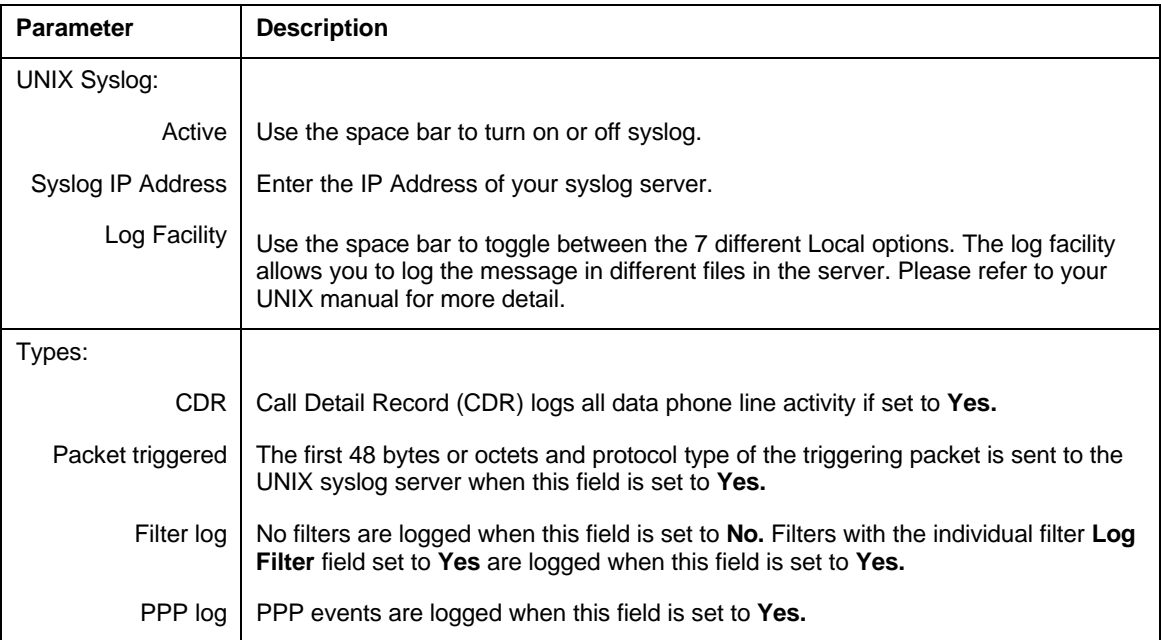

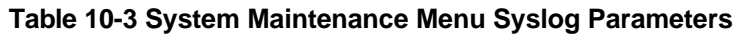

Your Prestige sends four types of syslog messages. Please see Enhanced Syslog in Appendix C for the message format. Some examples of these syslog messages are shown next:

### 1. CDR

Jul 19 11:19:27 192.168.102.2 ZyXEL Communications Corp.: board 0 line 0 channel 0, call 1, C01 Outgoing Call dev=2 ch=0 40002

Jul 19 11:19:32 192.168.102.2 ZyXEL Communications Corp.: board 0 line 0 channel 0, call 1, C02 OutCall Connected 64000 40002

Jul 19 11:20:06 192.168.102.2 ZyXEL Communications Corp.: board 0 line 0 channel 0, call 1, C02 Call Terminated

### 2. Packet triggered

Jul 19 11:28:39 192.168.102.2 ZyXEL Communications Corp.: Packet Trigger: Protocol=1, Data=4500003c100100001f010004c0a86614ca849a7b08004a5c020001006162636465666768696a6b6c6d6e6 f7071727374

Jul 19 11:28:56 192.168.102.2 ZyXEL Communications Corp.: Packet Trigger: Protocol=1, Data=4500002c1b0140001f06b50ec0a86614ca849a7b0427001700195b3e00000000600220008cd4000002040 5b4

Jul 19 11:29:06 192.168.102.2 ZyXEL Communications Corp.: Packet Trigger: Protocol=1, Data=45000028240140001f06ac12c0a86614ca849a7b0427001700195b451d1430135004000077600000

#### 3. Filter log

Jul 19 14:43:55 192.168.102.2 ZyXEL Communications Corp.: IP[Src=202.132.154.123 Dst=255.255.255.255 UDP spo=0208 dpo=0208]}S03>R01mF

Jul 19 14:44:00 192.168.102.2 ZyXEL Communications Corp.: IP[Src=192.168.102.20 Dst=202.132.154.1 UDP spo=05d4 dpo=0035]}S03>R01mF

Jul 19 14:44:04 192.168.102.2 ZyXEL Communications Corp.: IP[Src=192.168.102.20 Dst=202.132.154.1 UDP spo=05d4 dpo=0035] S03>R01mF

#### 4. PPP log

Jul 19 11:42:44 192.168.102.2 ZyXEL Communications Corp.: ppp:LCP Closing Jul 19 11:42:49 192.168.102.2 ZyXEL Communications Corp.: ppp:IPCP Closing Jul 19 11:42:54 192.168.102.2 ZyXEL Communications Corp.: ppp:CCP Closing

## **10.3 Diagnostic**

The diagnostic facility allows you to test the different aspects of your Prestige to determine if it is working properly. Menu 24.4 allows you to choose among various types of diagnostic tests to evaluate your system, as shown.

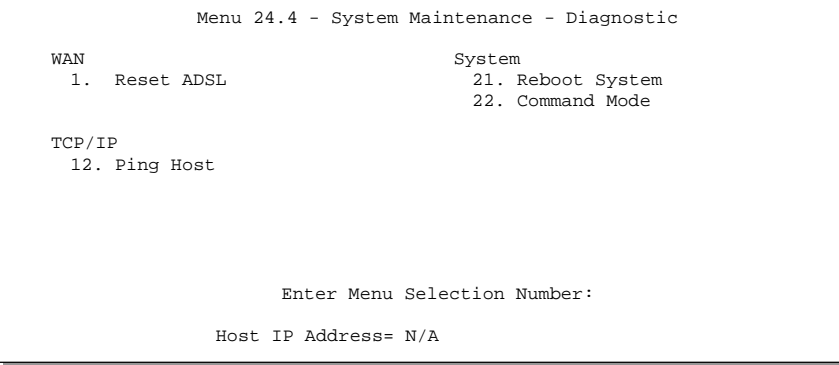

**Figure 10-8 Menu 24.4 - System Maintenance - Diagnostic**

Follow the procedure below to get to Diagnostic

**Step 1.** From the Main Menu, enter 24 to open **Menu 24 - System Maintenance**.

### **Step 2.** From this menu, enter 4 to open **Menu 24.4 - System Maintenance - Diagnostic**.

The following table describes the diagnostic tests available in Menu 24.4 for your Prestige and the connections.

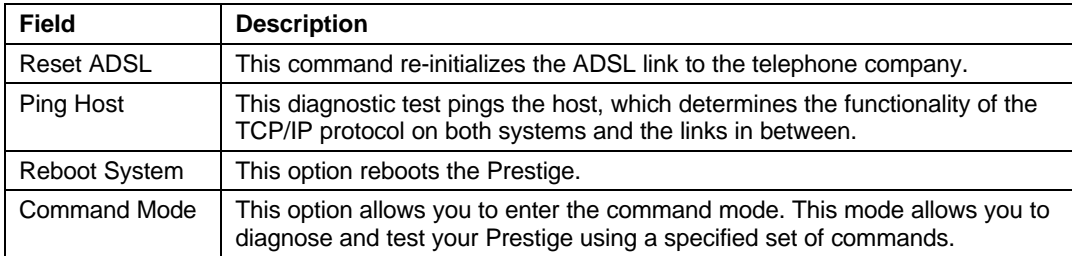

## **Table 10-4 System Maintenance Menu Diagnostic**

# **10.4 Backup Configuration**

Option 5 in **Menu 24 - System Maintenance** allows you to backupthe current Prestige configuration to your workstation. Backup is highly recommended once your Prestige is functioning properly.

You must perform the backup and restore through the console port. Any serial communications program should work fine; however, you must use XMODEM protocol to perform the download/upload.

Please note that terms "download" and "upload" are relative to the workstation. Download means to transfer from another machine to the workstation, while upload means from your workstation to another machine.

# **10.5 Restore Configuration**

Selecting option 6 from **Menu 24 - System Maintenance** to restore the configuration from your workstation to the Prestige. Again, you must use the console port and XMODEM protocol to restore the configuration.

Keep in mind that the configuration is stored in the flash ROM in the Prestige, so even if power failure should occur, your configuration is safe.

# **10.6 Firmware Update**

**Menu 24.7 -- System Maintenance - Upload Firmware** allows you to upgrade the firmware and the configuration file via the console port. Note that this function erases the old data before installing the new one; please do not attempt to update unless you have the new firmware at hand. There are 2 components in the system: the router firmware and the configuration file, as shown below.

```
Menu 24.7 -- System Maintenance - Upload Firmware
    1. Upload Router Firmware
     2. Upload Router Configuration File
          Enter Menu Selection Number:
```
### **Figure 10-9 Menu 24.7 - System Maintenance - Upload Firmware**

## **10.6.1 Upload Router Firmware**

The firmware is the program that controls the functions of the Prestige. Menu 24.7.1 shows you the instructions for uploading the firmware. If you answer yes to the prompt, the Prestige will go into debug mode. Follow the procedure below to upload the firmware:

- 1. Enter "atur" after the "Enter Debug Mode" message.
- 2. Wait for the "Starting XMODEM upload" message before activating Xmodem upload on your terminal.
- 3. After successful firmware upload, enter "atgo" to restart the Prestige.

```
Menu 24.7.1 -- System Maintenance - Upload Router Firmware
 To upload router firmware:
 1. Enter "y" at the prompt below to go into debug mode.
 2. Enter "atur" after "Enter Debug Mode" message.
 3. Wait for "Starting XMODEM upload" message before activating
    Xmodem upload on your terminal.
 4. After successful firmware upload, enter "atgo" to restart the
   router.
 Warning: Proceeding with the upload will erase the current router
 firmware.
                   Do You Wish To Proceed:(Y/N)
```
## **Figure 10-10 Menu 24.7.1 - Uploading Router Firmware**

## **10.6.2 Uploading Router Configuration File**

The configuration data, system-related data, the error log and the trace log are all stored in the configuration file. Please be aware that uploading the configuration file replaces everything contained within.

Menu 24.7.2 shows you the instructions for uploading the configuration file. If you answer yes to the prompt, the Prestige will go into debug mode. Follow the procedure below to upload the configuration file:

- 1. Enter "atur3" after the "Enter Debug Mode" message.
- 2. Wait for the "Starting XMODEM upload" message before activating Xmodem upload on your terminal.
- 3. After successful firmware upload, enter "atgo" to restart the Prestige.

If you replace the current configuration file with the default configuration file, i.e., P641.rom, you will lose all configurations that you had before and the speed of the console port will be reset to the default of 9600 bps with 8 data bit, no parity and 1 stop bit (8n1) . You will need to change your serial communications software to the default before you can connect to the Prestige again. The password will be reset to the default of 1234, also.

Menu 24.7.2 - System Maintenance - Upload Router Configuration File To upload router configuration file: 1. Enter "y" at the prompt below to go into debug mode. 2. Enter "atur3" after "Enter Debug Mode" message. 3. Wait for "Starting XMODEM upload" message before activating Xmodem upload on your terminal. 4. After successful firmware upload, enter "atgo" to restart the router. Warning: 1. Proceeding with the upload will erase the current router configuration file. 2. The router's console port speed (Menu 24.2.2) may change when it is restarted; Please adjust your terminal's speed accordingly. The password (menu 23) may change also. 3. When uploading the DEFAULT configuration file, the console port speed will be reset to 9600 bps and the password to "1234". Do You Which To Proceed:(Y/N)

**Figure 10-11 Menu 24.7.2 - System Maintenance - Upload Router Configuration File**

# **10.7 Command Interpreter Mode**

This option allows you to enter the command interpreter mode. A list of valid commands can be found by typing [help] at the command prompt. For more detailed information, check the ZyXEL Web site or send email to the ZyXEL Support Group.

```
 Enter Menu Selection Number: 8
Copyright (c) 1994 - 1999 ZyXEL Communications Corp.
ras> ?
Valid commands are:
sys exit device ether
wan ip ppp bridge
ipx hdap
```
**Figure 10-12 Command mode**

## **10.8 Boot module commands**

Prestige boot module commands with accompanying explanations are shown in the following table. For ATBAx, x denotes the number preceding the colon to give the console port speed following the colon in the list of numbers that follows; e.g. ATBA3 will give a console port speed of 9.6 Kbps. ATSE displays the seed that is used to generate a password to turn on the debug flag in the firmware. The ATSH command shows product related information such as boot module version, vendor name, product model, RAS code revision, etc.

```
======= Debug Command Listing =======
AT just answer OK
ATHE print help<br>ATBAx change baudrate. 1:38.4k, 2:19.2k, 3:9.6k 4:57.6k 5:115.2k<br>ATENx,(y) set BootExtension Debug Flag (y=password)<br>ATENx,(y) set BootExtension Debug Flag (y=password)<br>ATSE show the seed of password genera
ATTI(h,m,s) change system time to hour:min:sec or show current time
ATDA(w,y,m,d) change system date to week year/month/day or show current date
ATDS dump RAS stack
ATDT dump Boot Module Common Area
ATDUx,y dump memory contents from address x for length y
ATRBx display the 8-bit value of address x
ATRWx display the 16-bit value of address x
ATRLx display the 32-bit value of address x
ATGO(x) run program at addr x or boot ZyNOS
ATGR
BOOT ZyNOS
<br>
ATGT

and tun Hardwa
               run Hardware Test Program
\text{ATRTw}, x, y, z) RAM test level w, from address x to y (z iterations)
ATSH dump manufacturer related data in ROM
ATDOx,y download from address x for length y to PC via XMODEM
ATUR upload RAS code to flash ROM
ATUR3 upload RAS configuration file
```
#### **Figure 10-13 Boot module commands**

# Chapter 11 **Troubleshooting**

*This chapter covers the potential problems you may run into and the possible remedies. After each problem description, some instructions are provided to help you to diagnose and to solve the problem.*

# **11.1 Problems Starting Up the Prestige**

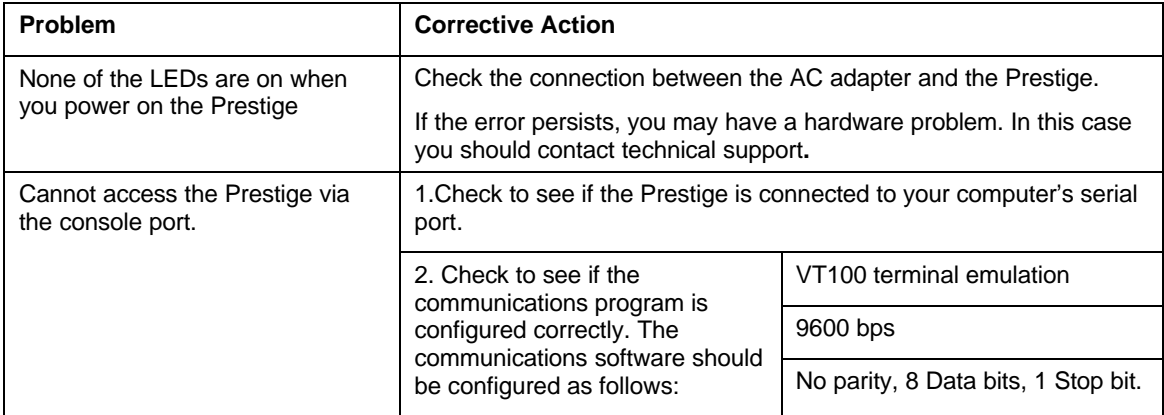

#### **Table 11-1 Troubleshooting the Start-Up of your Prestige**

# **11.2 Problems With the WAN Interface**

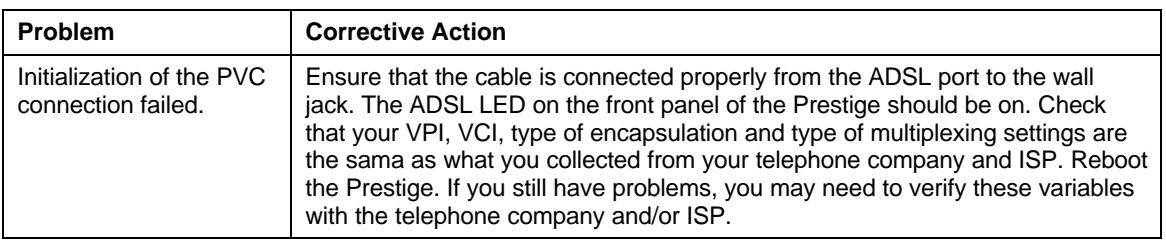

### **Table 11-2 Troubleshooting the ADSL connection**

# **11.3 Problems with the LAN Interface**

### **Table 11-3 Troubleshooting the LAN Interface**

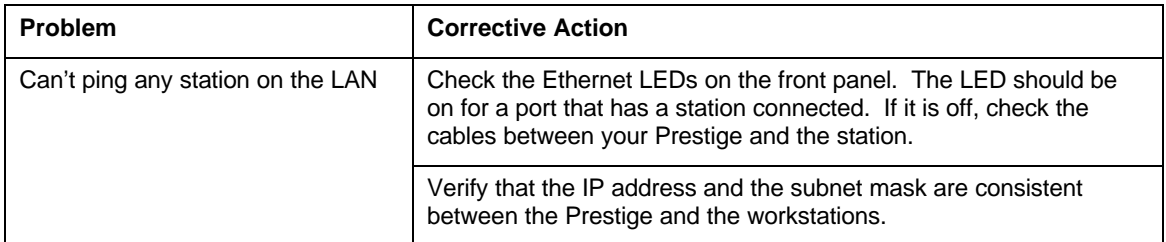

# **11.4 Problems Connecting to a Remote Node or ISP**

#### **Table 11-4 Troubleshooting a Connection to a Remote Node or ISP**

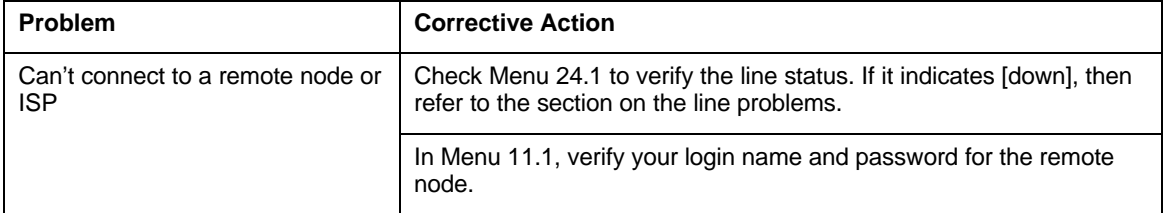
## Acronyms and Abbreviations

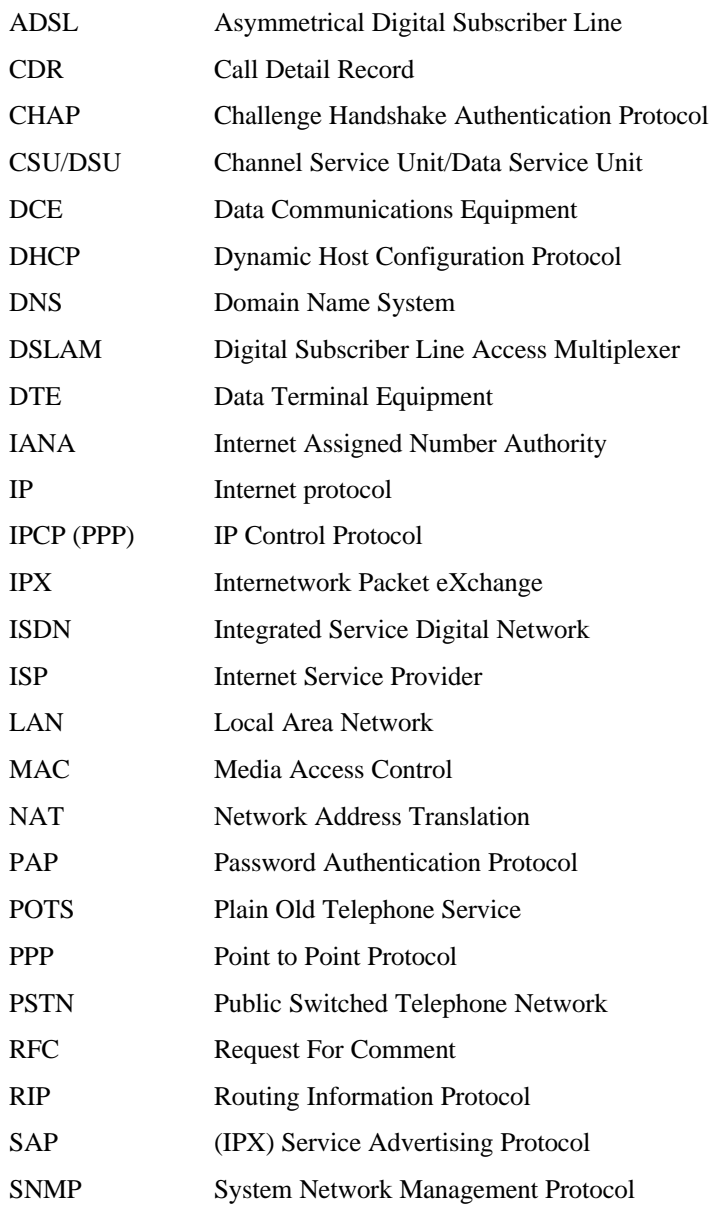

#### *Prestige 641 ADSL Internet Access Router*

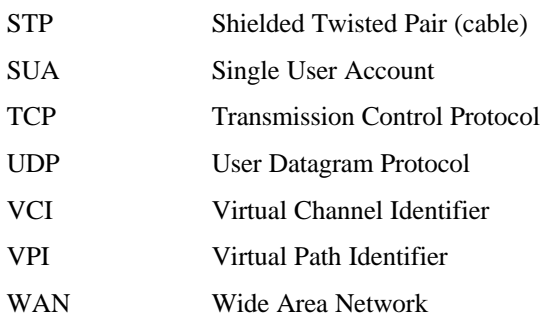

## Appendix A

#### **PPP over Ethernet**

PPPoE (PPP over Ethernet, RFC 2516) uses Ethernet as a point-to-point link to transport PPP frames.

PPPoE offers the following benefits:

- 1. It provides you with a familiar dial-up networking (DUN) user interface.
- 2. It lessens the burden on the carriers of provisioning virtual circuits all the way to the ISP on multiple switches for thousands of users. For GSTN (PSTN & ISDN), the switching fabric is already in place.
- 3. It allows the ISP to use the existing dial-up model to authenticate and (optionally) to provide differentiated services.

#### **Traditional Dial-up Scenario**

The following diagram depicts a typical hardware configuration where the PCs use traditional dial-up networking.

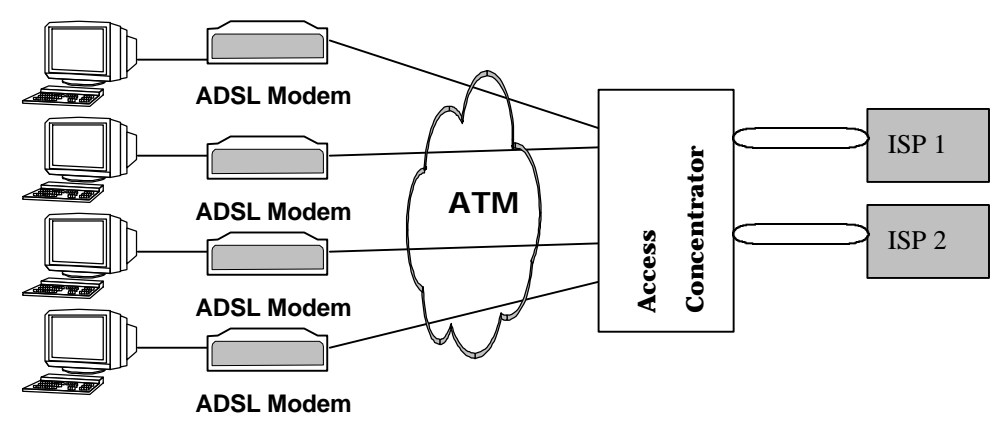

#### **Diagram 1 Single-PC per Modem Hardware Configuration**

The PPPoE driver makes the Ethernet appear as a serial link to the PC and the PC runs PPP over it, while the modem bridges the Ethernet frames to the Access Concentrator (AC). Between the AC and an ISP, the AC is acting as a L2TP (Layer 2 Tunnelling Protocol) LAC (L2TP Access Concentrator) and tunnels the PPP frames to the ISP. The L2TP tunnel is capable of carrying multiple PPP sessions.

With PPPoE, the VC (Virtual Circuit) is equivalent to the dial-up connection and is between the modem and the AC, as opposed to all the way to the ISP. However, the PPP negotiation is between the PC and the ISP.

#### **Prestige as a PPPoE Client**

PPPoE is transparent to a broadband modem; the modem simply bridges the Ethernet frames from one port to another. However, when an ADSL Prestige is deployed in such a setup, it must appear as a single host to the AC.

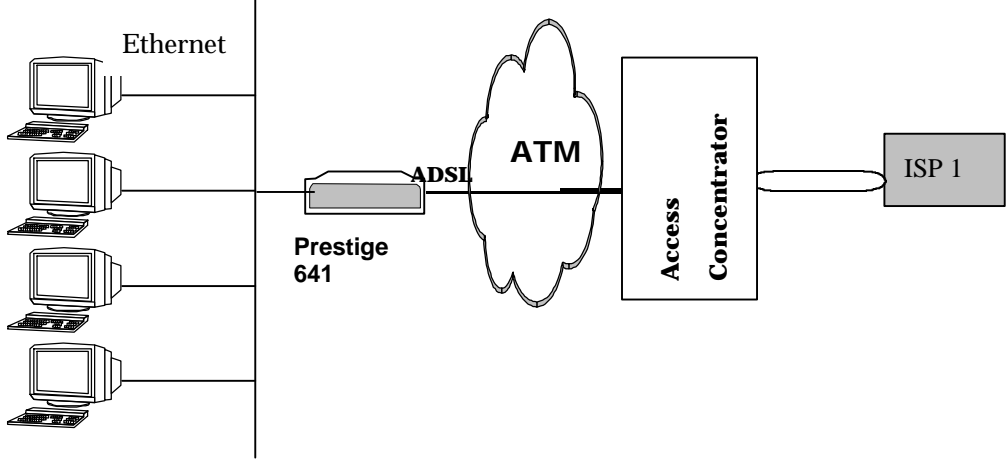

**Diagram 2 Prestige as a PPPoE Client**

## Appendix B

### **VPI & VCI**

ATM is a connection-oriented technology, meaning that it sets up virtual circuits over which end systems communicate. The terminology for virtual circuits is as follows:

- **VC (virtual channel)** Logical connections between end stations
- l **VP (virtual path)** A bundle of VCs

Think of a VP as a cable that contains a bundle of wires. The cable connects two points, and wires within the cable provide individual circuits between the two points. In an ATM cell header, a **VPI** (Virtual Path Identifier) identifies a link formed by a virtual path and a **VCI** (Virtual Channel Identifier) identifies a channel within a virtual path. The **VPI** and **VCI** are identified and correspond to termination points at ATM switches as shown. Your telephone company should supply you with these numbers.

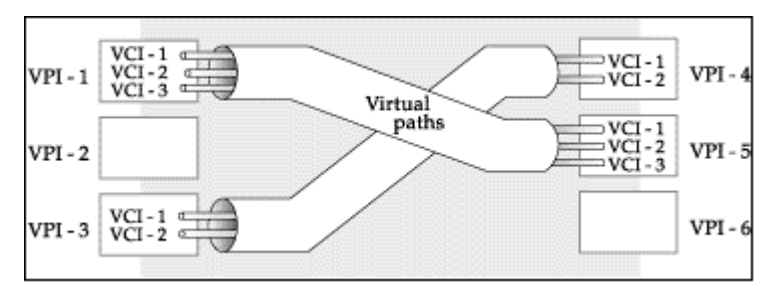

**Diagram 3 VPI's & VCI's.**

# Appendix C

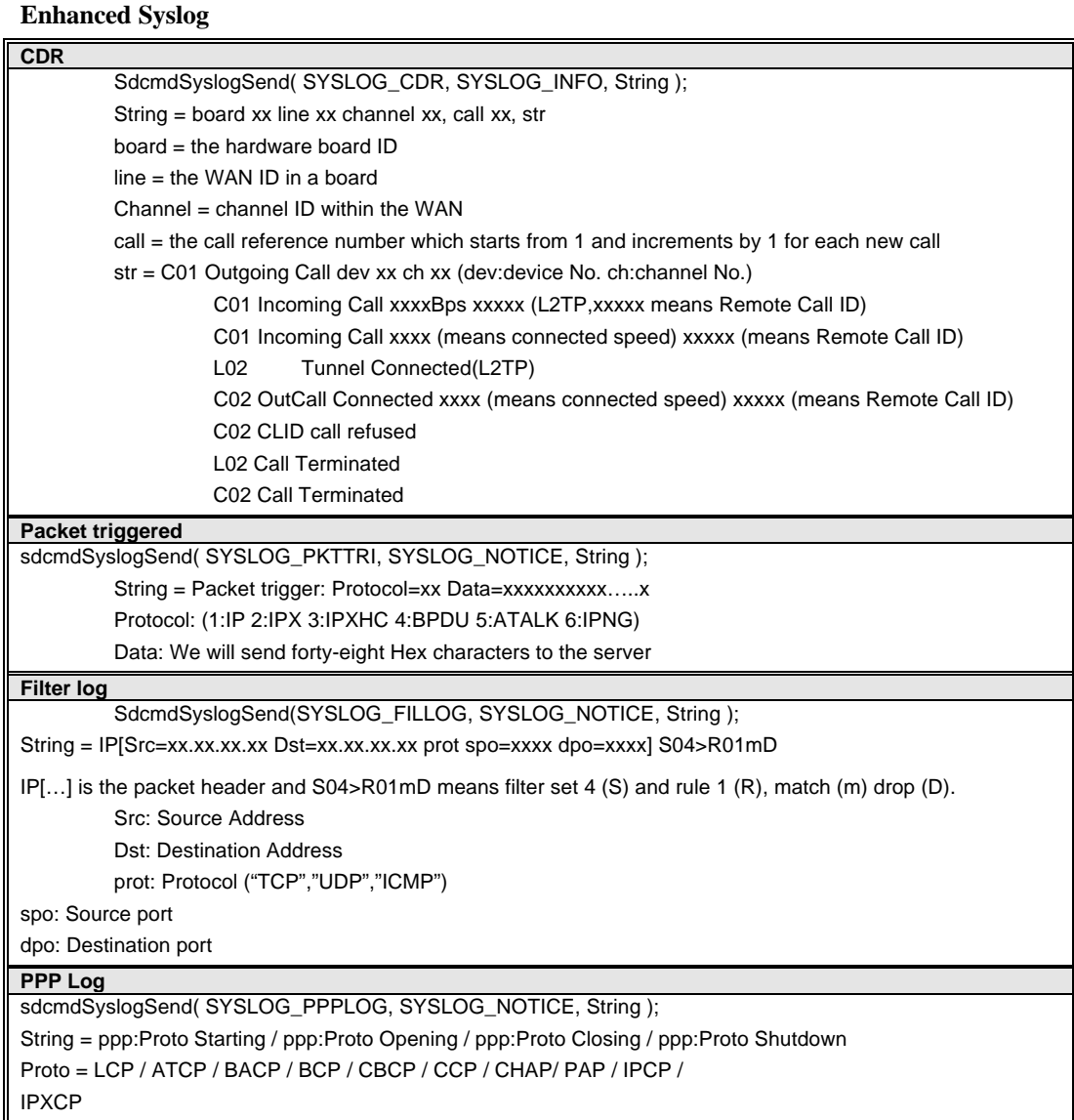

## Index

DSLAM. *See* Digital Subscriber Line Access Multiplexer Dynamic Host Configuration Protocol, 3-2

## **E**

Encapsulation, 1-2, 3-7, 3-8, 3-9, 3-10, 4-3, 4-5 ENET ENCAP, 3-7 PPP, 3-7 PPP over Ethernet, 3-7 RFC 1483, 3-7 Ethernet, 2-10

### **F**

FCC Rules, iii Filename Conventions, 2-8 Filter, 2-11 About, 8-1 Applying, 8-12 Ethernet, 8-12 Remote Node, 8-12 Configuring a Filter Set, 8-1 Filter log, 10-7 Generic Rule, 8-8 IPX Packet Types, 8-11 IPX Rule, 8-10 Remote Node, 4-5 Rules, 8-2 Structure, 8-1 SUA, 8-4 TCP/IP, 8-5 Frame Relay, 1-3 Frame Types, 6-1, 6-4

#### **G**

Gateway, 5-7, 6-9, 7-5 General Setup, 2-9

### **A**

Authentication, 4-3, 4-4

#### **B**

Bridge. *See* Bridging Bridging, 2-10, 2-11, 4-4, 7-1, 7-3 Ethernet Setup, 7-1 Handle IPX, 7-2 Remote Node, 7-2 Static Route, 7-4

### **C**

CDR, 10-7 CHAP, 4-3 Connecting the Prestige, 2-2 Connections Additional Requirements, 2-2 ADSL Line, 2-2 Console Port, 2-2 LAN Port, 2-2 Power Adapter, 2-2 Rear Panel, 2-1 Copyright, ii Customer Support, v

#### **D**

Diagnostic Tools, 10-1, 10-8 Backup, 10-9 Boot Module Commands, 10-12 Command Interpreter Mode, 10-11 Firmware Update, 10-9 Upload Router Configuration, 10-10 Upload Router Firmware, 10-10 Reset ADSL, 10-9 Restore, 10-9 Digital Subscriber Line Access Multiplexer, 1-3 DNS, 3-4 Domain Name System, 3-2

#### **H**

Hop Count, 6-7, 6-9 Housing, 2-3

#### **I**

IANA, 3-1 Initialization, 2-4 Internet Access, 1, ii, xvi, 1-1, 1-2, 1-3, 2-7, 2-11, 3-1, 3-7, 3-8, 3-9, 3-12, 5-4 IP Address, 3-2, 3-6, 4-4, 5-4, 5-7, 7-5 IP network number, 3-1 IP Pool, 3-2 IP static route, 5-5 IPX, 6-1 Ethernet Setup, 6-4 LAN-to-LAN, 6-5 Network Number, 6-2 Node Number, 6-1 Novell, 6-5 Prestige, 6-2 Remote Node Setup, 6-6 Static Route, 6-8 IPX Network Number, 6-1

#### **L**

LAN, 10-3 LAN-to-LAN, 5-1 LED Indicators, 2-1 Log and Trace, 10-5 View Error Log, 10-5 Log Facility, 10-7

#### **M**

MAC, 7-1 Main Menu, 2-7 Media Access Control. *See* MAC Metric, 5-4, 5-7 Multiplexing LLC-based, 3-6 VC-based, 3-6 Multiplexing, 1-2, 3-6, 3-8, 3-9, 4-3, 5-2

LLC-based, 5-2 VC-based, 5-2 Multiprotocol Encapsulation, 3-7

#### **N**

NetWare Clients, 6-3 NIC, 2-2 Novell, 6-1

#### **P**

Packet triggered, 10-7 PAP, 4-3 Password, 2-5, 2-8 Ping, 10-9 Point-to-Point, xviii, E PPP, 4-4 PPP log, 10-7 Private, 5-4, 5-7 Protocols, 2-10

#### **R**

RAS code, 10-10 Remote DHCP Server, 3-4 Remote Node, 4-1, 10-3 Profile, 4-1 Setup, 4-1 Resetting the Prestige, 2-8 RIP, 3-6, 5-4 Route, 4-4 Routing Information Protocol, 3-2

#### **S**

Security, 1-2 Seed Router, 6-3, 6-4 Single User Account, 3-9. *See* SUA SNMP About, 9-1 Configuring, 9-1 Community, 9-1 Trap, 9-2 Trusted Host, 9-2 Socket, 6-9

Static Route Setup, 5-5 STP, 2-2 SUA, 1-3, 3-10, 5-4 Advantages, 3-11 Configuration, 3-12 Multiple Servers, 3-13 Submenus, 2-6 Subnet Mask, 3-2, 3-6, 5-4, 5-7 Syslog IP Address, 10-7 System **Syslog And Accounting**, **10-6** System Management Terminal, 2-6 System Status, 10-2

#### Tick Count, 6-7, 6-9 Transmission Rates, xvi, 1-1 Troubleshooting, 11-1 ADSL, 11-2 LAN, 11-2 Remote Node, 11-2

## **U**

UNIX Syslog, 10-6, 10-7

#### **V**

VPI & VCI, 3-6, G

#### **T**

TCP/IP, 5-1, 10-9 TCP/IP Parameters, 3-1 Telephone Microfilters, 2-3 Terminal Speed, 10-4

#### **W**

WAN Address, 5-4